بسم الله الرحمن الرحيم

فقـرات

حـول

MS SQL SERVER 2008 الجزء الأول

إهداء إلى شهذائىا األبزار شهذاء امتىا العزبٍة بمختلف قـومـياتـهم و أديـانـهم و مـذاهبـهم بتضحٍاتهم...تتحزر عقىلىا و تزدهز حضارتىا فلكم منا عهد الوفاء إهذاء إلى الـمُصلحين الـمُغيبين في الـمعتقلات و الـسجون إهذاء إلى أسد بغداد الشهيد في قعر السجون ------------------------------

ِالزظخ

نستطيع استعمال هذا الكتّاب كيف تشاء

# لا حقوق ملكية ..و لا فكرية المهم أن نتطور . عماد حمدي العراق \_ بغداد مجمّع حبوب التاجي

الفقر ۃ 1

لتشغيل SQL Server Management Studio. Start . (All) Programs . Microsoft SQL Server 2008 - SQL Server Management Studio

نقوم ب فتح SQL Server Management Studio تظهر لنا نافذة كما في الصورة أدناه ندخل البيانات المطلوبة ثم اتصال.

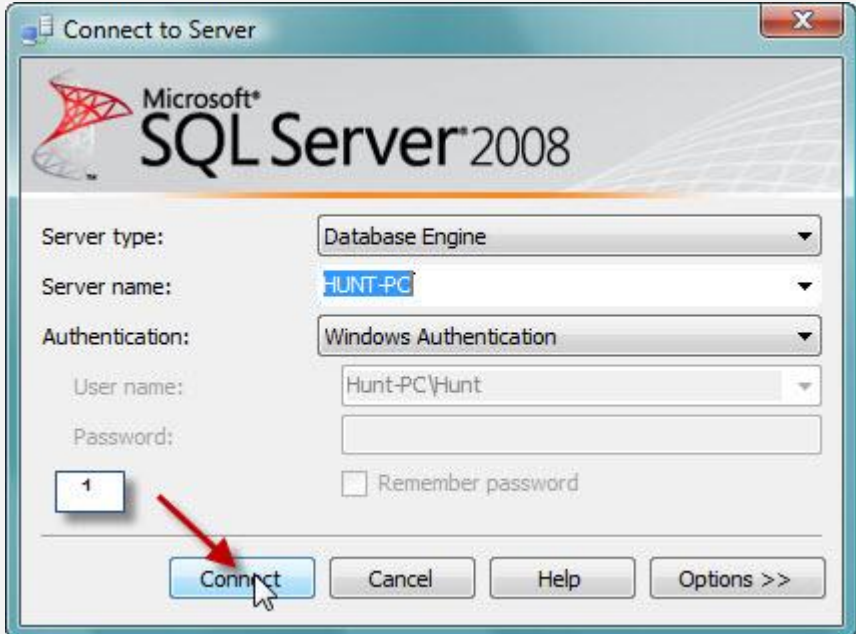

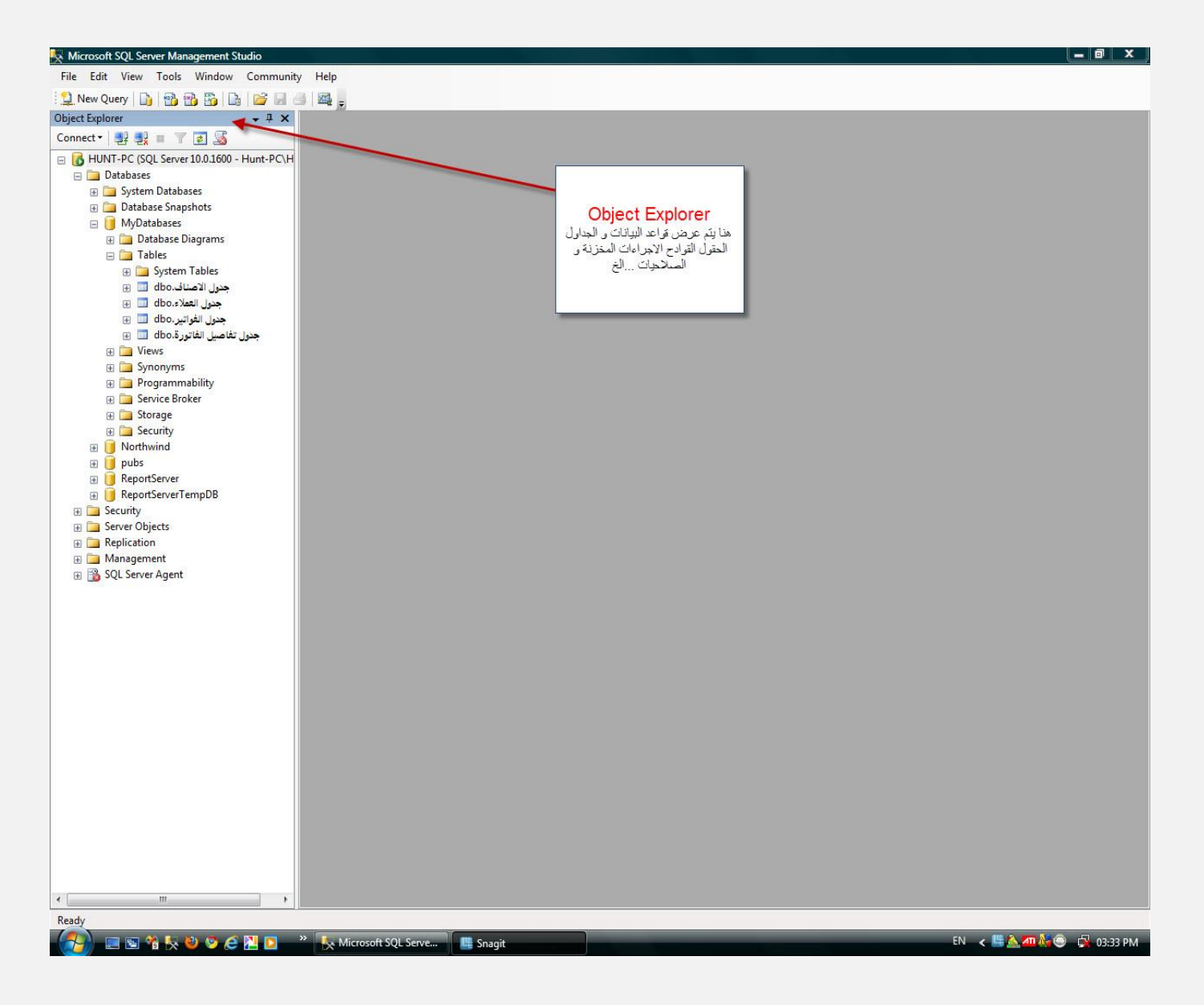

كما موضح ِ نافذة

Object Explorer

الفقرة 2

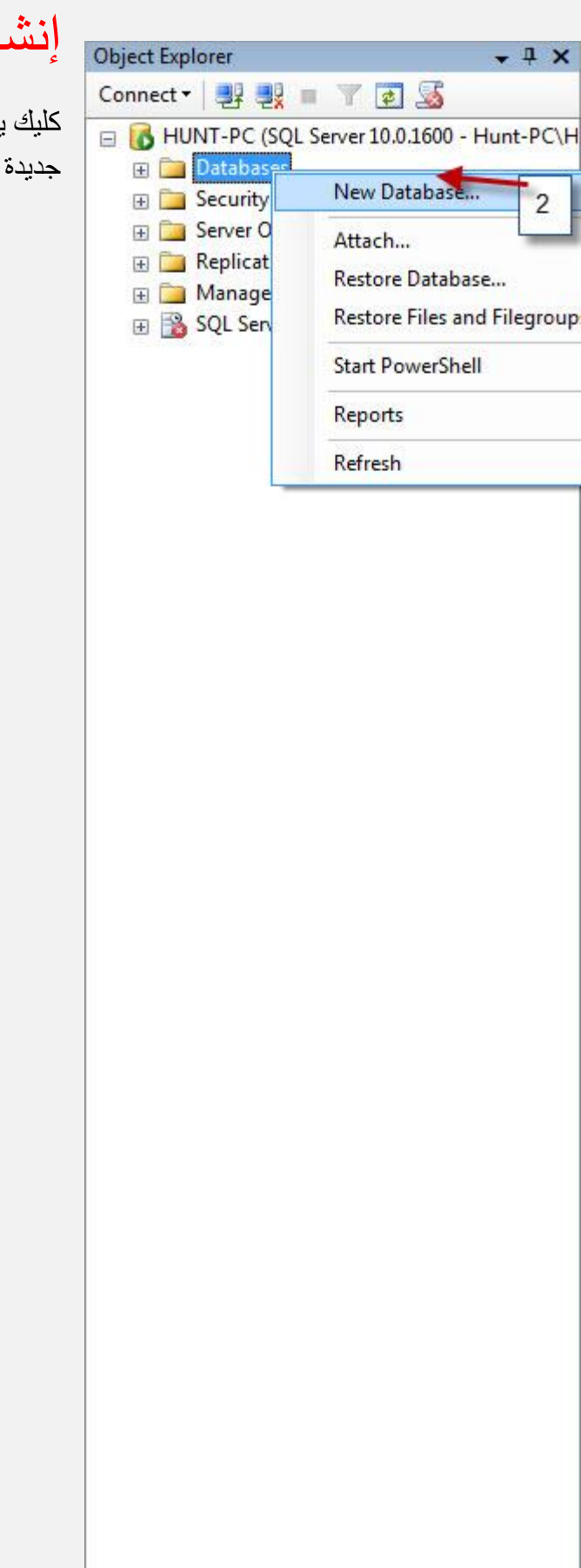

m.

 $\mathfrak{b}$ 

 $\leftarrow$ 

# إنشاء قاعدة جديدة-

كليك يمين على Databases ثم أنشاء قاعدة

### تظهر النافذة أدناه

## تدخل أسم قاعدة البيانات و المسار أذا كنت تريد تغييره إلى مسار أخر ثم OK

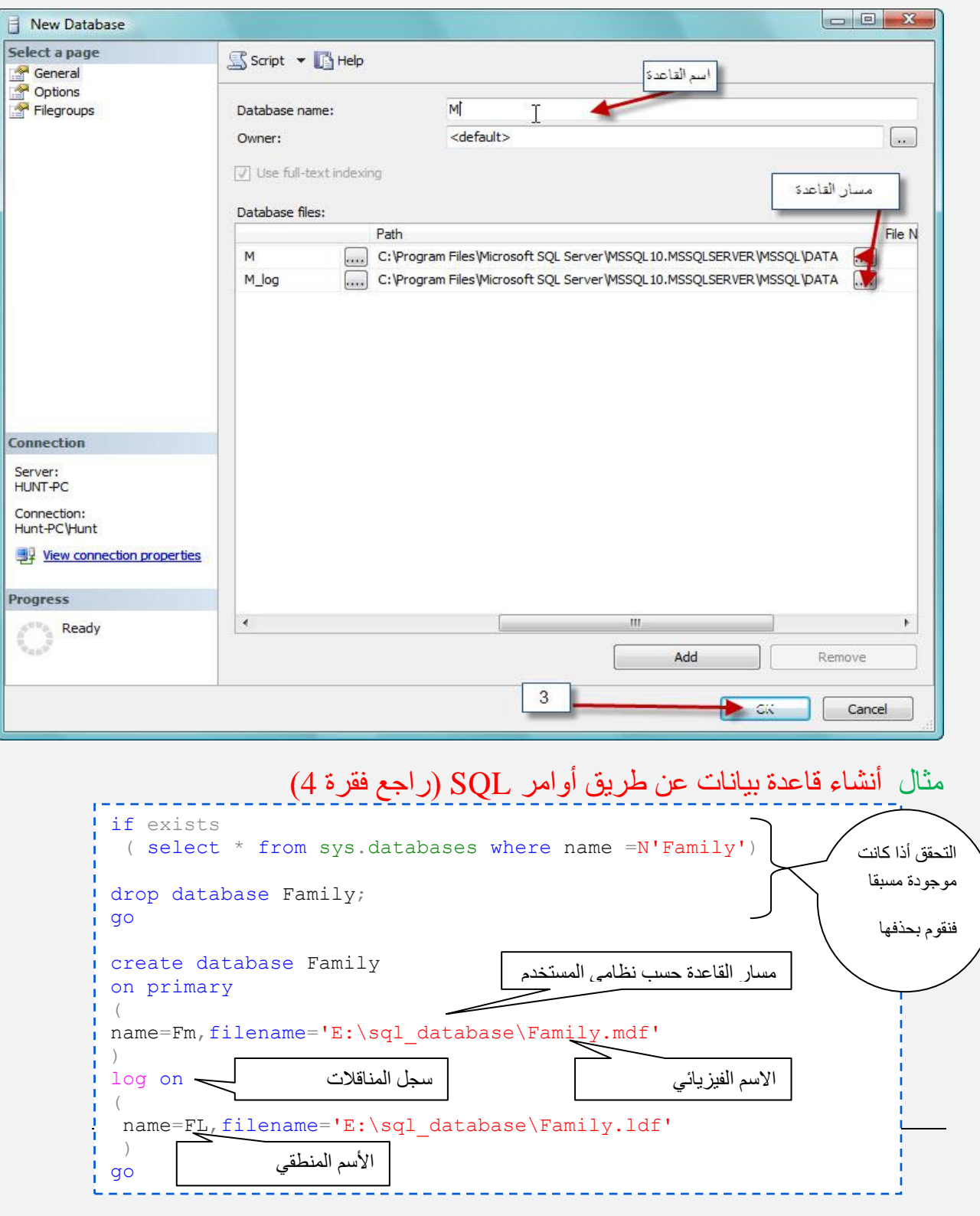

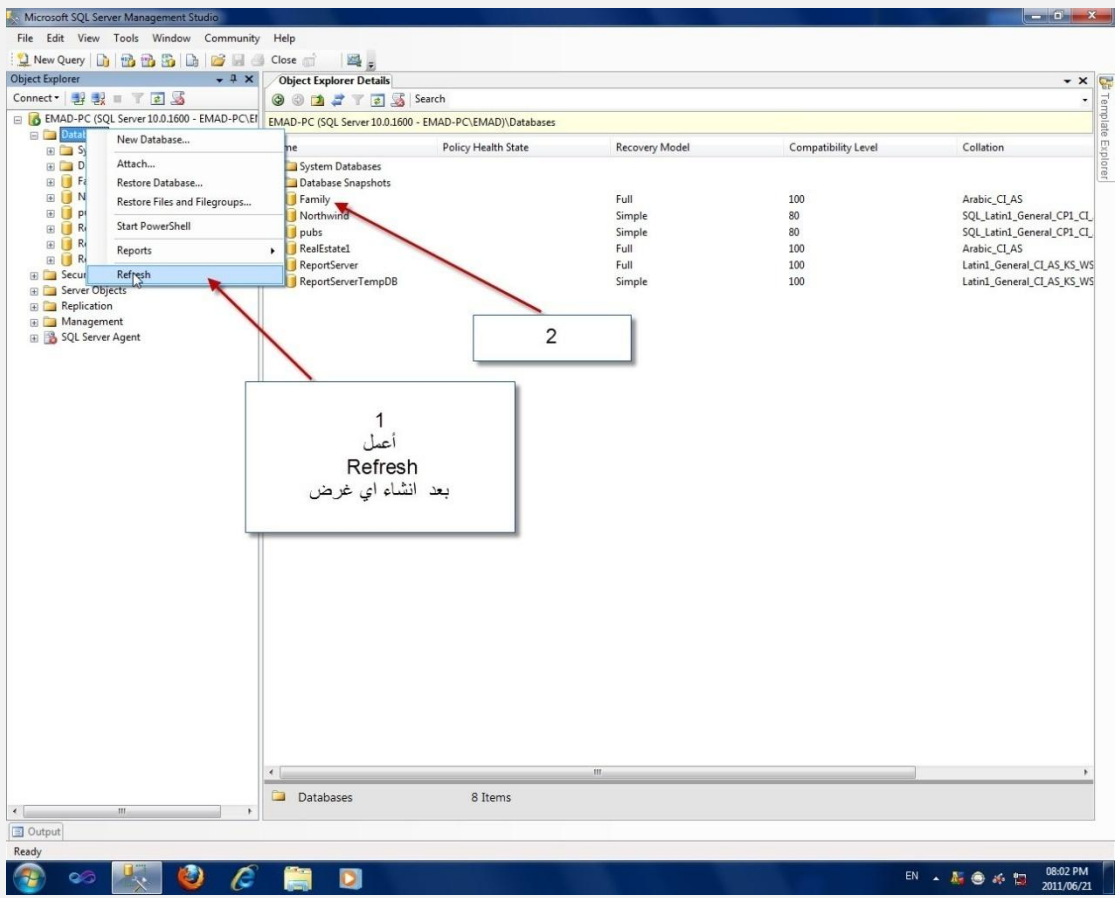

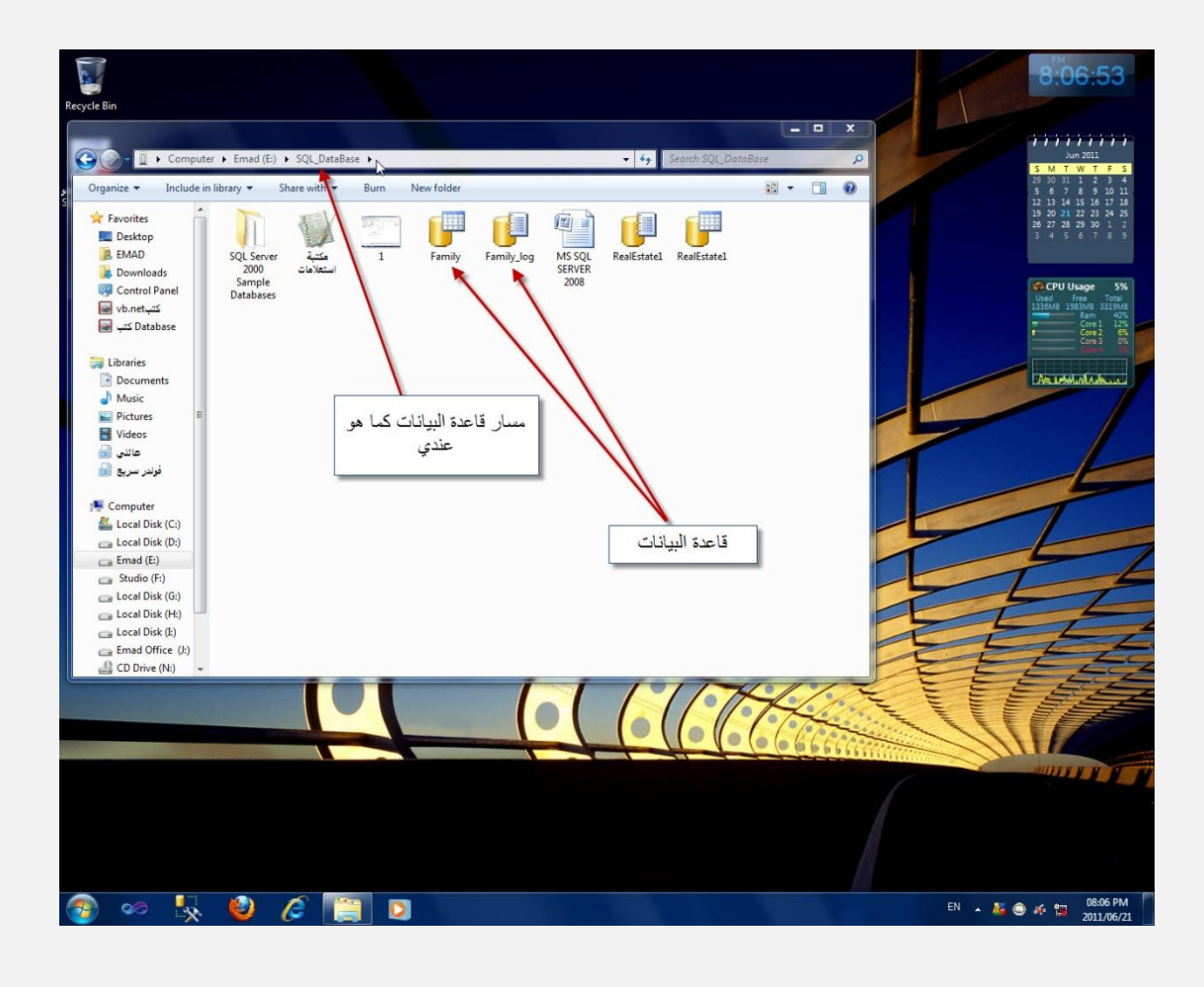

الفقرة 3

أنشاء جدول في قاعدة البيانات –

أذهب إلى قاعدة البيانات التي أنشأتها ثم اضغط على أشارة الجمع + ل أظهار المجلدات الداخلية ثُم كليك يمين على جداول Tables

ثم إنشاء جدول جديد و كما في الصورة أدناه

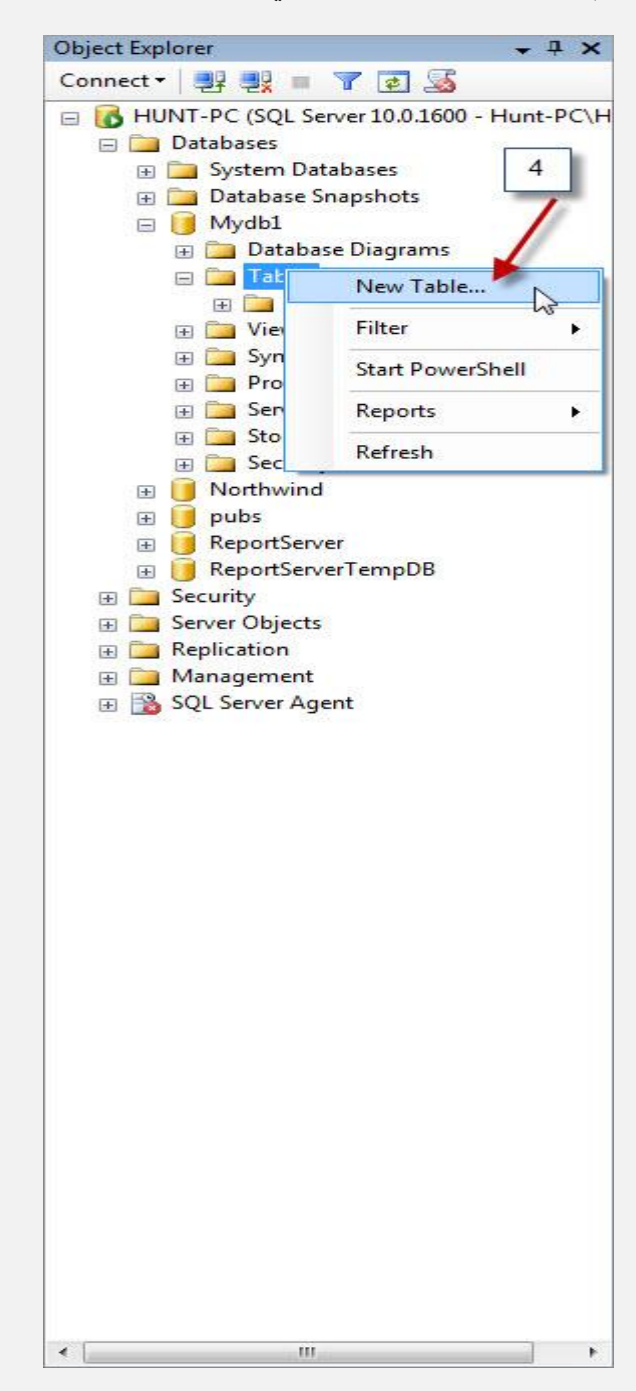

يظهر لنا الجدول بمظهر التصميم كما في الصورة أدناه ندخل أسماء الأعمدة و نو عه

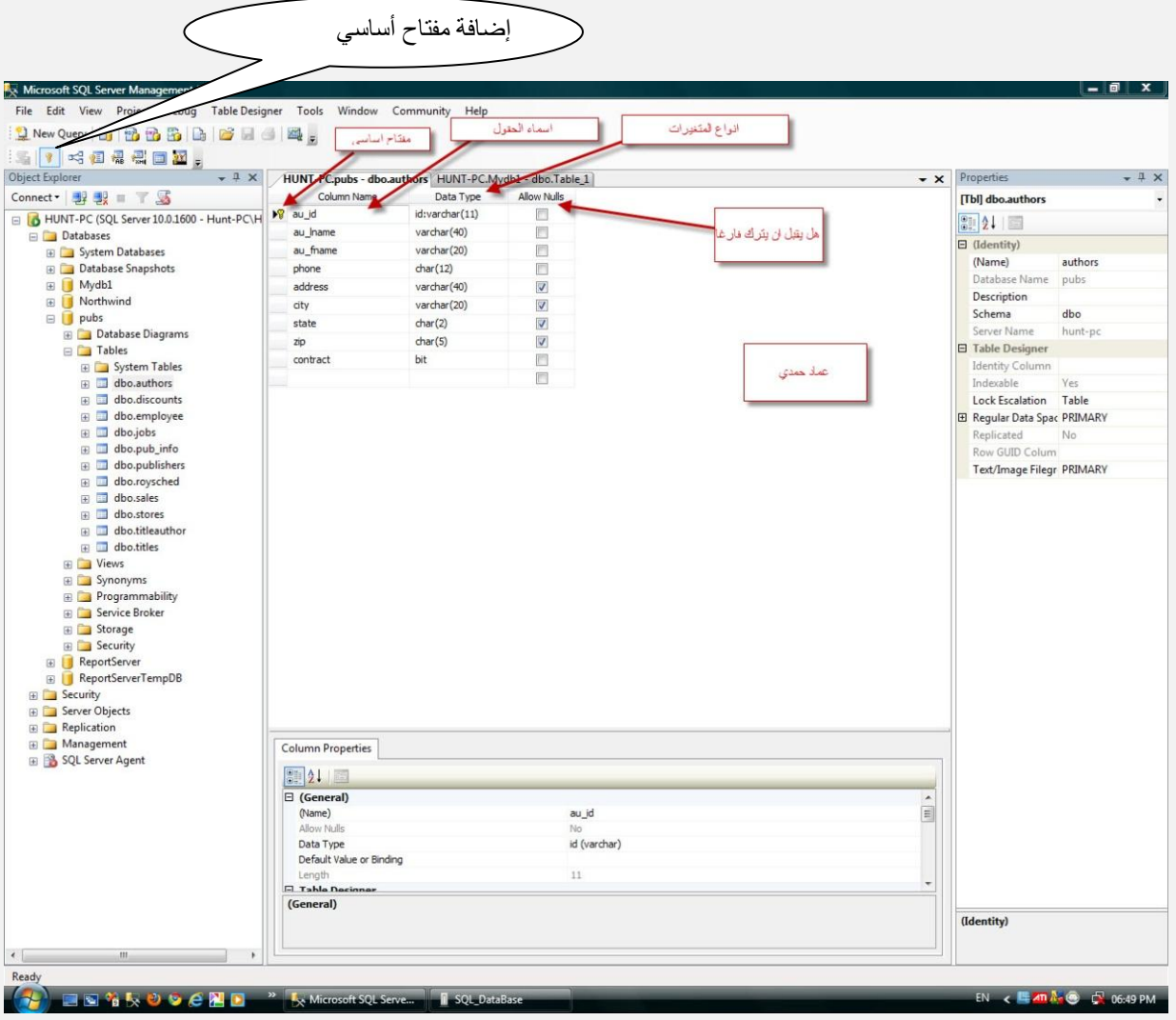

أو أنشئ قاعدة بيانات جديدة (company) وأكتب الاستعلام التالي ونفذه (راجع فقرة 4)

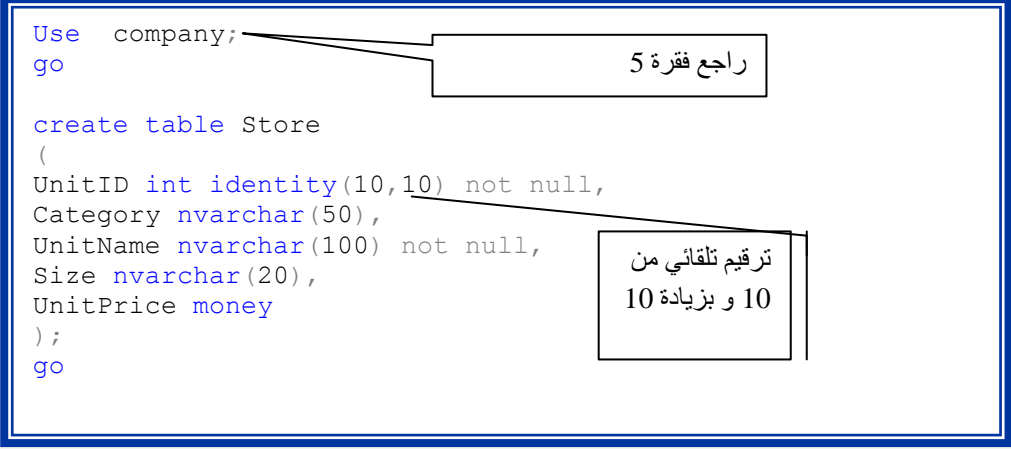

#### أبرز العمليات على الجداول

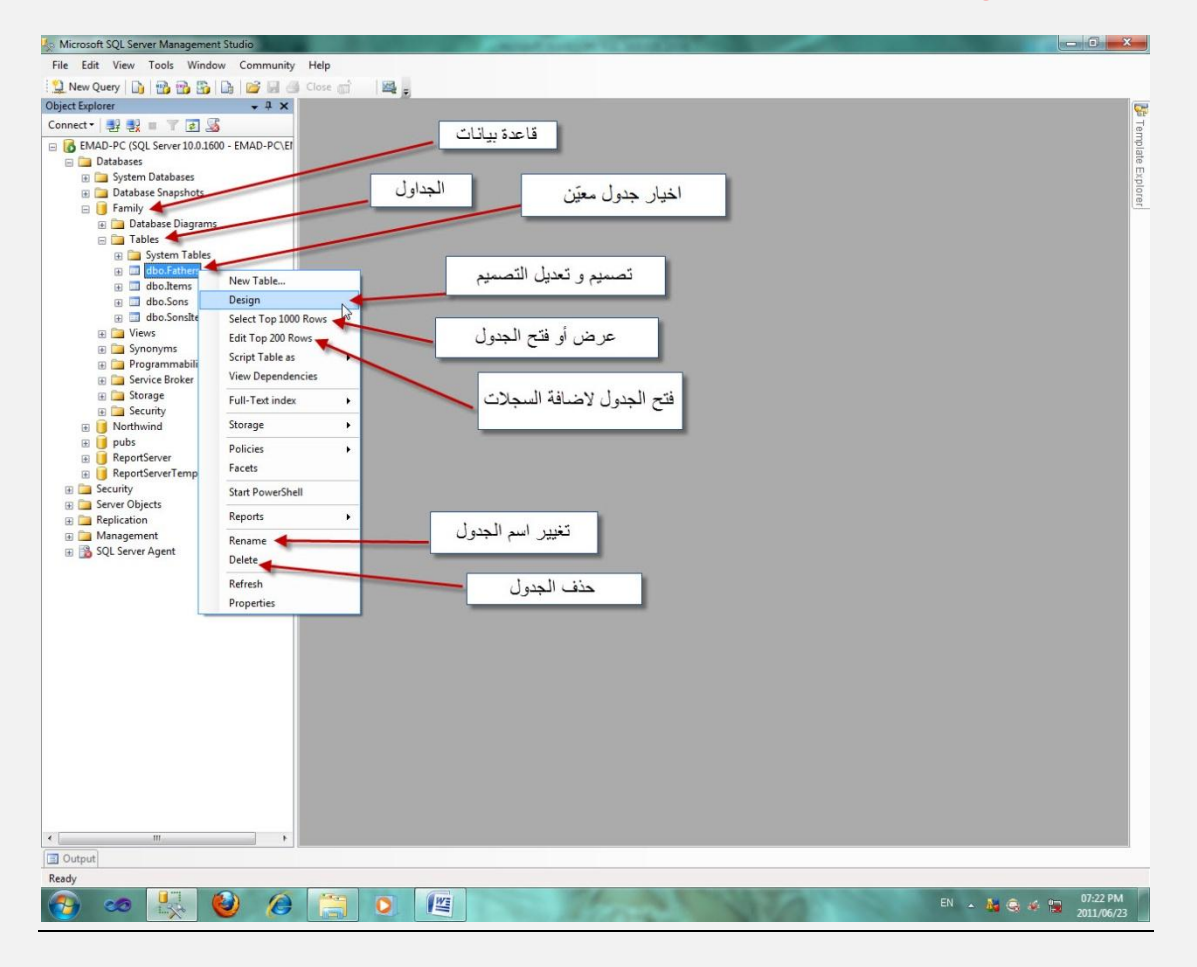

استراحة قصبرة

هل تعلم من صاحب الصورة

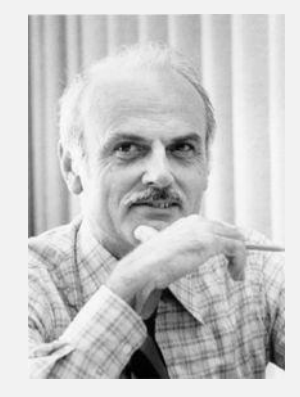

أنه Edgar\_F\_Codd ويطلب منك أن تتعلّم القواعد التي وضعها في عام 1970

و التي تعتبر الأساس في تصميم قواعد البيانات

مثلا هذا كُتاب الأسس العلمية لقواعد البيانات على الرابط التالي

<span id="page-11-0"></span><http://www.kutub.info/library/book/6261>

الفقرة 4

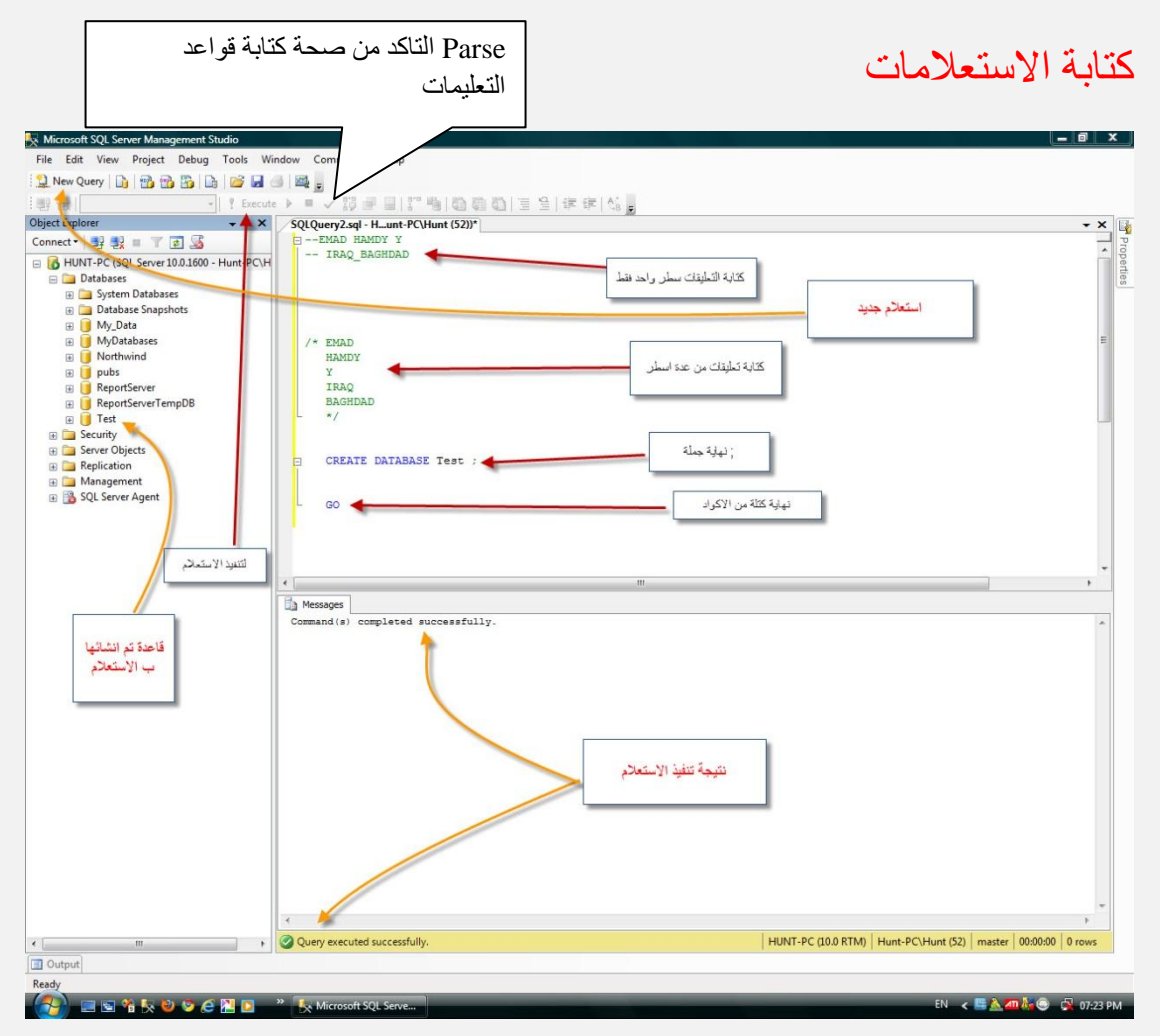

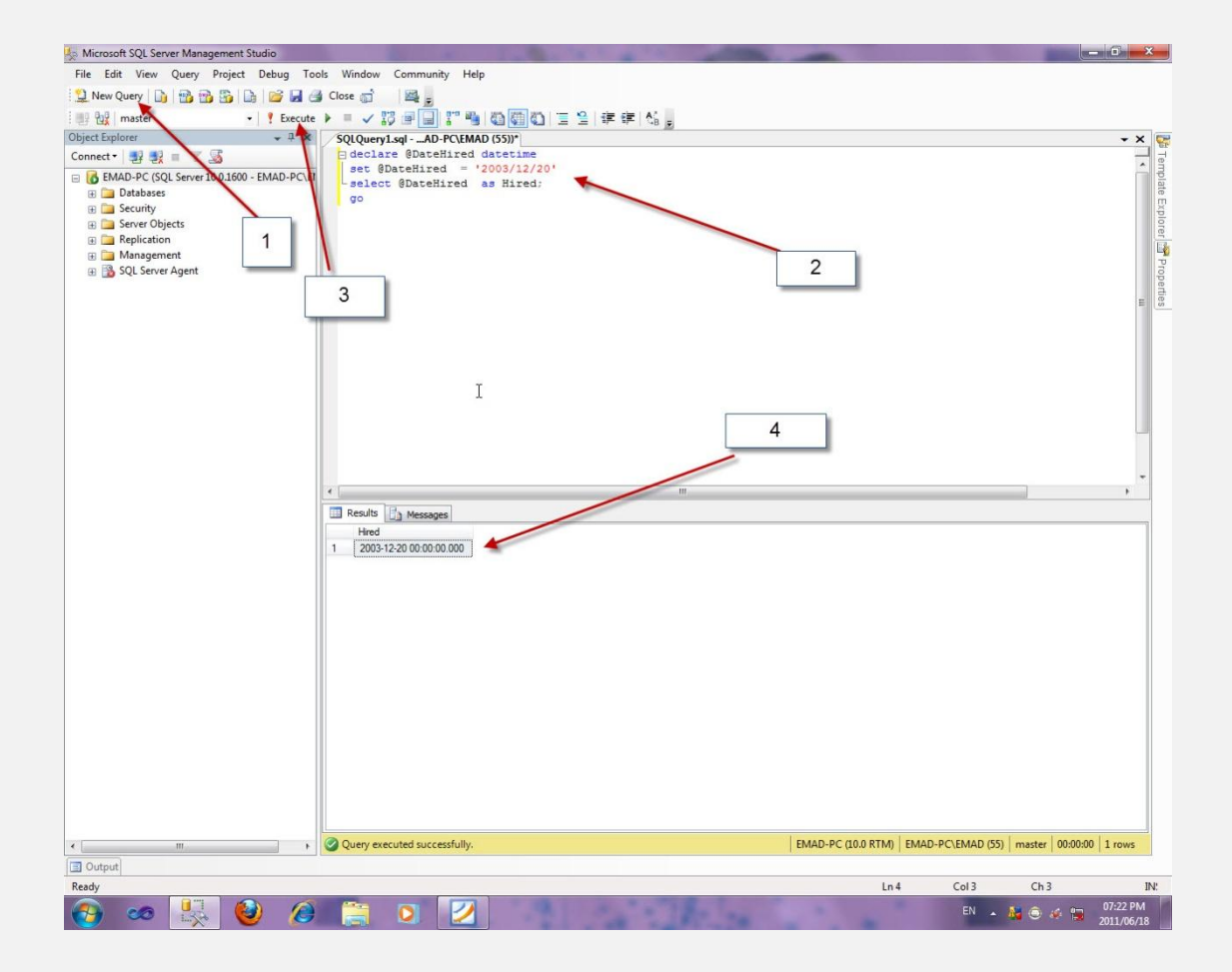

الفقرة 5

العمل على قاعة بيانات محددة

أذا كنت تريد كتابة أوامر T\_SQL في نافذة الاستعلام فيجب تحديد القاعدة التي سيتم تنفيذ هذه

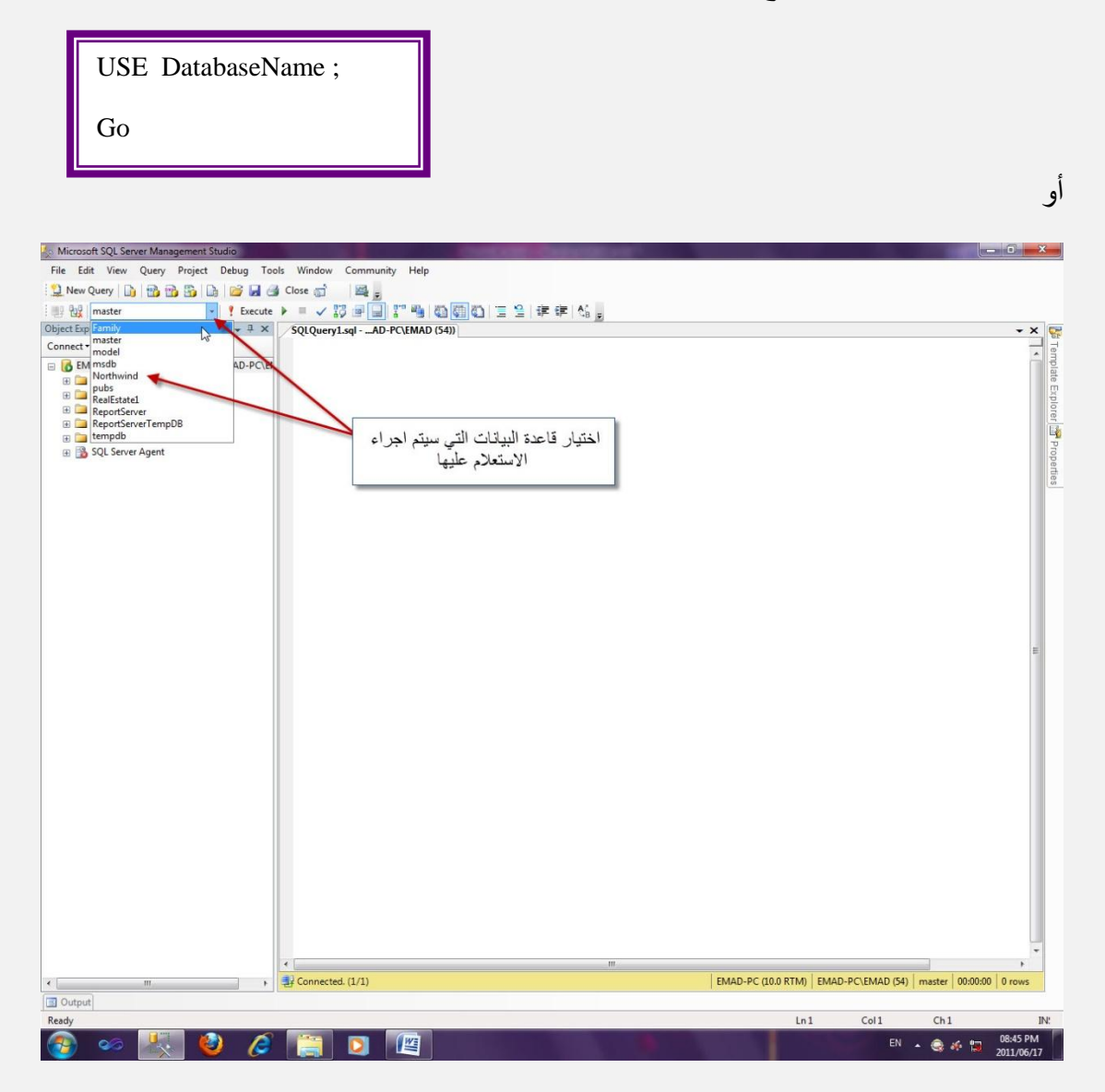

الفقر ة 6

## **Distributed Transaction Coordinator**

خدمة الأشراف على المناقلات الموزعة في بيئة متعددة الخوادم servers وتنظيمها

مثلا انك قمت بتنصيب عدة إصدارات من SQL Server على جهازك فان هذه الخدمة تنظم المناقلات و التأكد من تنفيذها كأنها مناقلات محلية

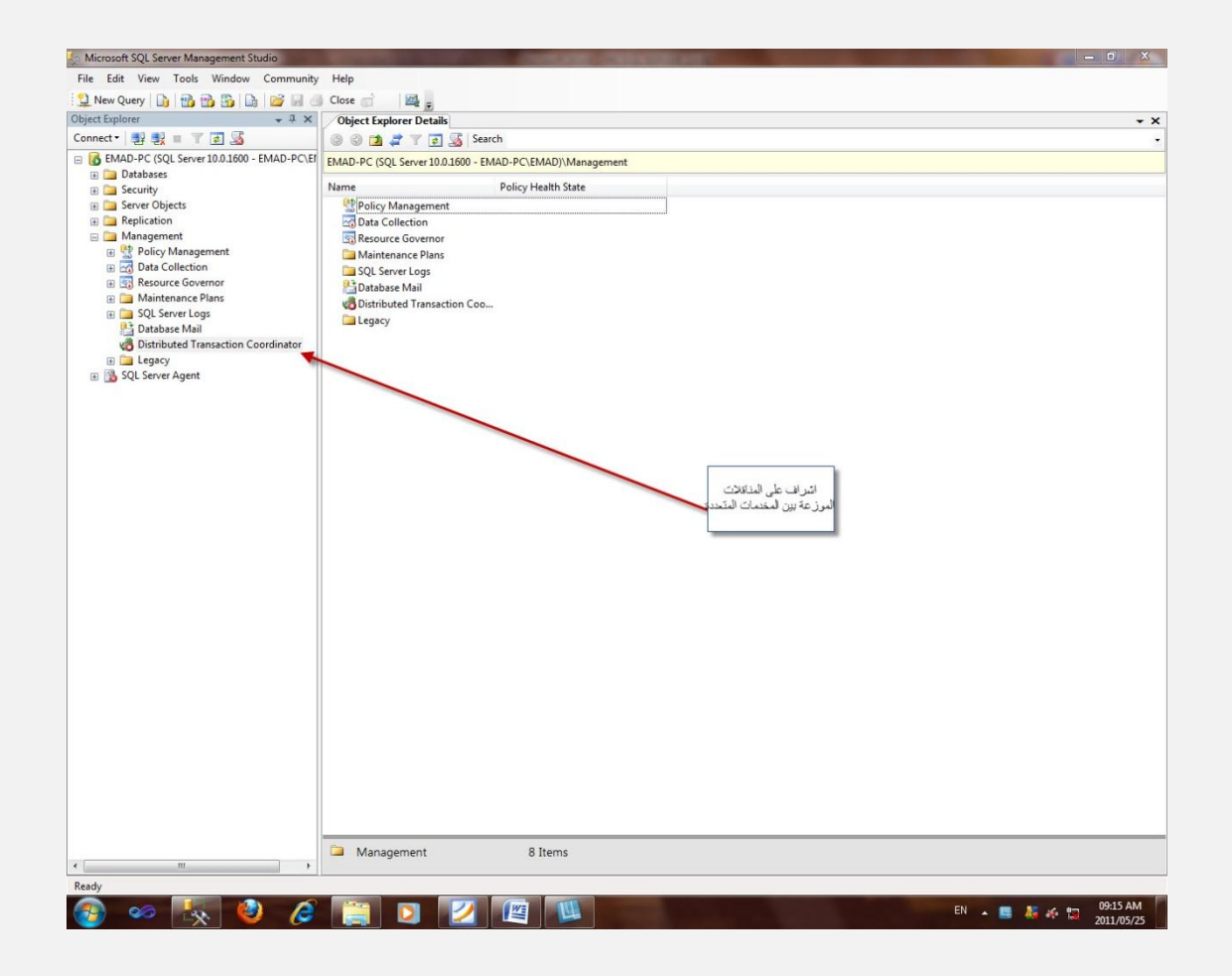

الفقرة 7

#### **Generate Scripts**

أداة سهلة الاستعمال لتوليد كود SQL عن طريق اختيارات معينة تقوم بها.

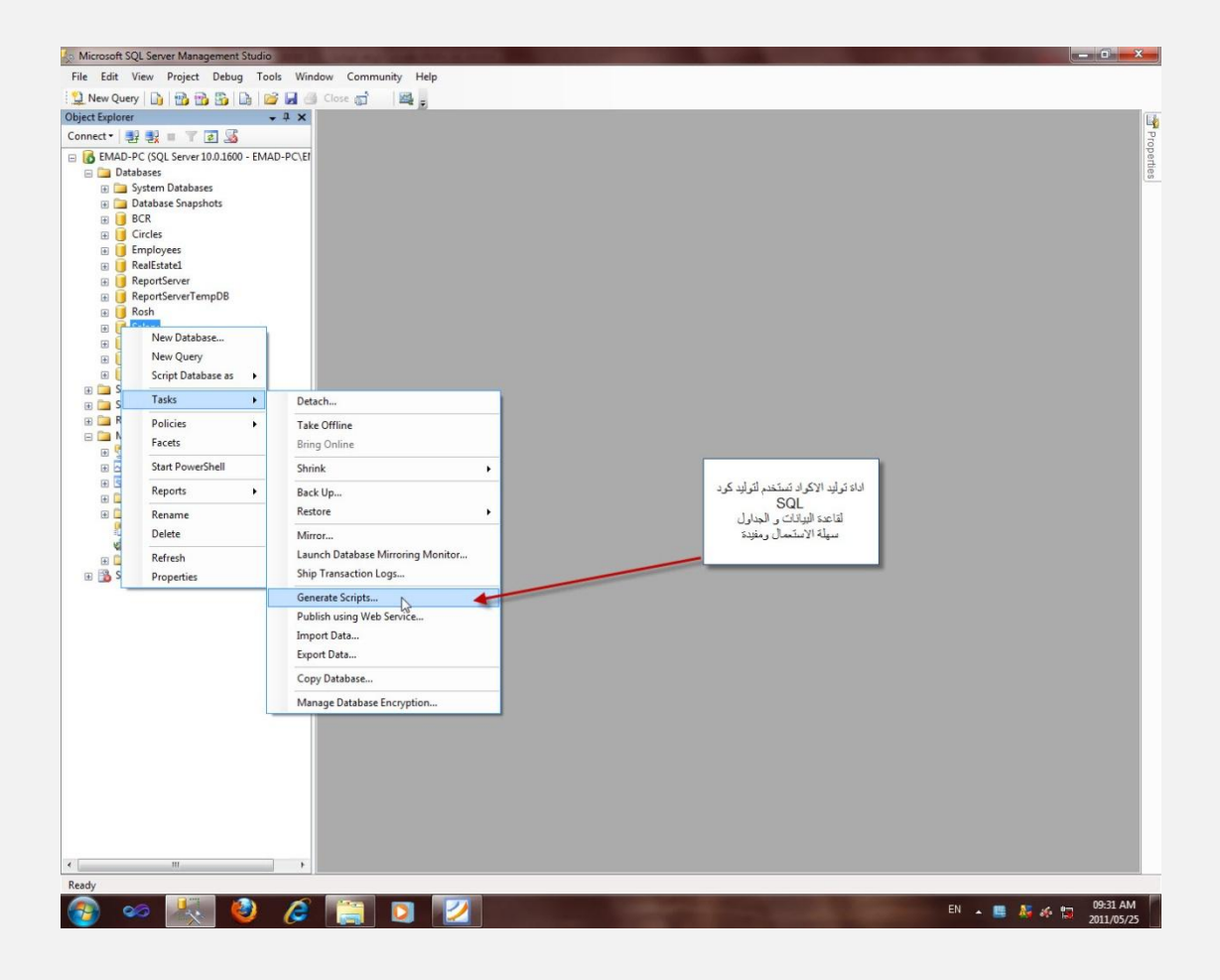

#### الفقر ة 8

#### **Distribute transaction Services**

#### DTS

تستخدم لنقل البيانات من server إلى أخر ويمكنها استيراد ملف نصبي إلى SQL server وكذلك الاتصال مع موقع FTP لنقل الملفات منه وكذلك الاتصال مع قواعد البيانات المختلفة ونقل البيانات فيما بينهم منها و اليها

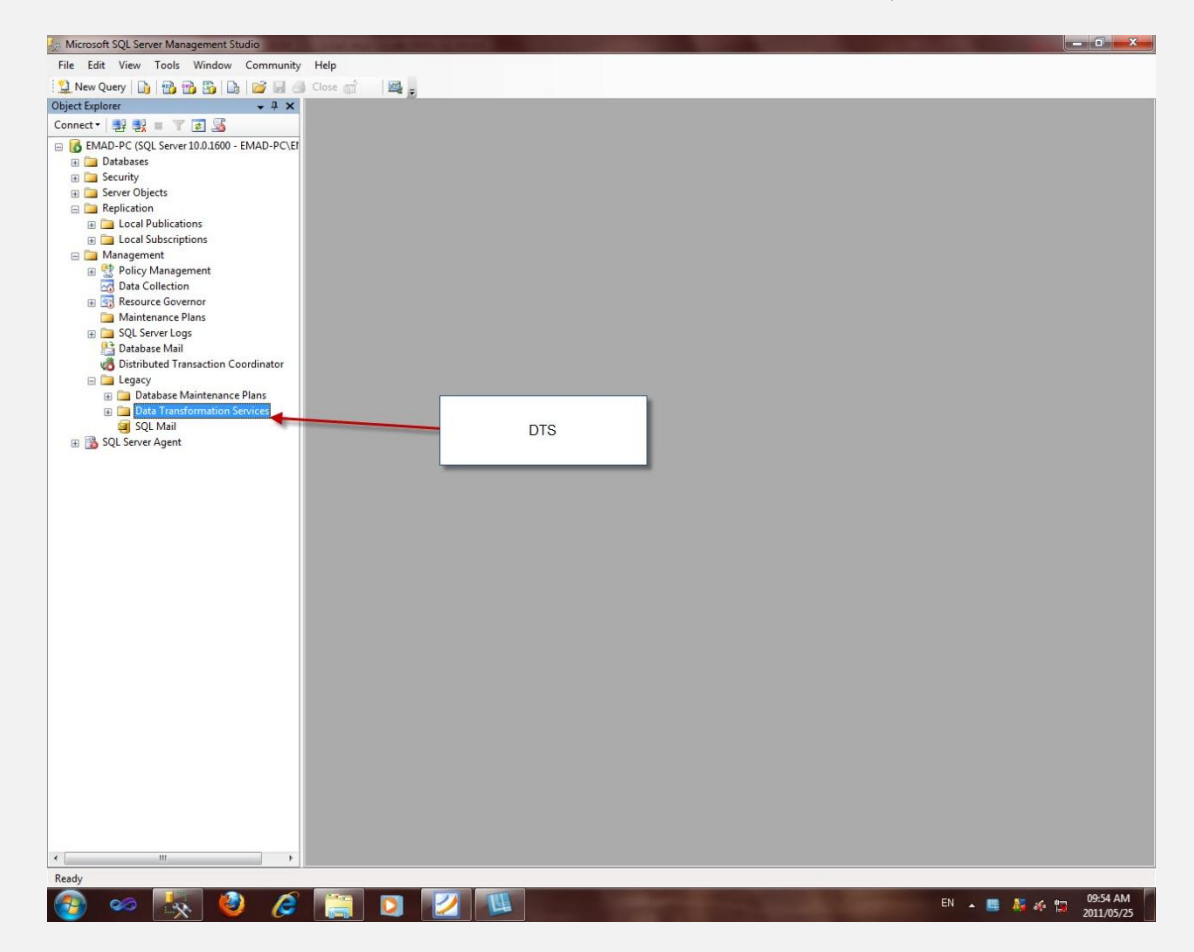

#### الفقر ۃ 9

سجلات الأخطاء و الأرشيف

يحتفظ MS SQL SERVER ب أخر ستة سجلات مرقمة 1 ،2 ، 3 ، 6 ، 6 ، 6 في نهاية اسمها

و تستطيع فتحها و قراءتها وكذلك تستطيع تغير اعدادها

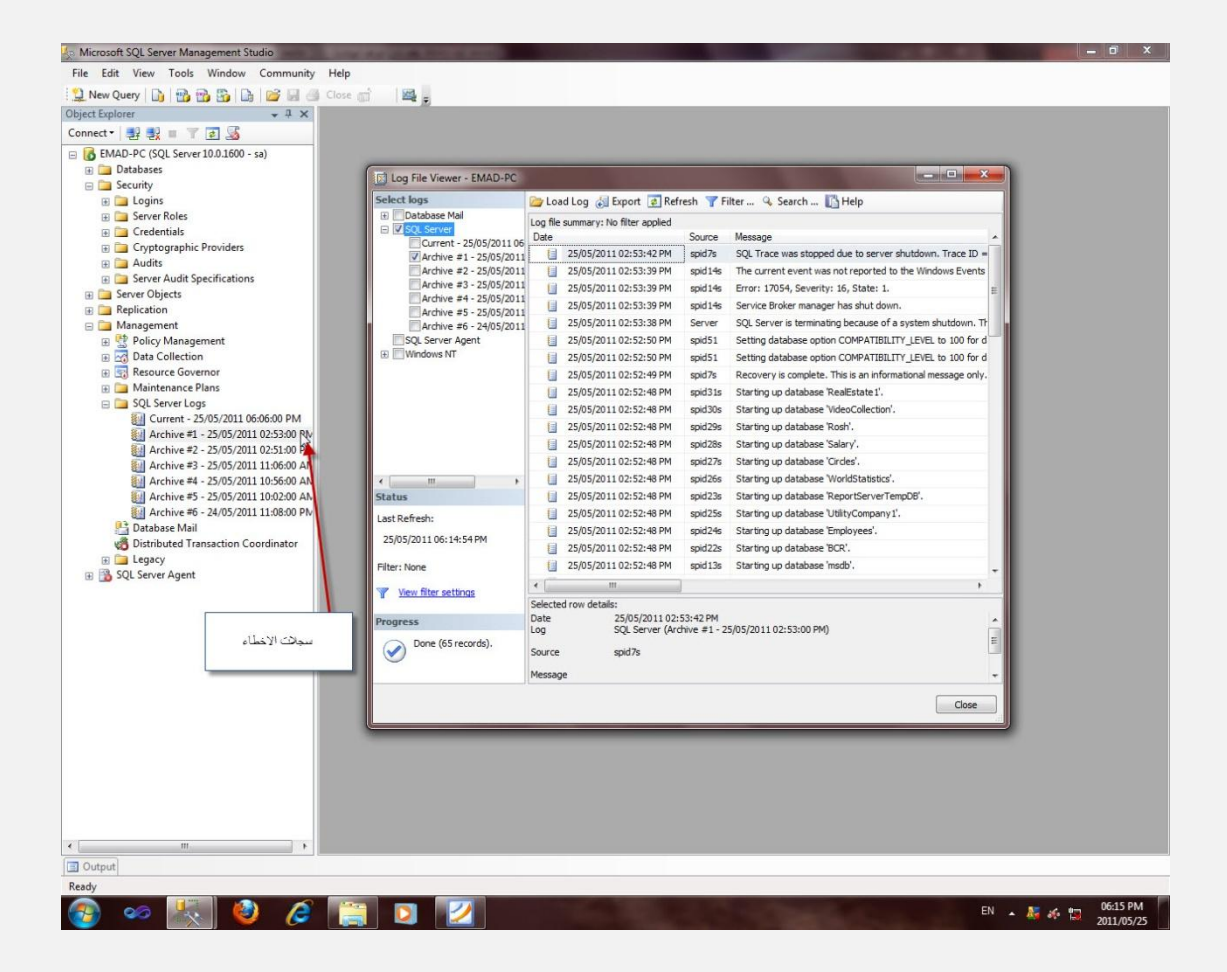

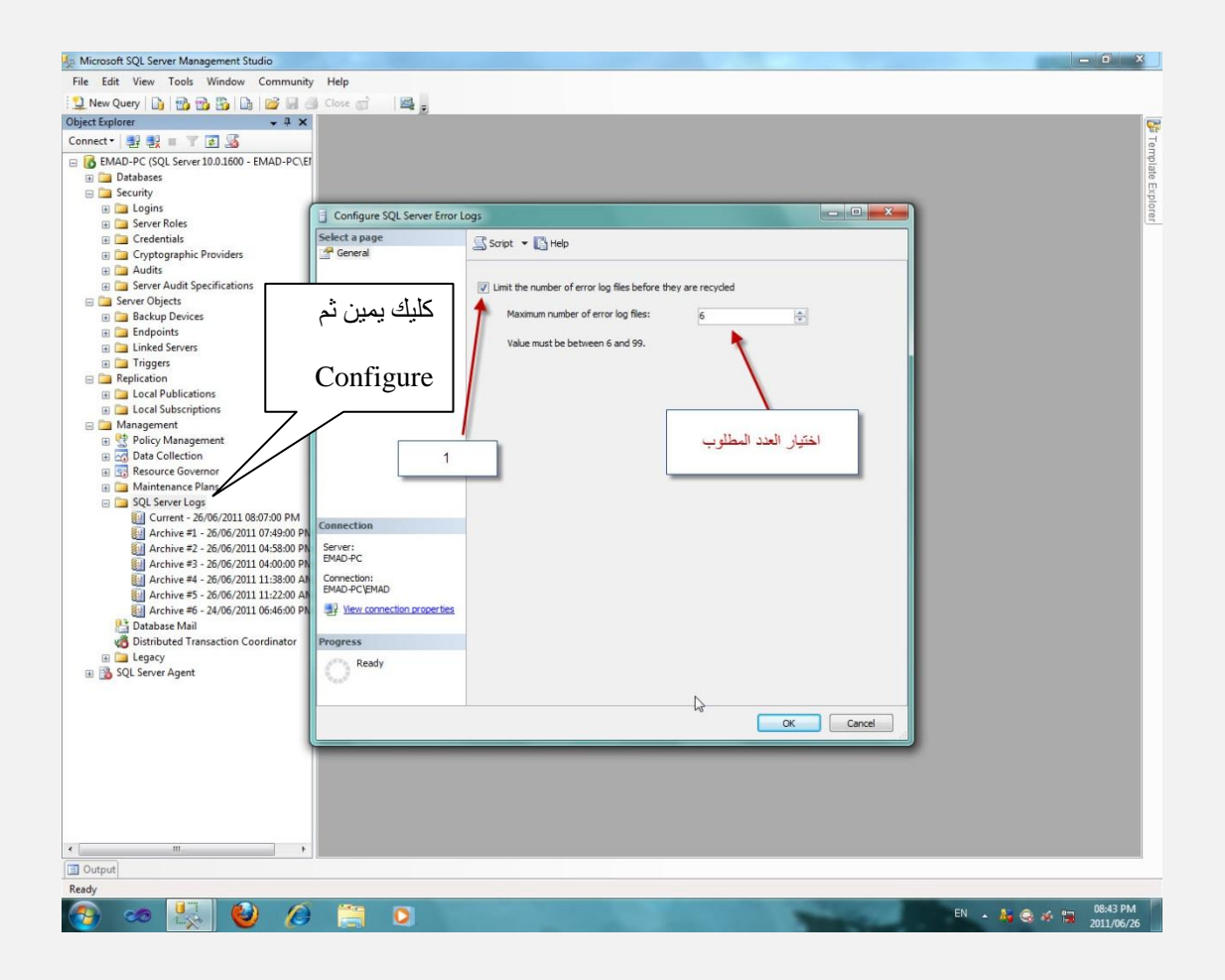

## معلومات أساسية

يحتوي MS SQL server على أربعة قواعد رئيسية

قاعدة model

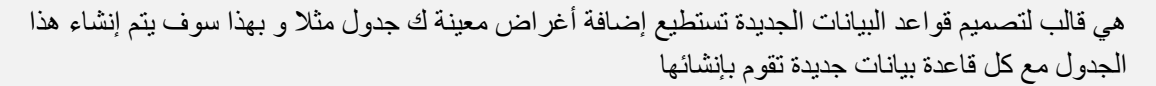

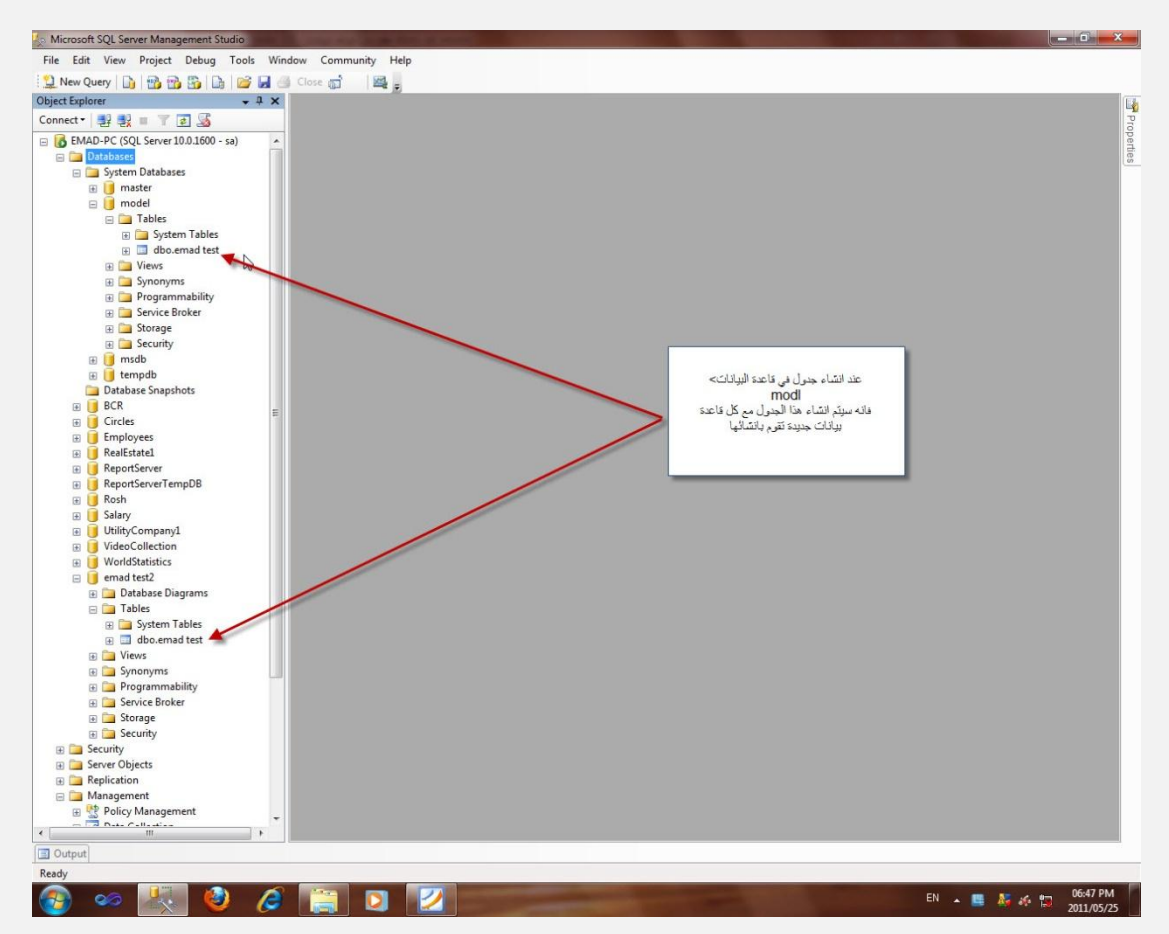

الفقر ة 10

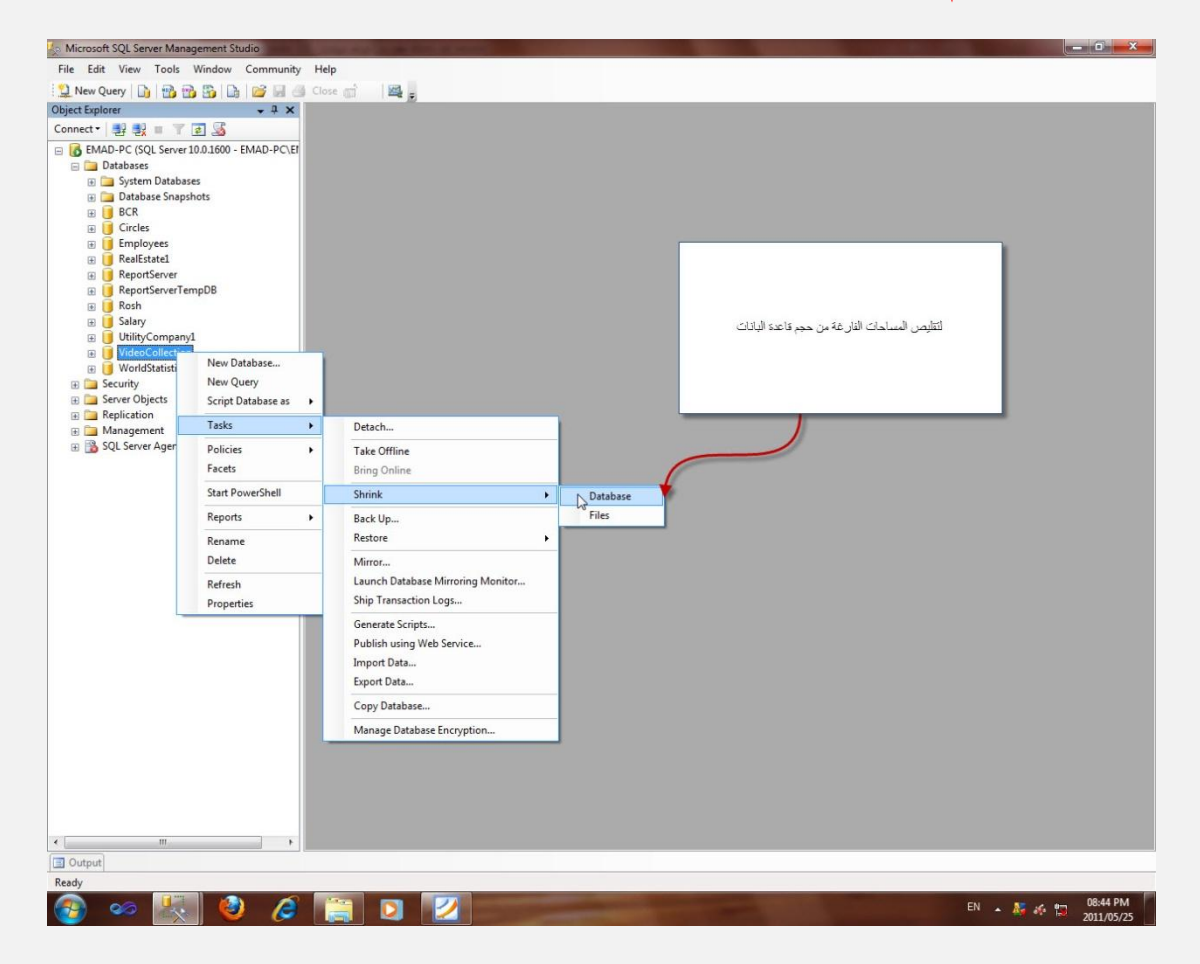

## $\text{Shrink \text{ \textsf{Database}}}$ لتقليص حجم قاعدة البيانات

الفقر ة 11

الأحرف اللاتينية مثل الأحرف الانكليزية كل حرف يحجز بايت واحد الأحرف UNICODE مثّل الأحرف العربية كل حرف يحجز 2 بايت في الذاكر ة وعليه فأن CHAR و VARCHAR تخزن 8000 بايت كحد أقصى و NVARCHAR و NVARCHAR تخزن 4000 بايت كحد أقصى

### $12$  الفقر ة

### User Defined Data Types

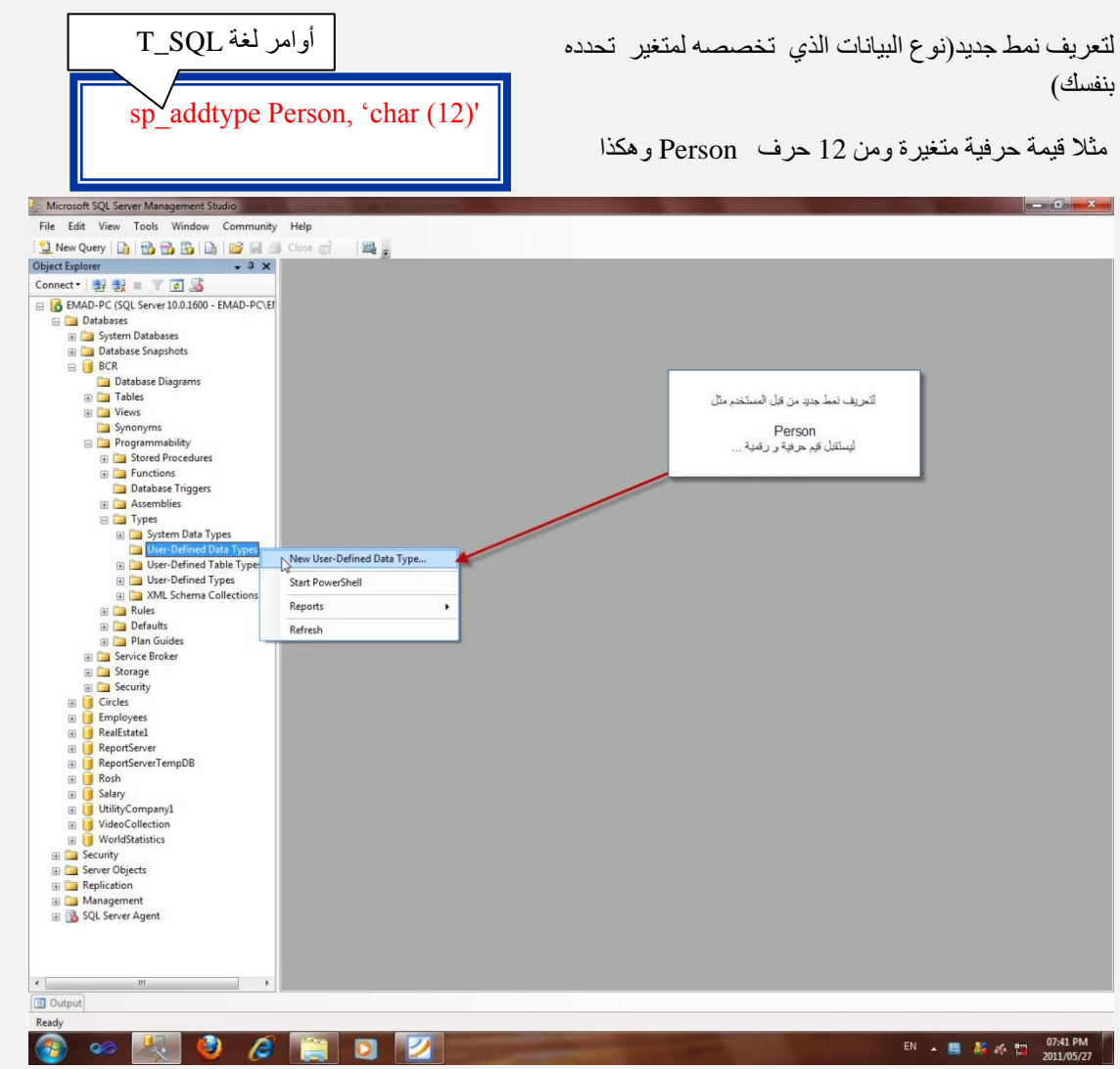

-----------------------------------------------------------------------------------

### ِثبي

أنشئ جدول يحتوي على احد الأعمدة هو رقم الهاتف Phone و ترتيبه على النحو التالي

#### 00123 123-123456

و لكي نمنع المستخدمين من إدخال قيم خاطئة أو ترتيب أخر و لكي نجعل هذا الترتيب قاعدة عامة تسري على جميع الجداول التي تحتوي عمود رقم الهاتف فإننا نتبع مايلي

#### أولا تعريف Rule جديد

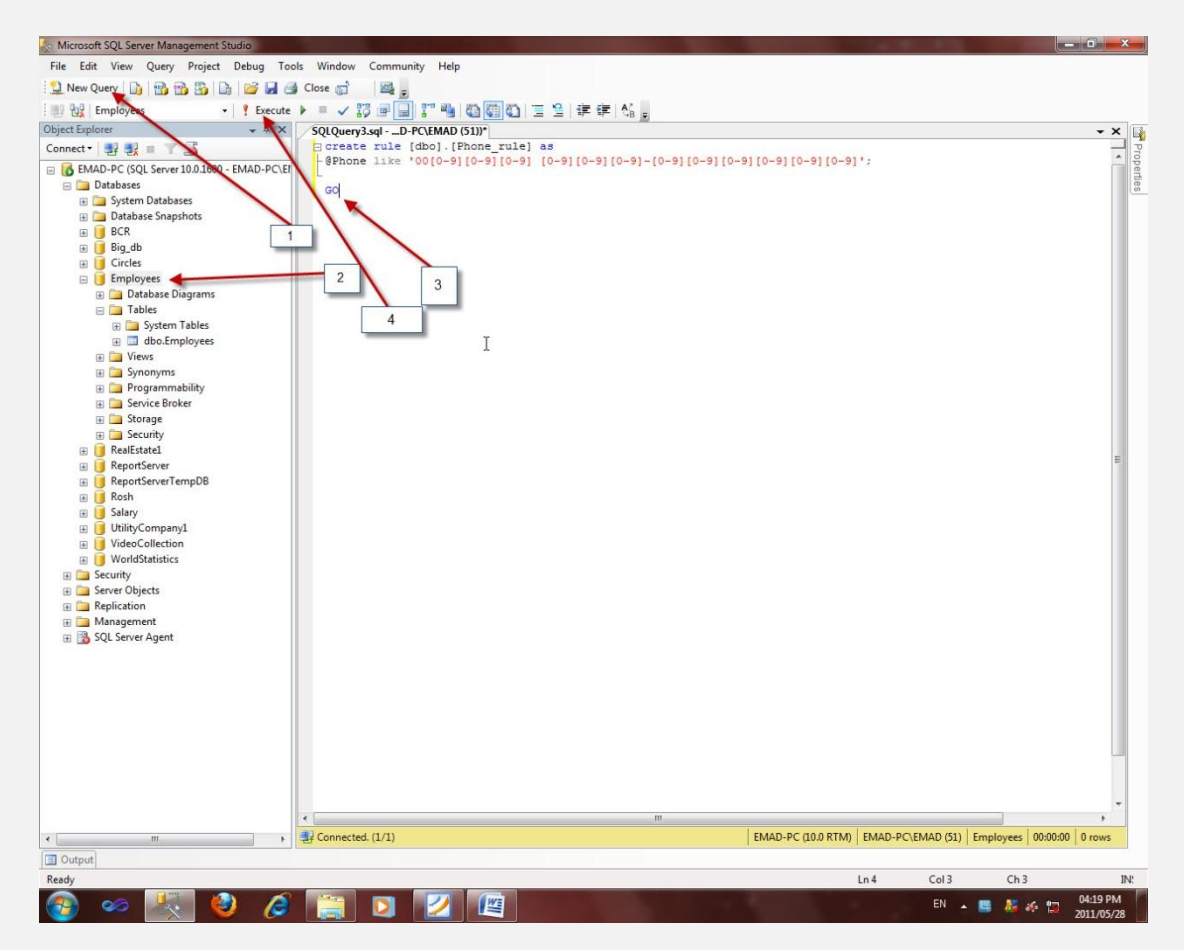

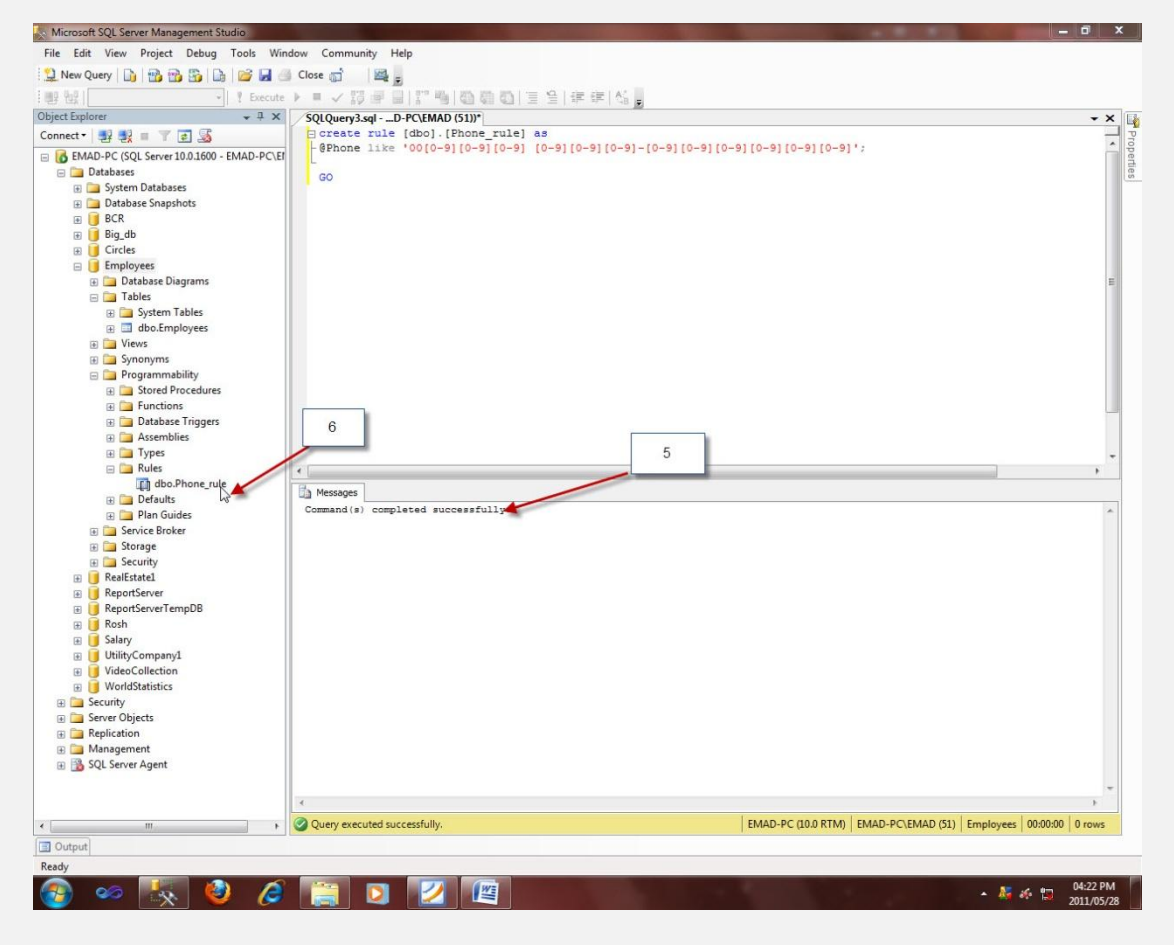

ثم تعريف نمط جديد يحدده المستخدم

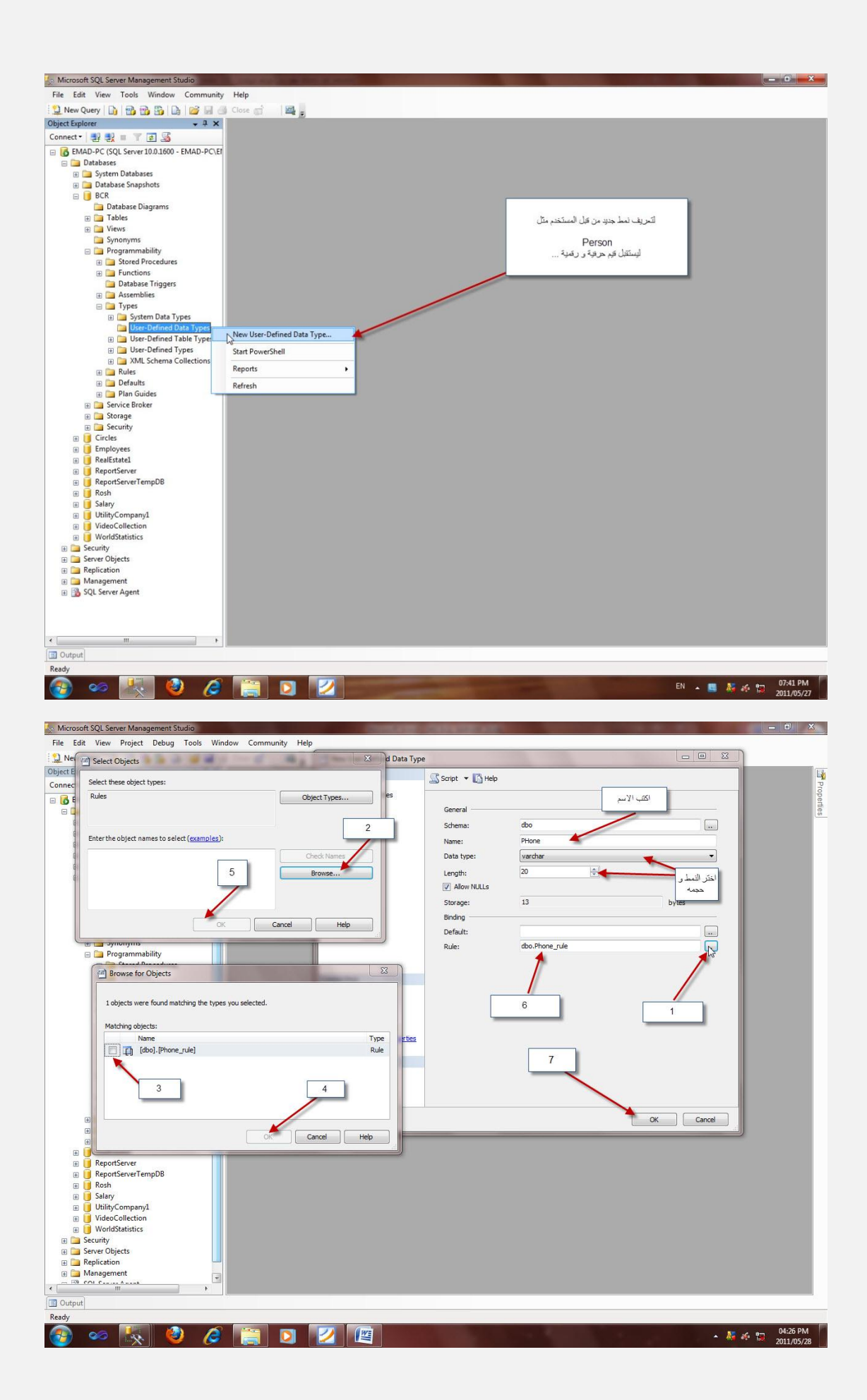

ألان نستخدم هذا النمط عند إنشاء الجدول

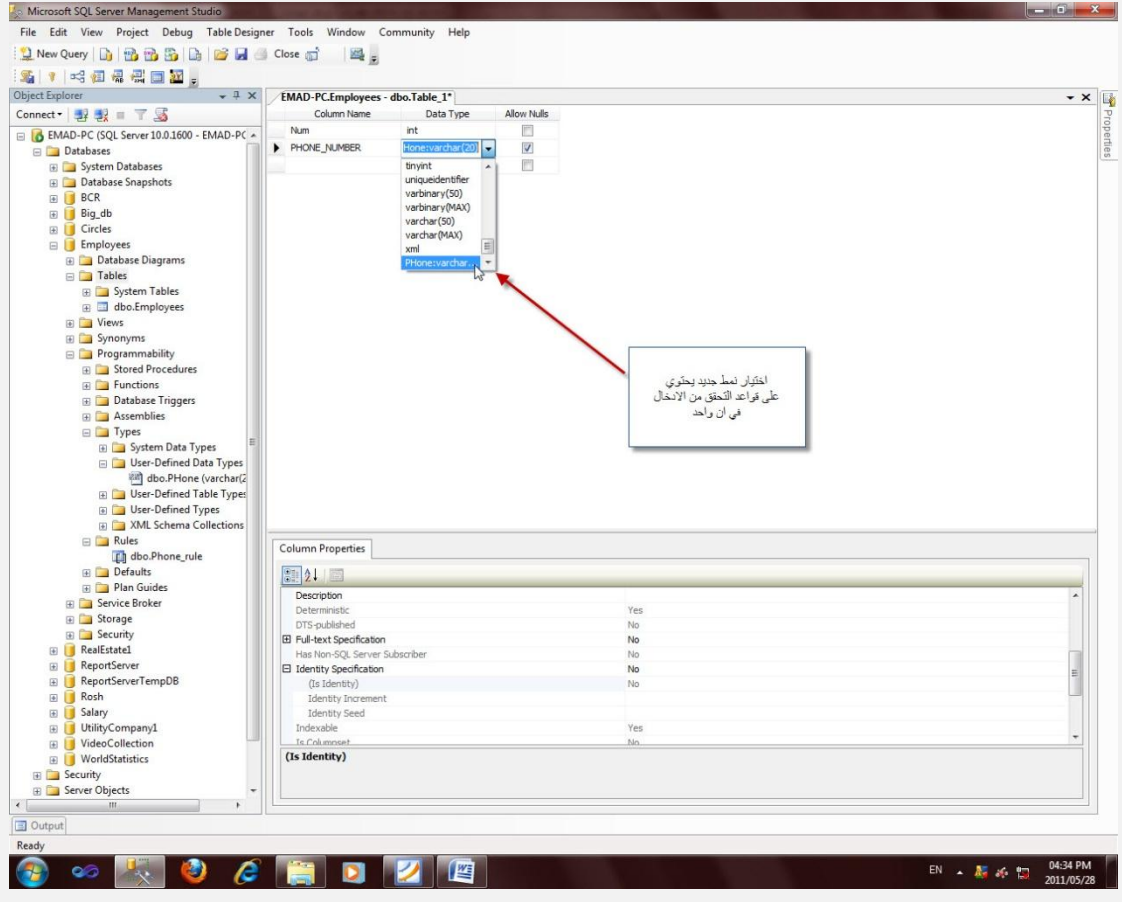

ألان جرب إدخال قيم خاطئة أو بترتيب أخر و سترى النتيجة

الفقرة 13

حذف جدول

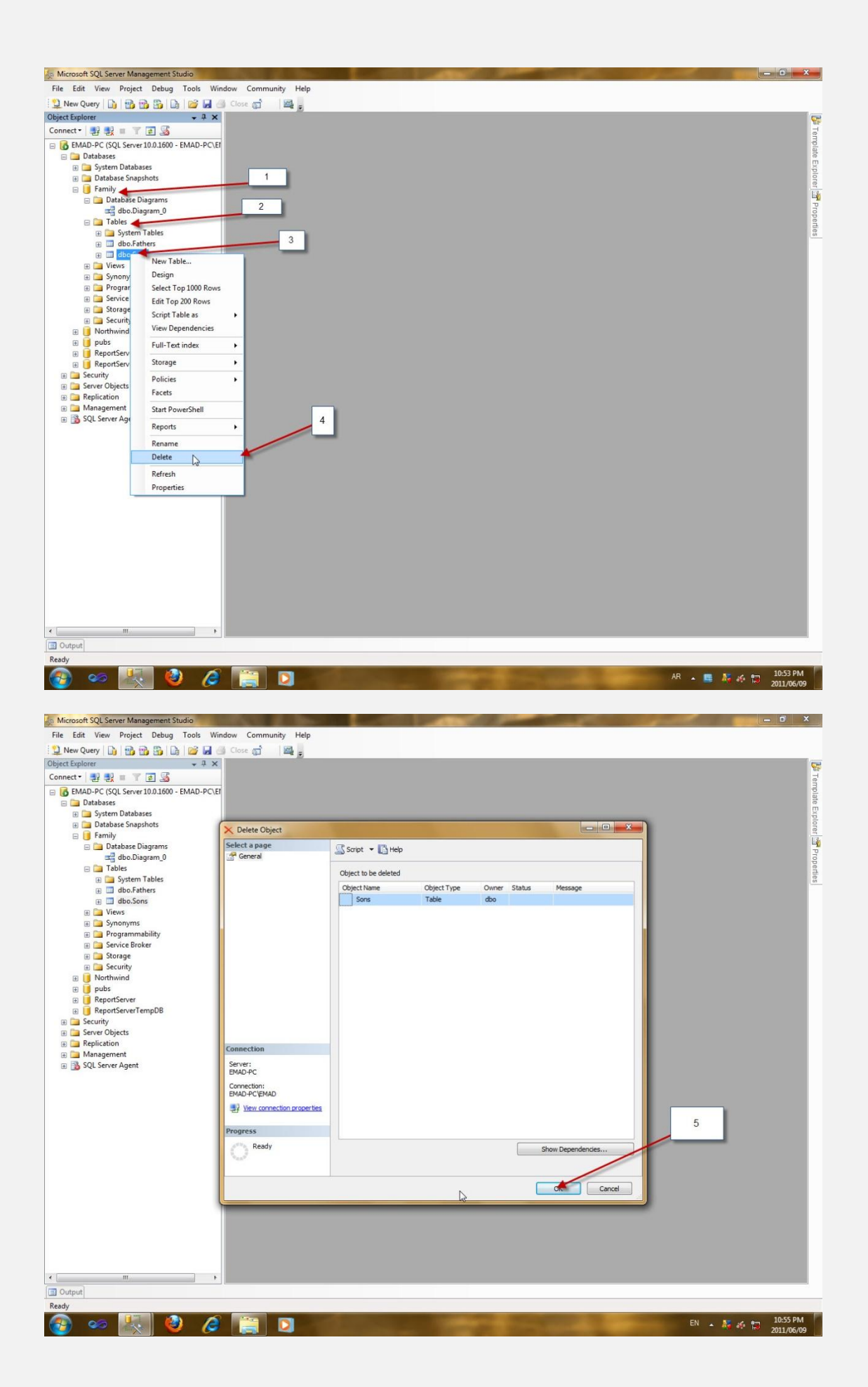

#### الفقر ۃ 14

#### حذف قاعدة البيانات

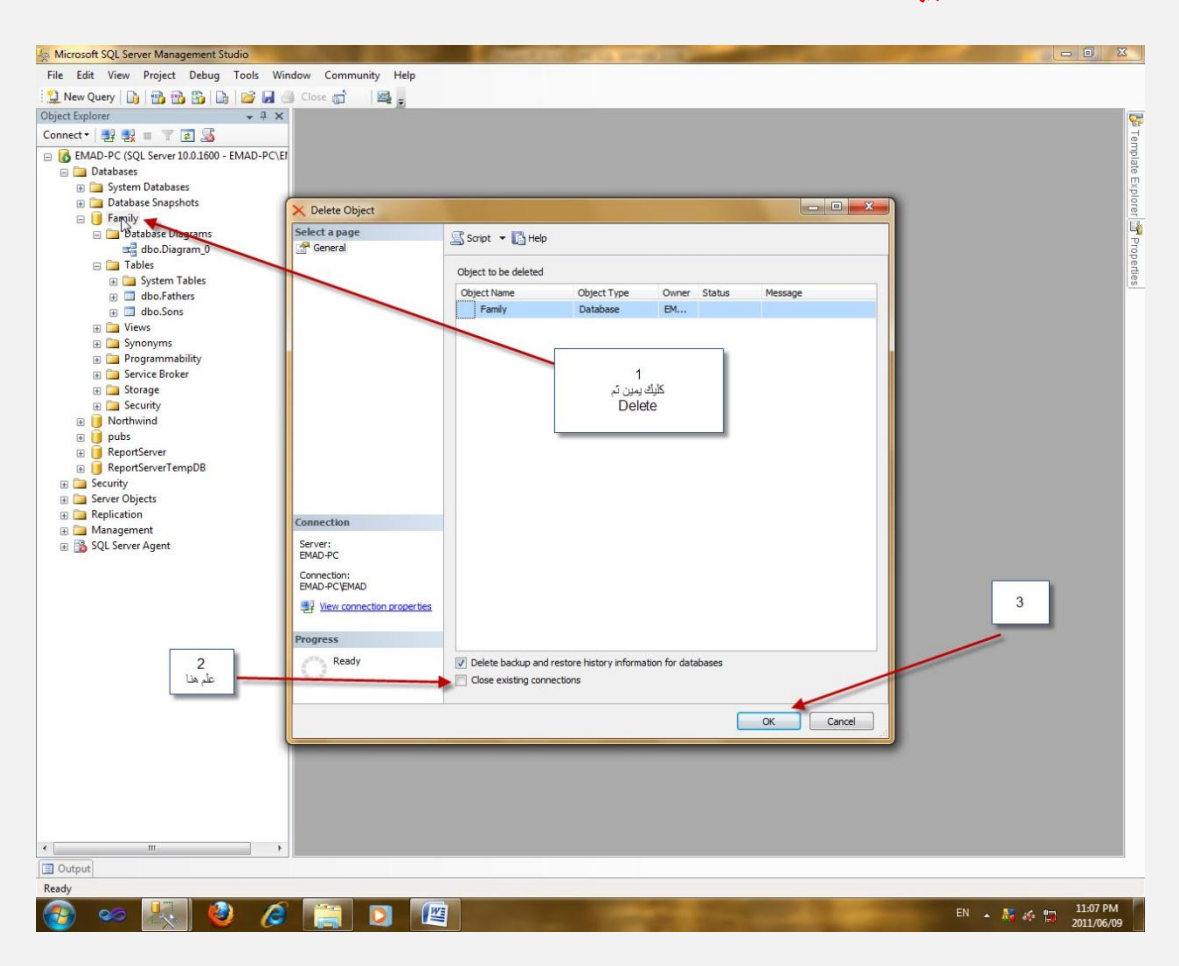

## الفقر ة 15

## Detach و Detach

لنفترض انك استعرت قاعدة بيانات من صديقك و أردت أضافتها إلى MS SQL SERVER

فانك تعمل لها Attach

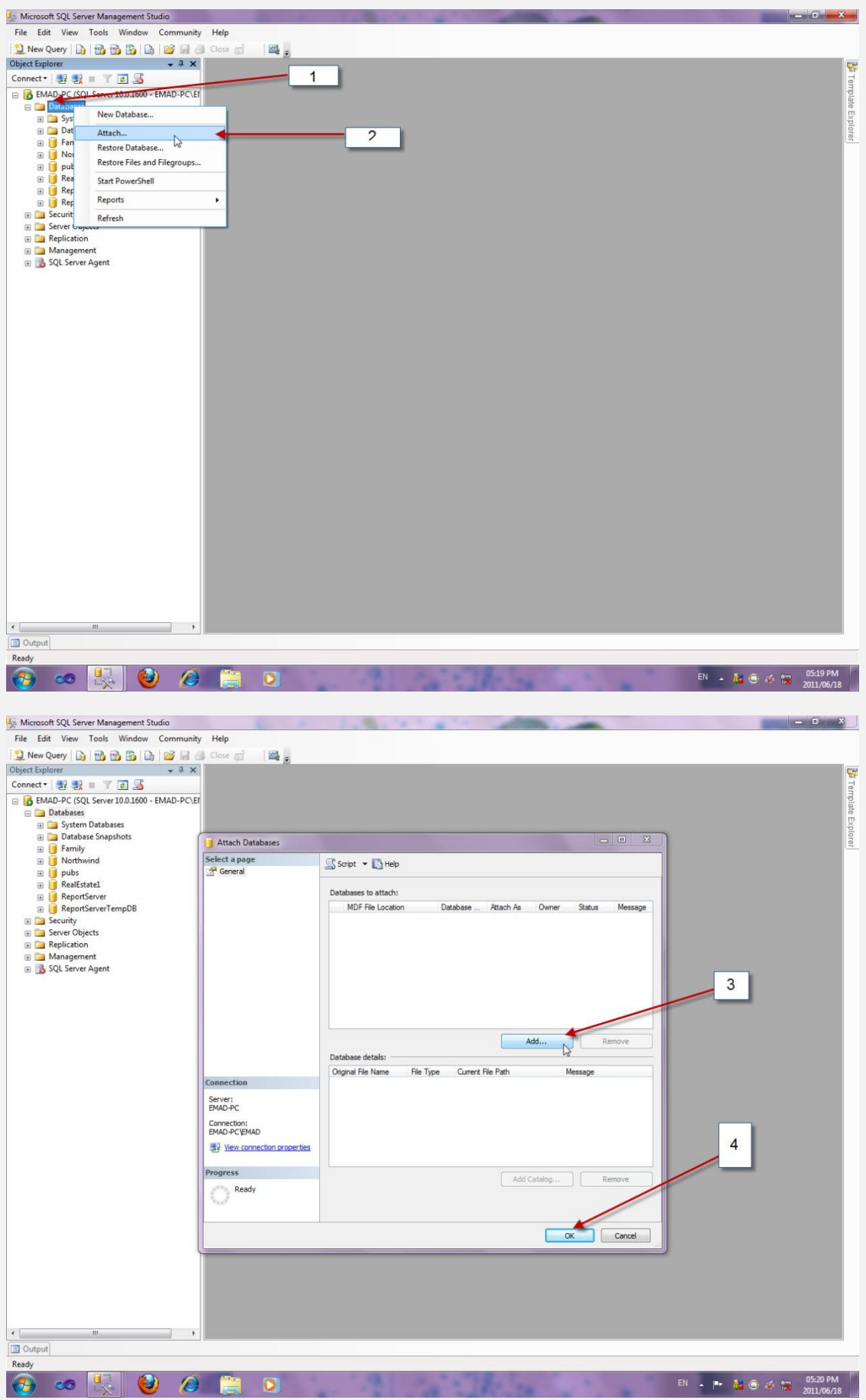

أما أذا أردت إنهاء الإضافة لقاعدة بيانات معينة (فصل قاعدة البيانات عن MS SQL SERVER يمكنك من إجراء بعض العمليات الفيزيائية عليها و كأنها ملف عادي)فأنك تعمل لها Detach

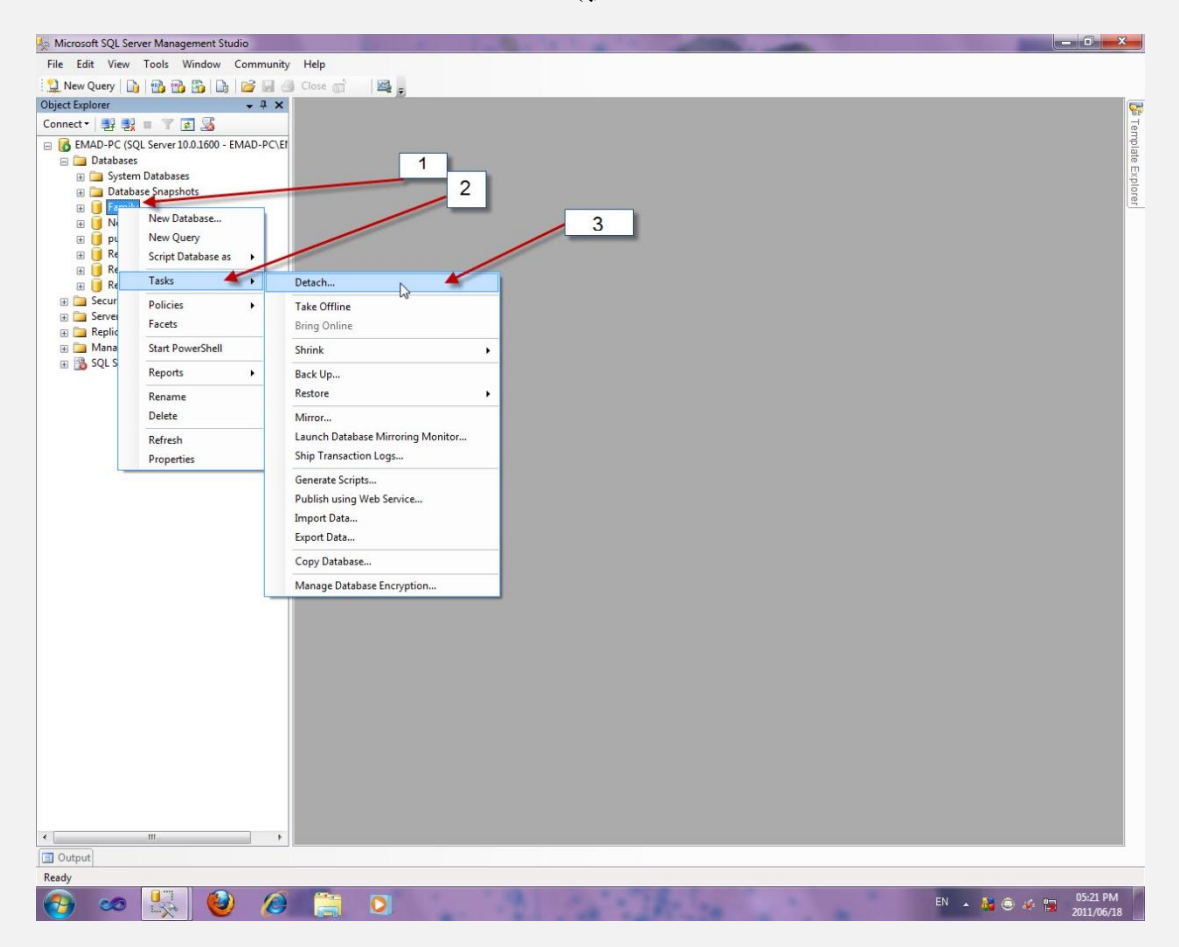

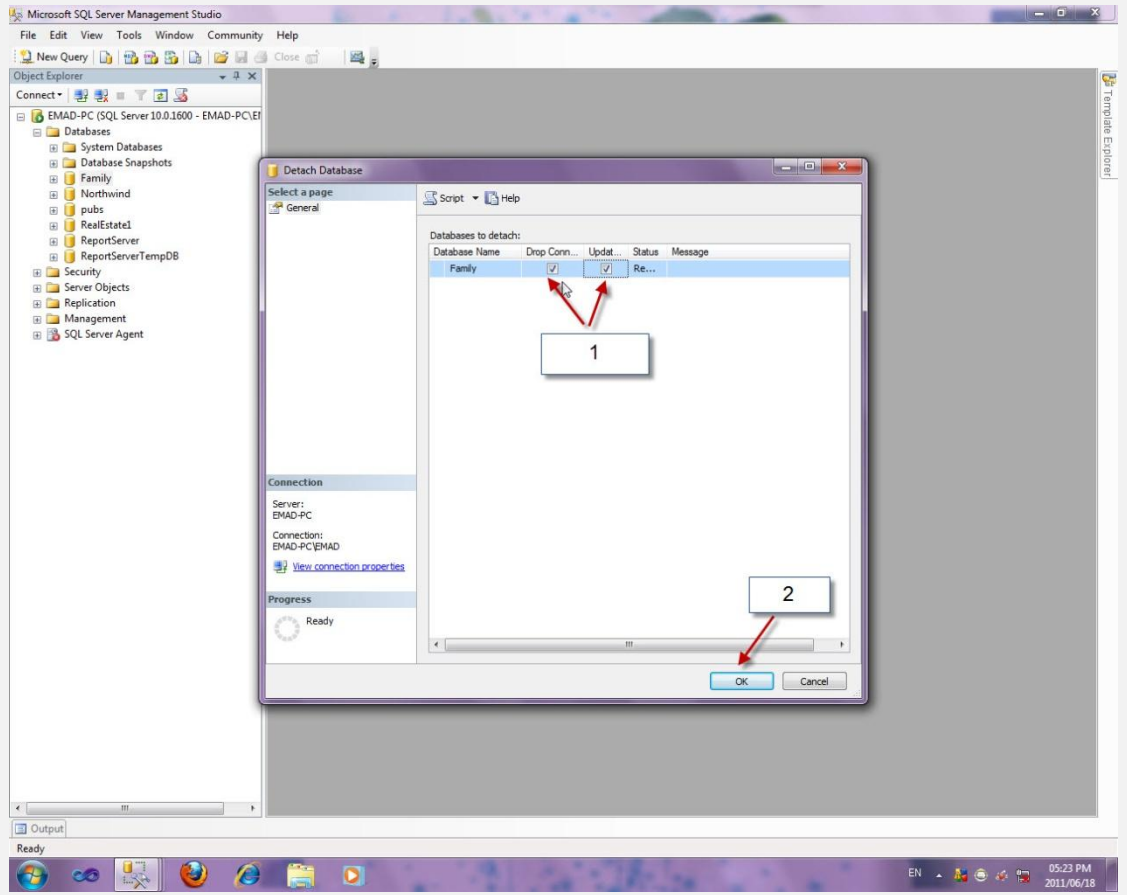

 $16$  الفقرة

# سيكما) المخطط) Schema

لإنشاء مخطط جديد

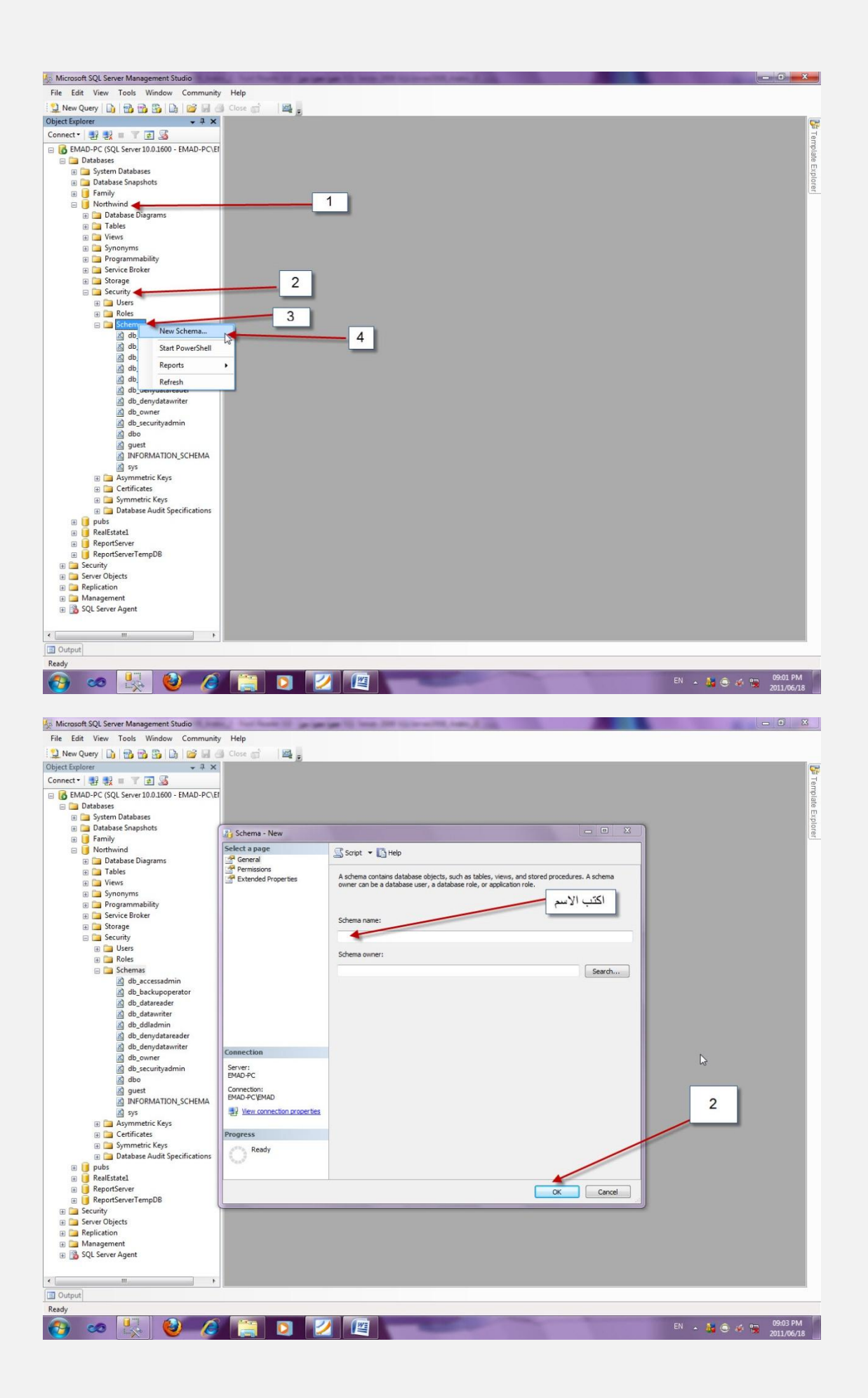

المخطط الافتراضي هو dbo

# الفقر ۃ 17 FUNCTION الدوال

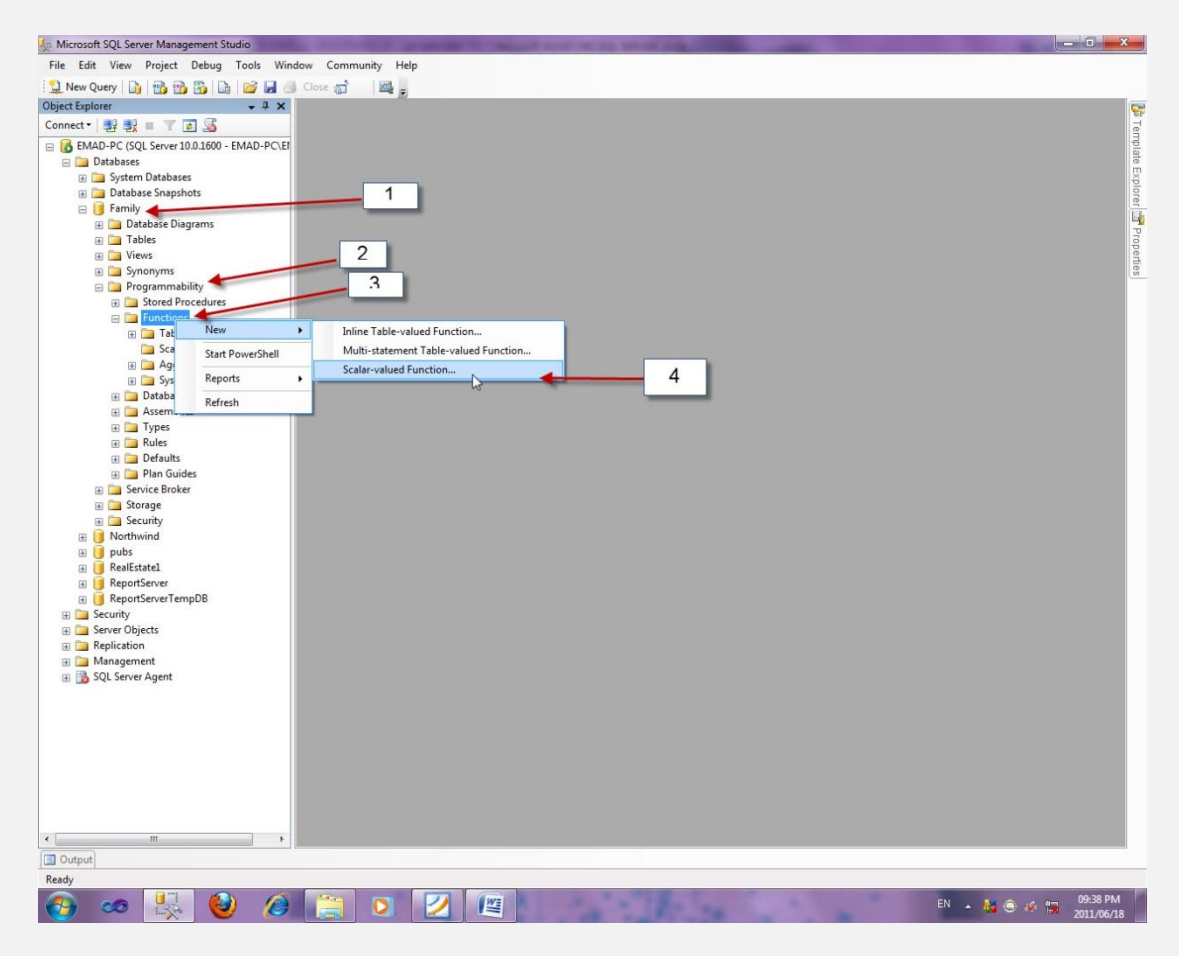

أو لنفترض انه لديك فاعدة بيانات بالاسم Family

فنتبع الخطوات التالية

New Query

```
Use Family ;
GOCreate Function Tottal()
returns int
begin
return 200
end;go
```
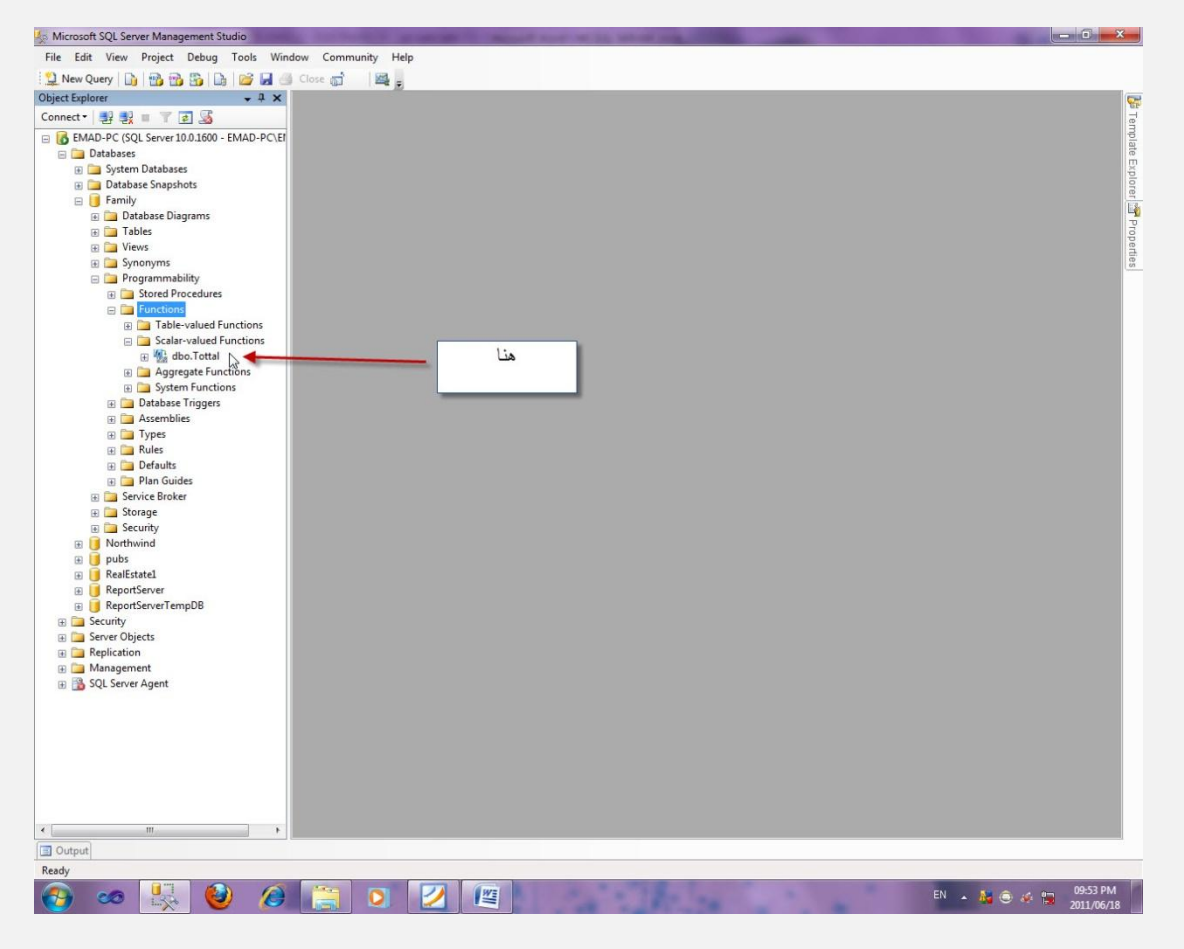

## استدعاء الدالة

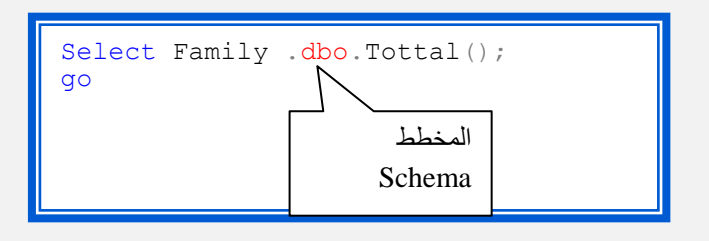

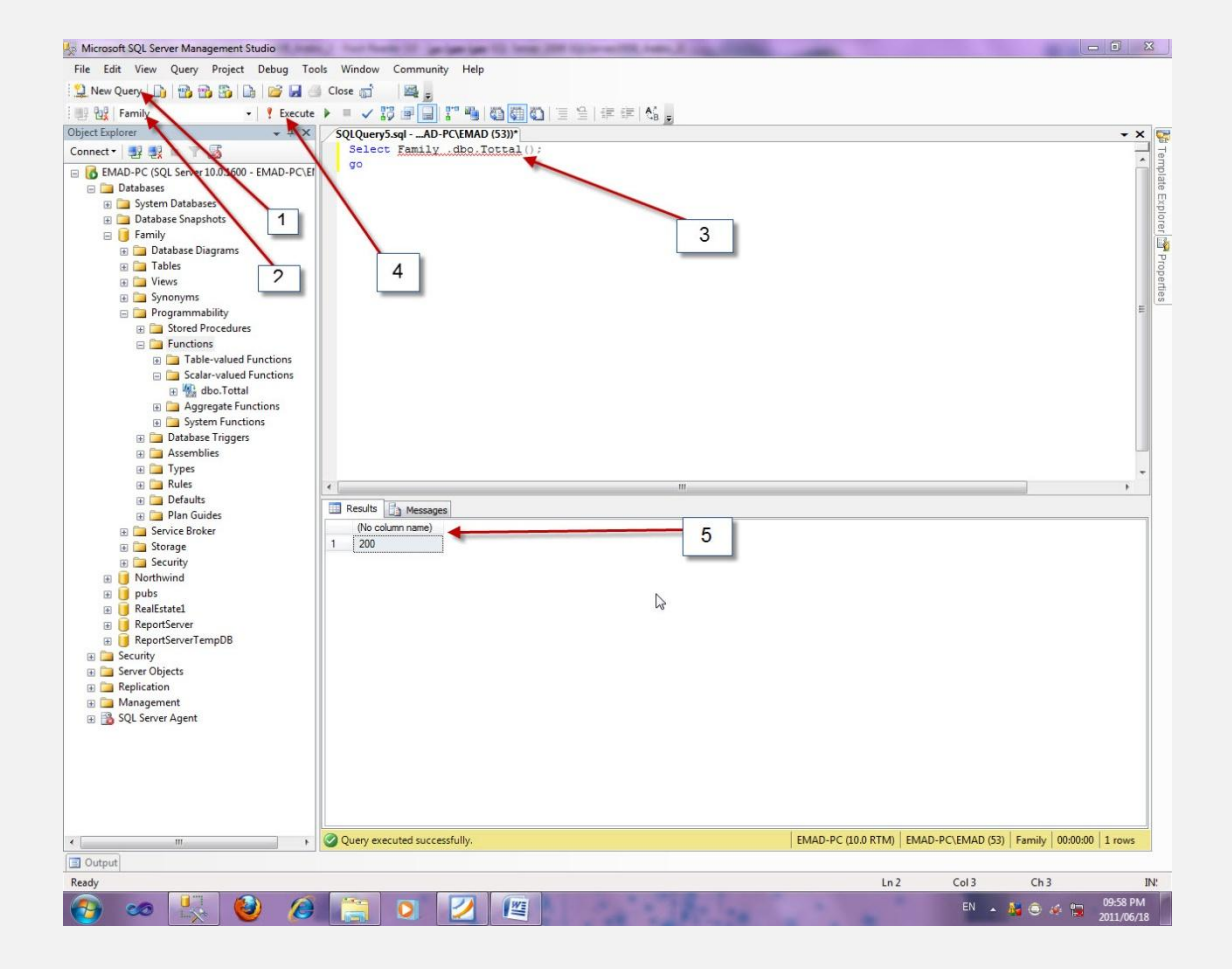

مثال أخر

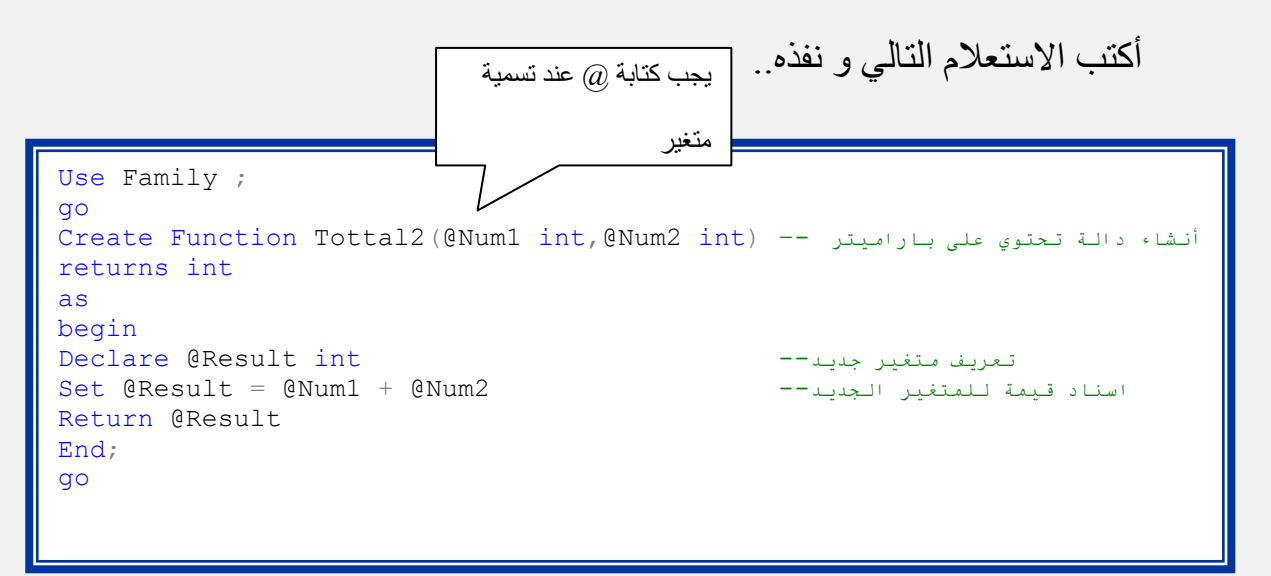

و لاستدعائها أكتب الاستعلام التالي ونفذه ..

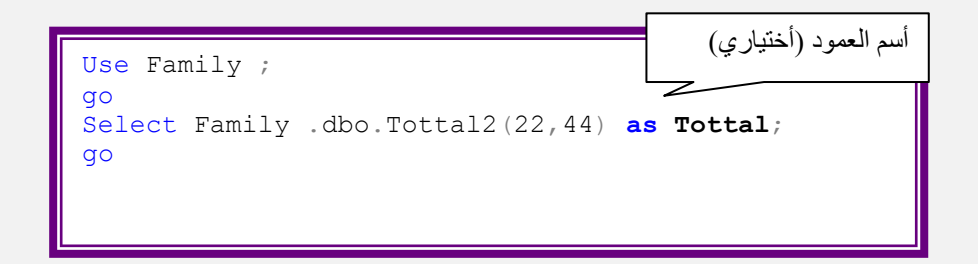

#### حذف الدالة

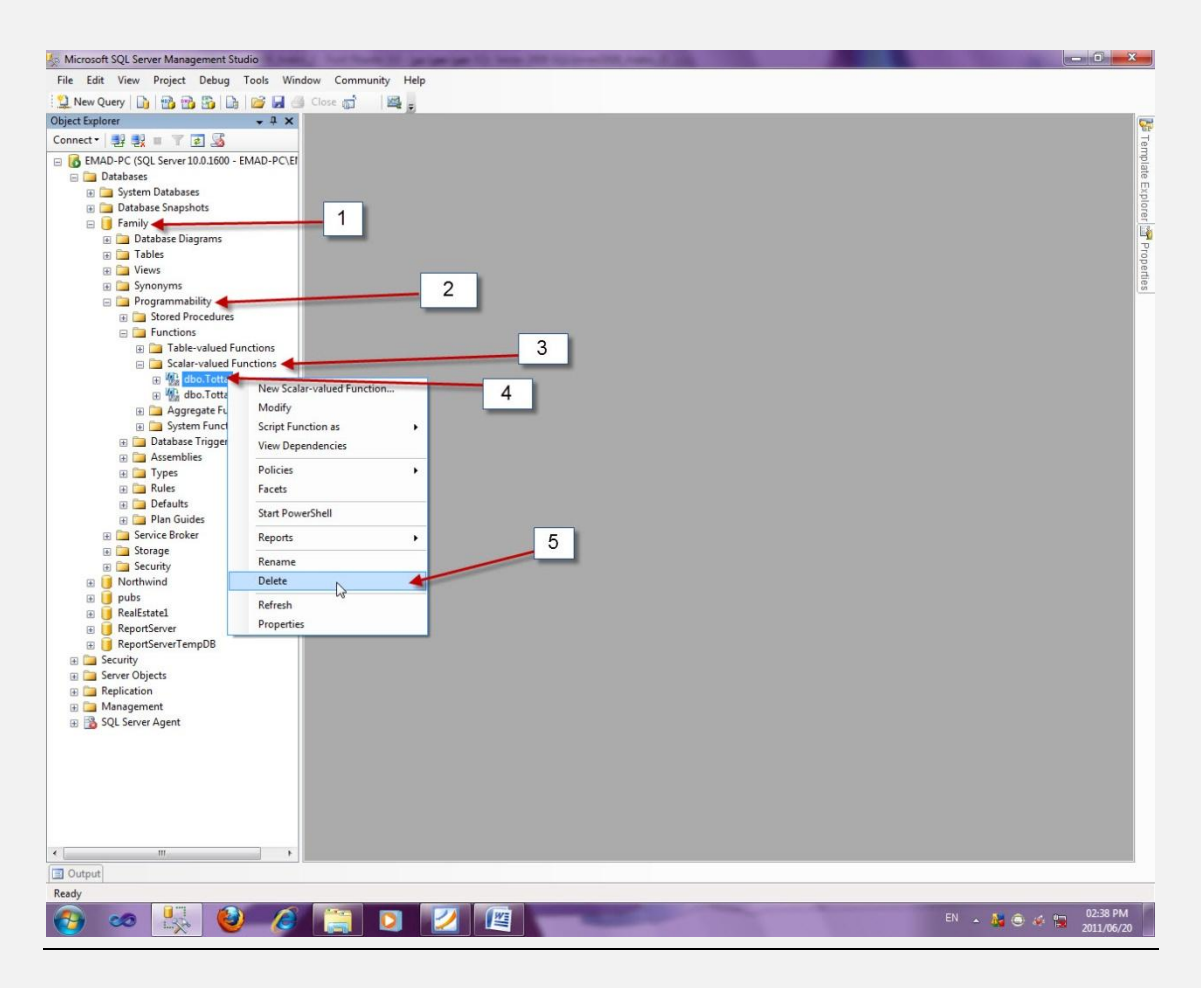

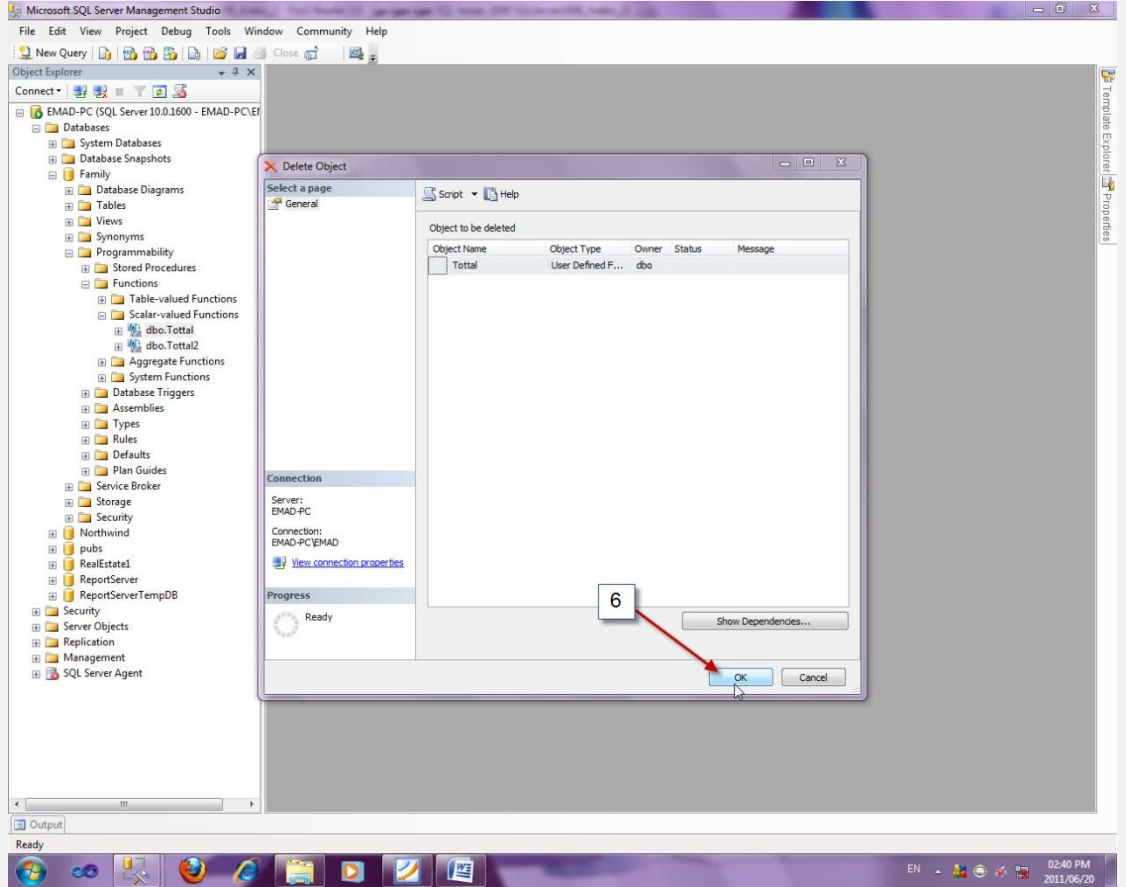

## أو أكتب أستعلام جديد ونفذه كما يلي

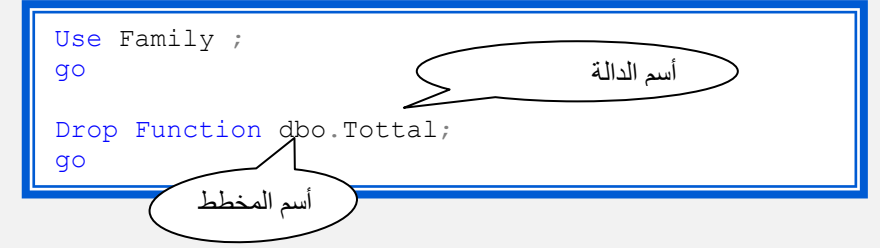

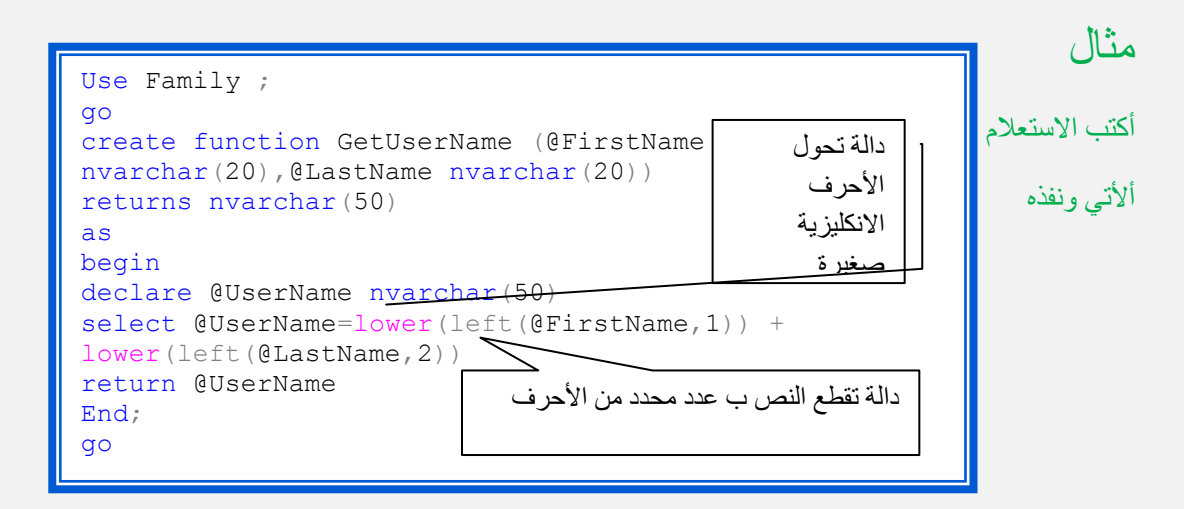

#### استدعائها

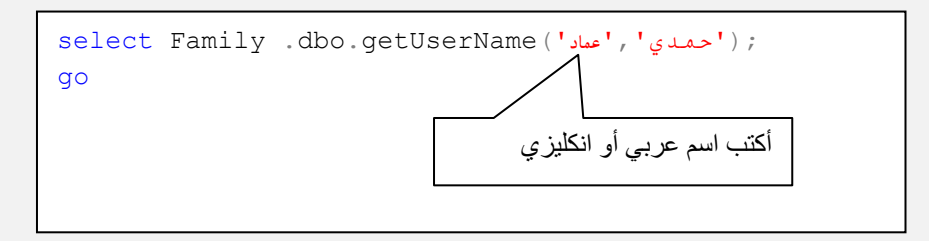

## الفقرة 18

## Relationship العلاقات

طبعا انت على دراية ب أساسيات قواعد البيانات

فلن نتكلم عن تصميم الجداول و تكاملها وندخل في العلاقات مباشرة

قم بإنشاء قاعدة بيانات تحتوي على أكثر من جدول

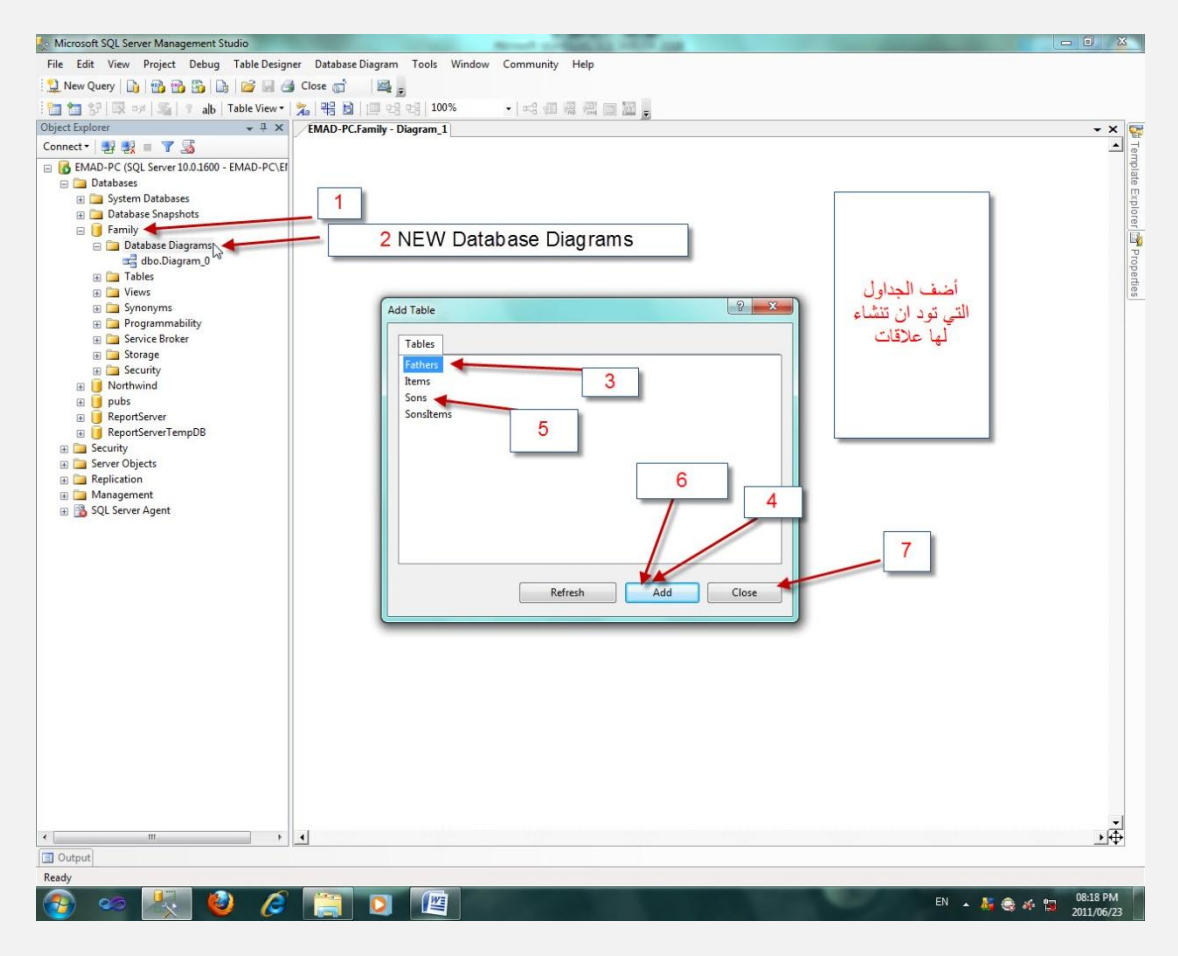

ثم سحب الحقل الذي يحتوي على المفتاح الاساسي و إلقائه

على الحقل الغريب foreign key لتظهر لذا الواجهة التالية

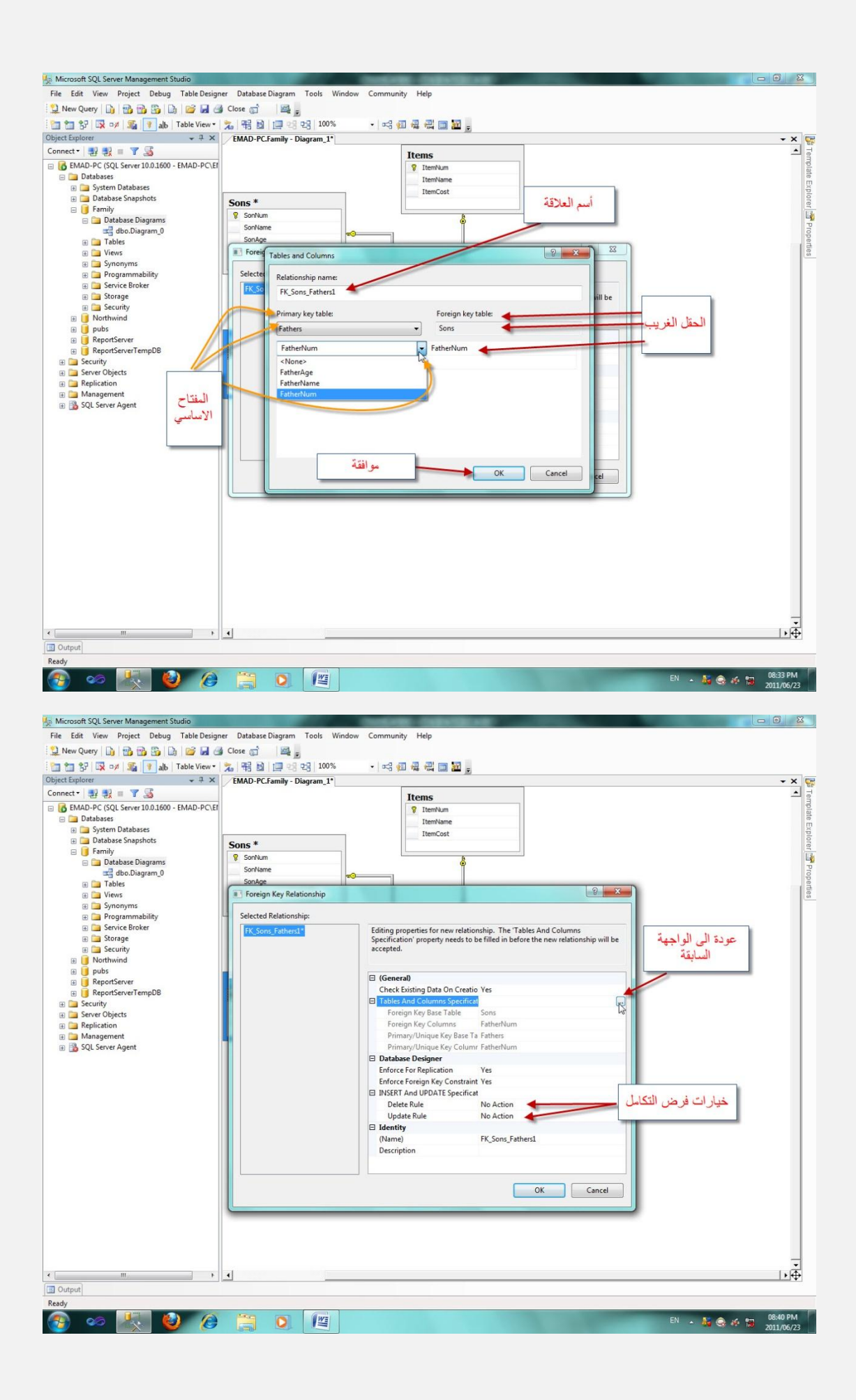

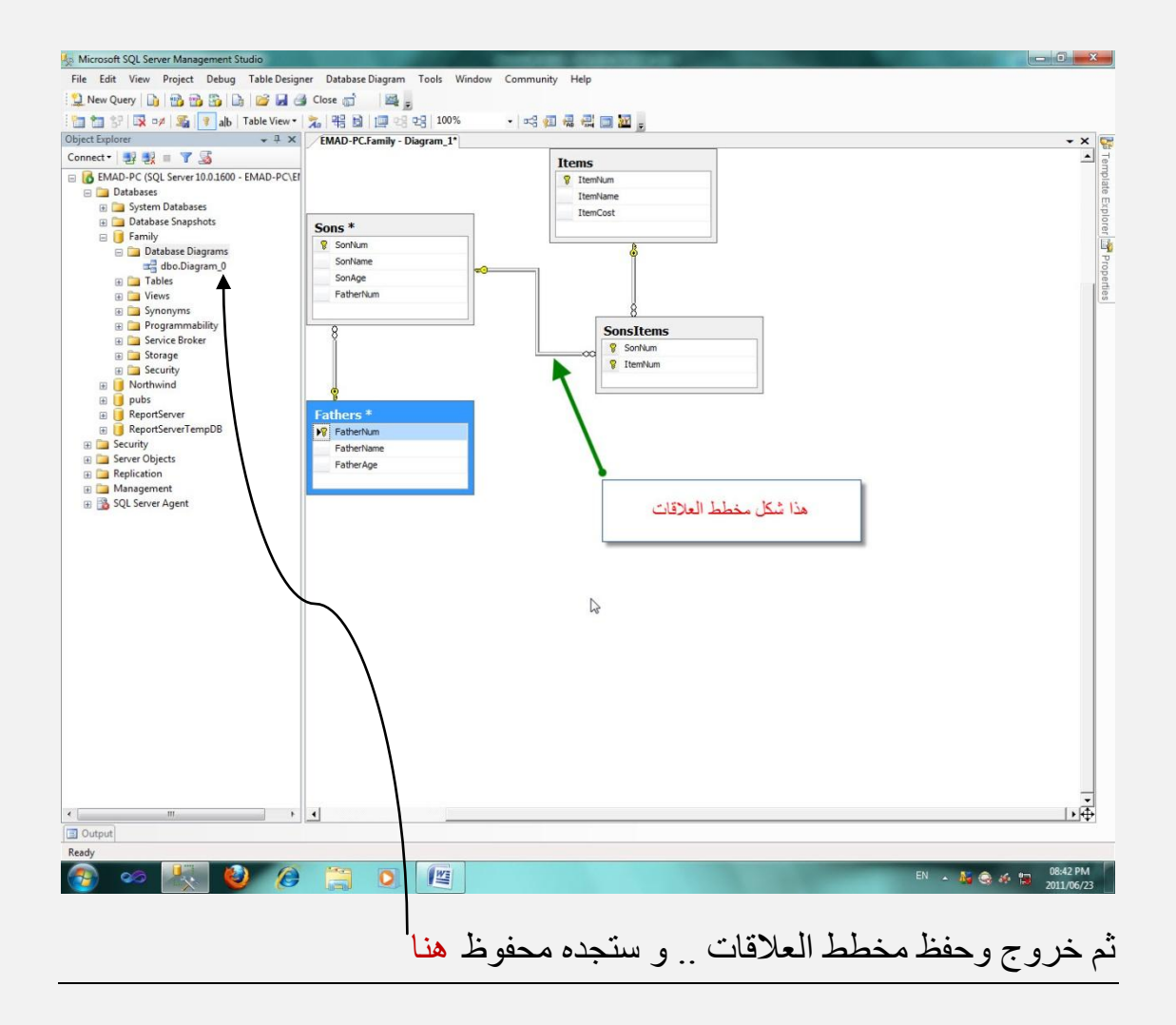

### الفقرة 19

Script Table as أدخال البيانات عن طريق

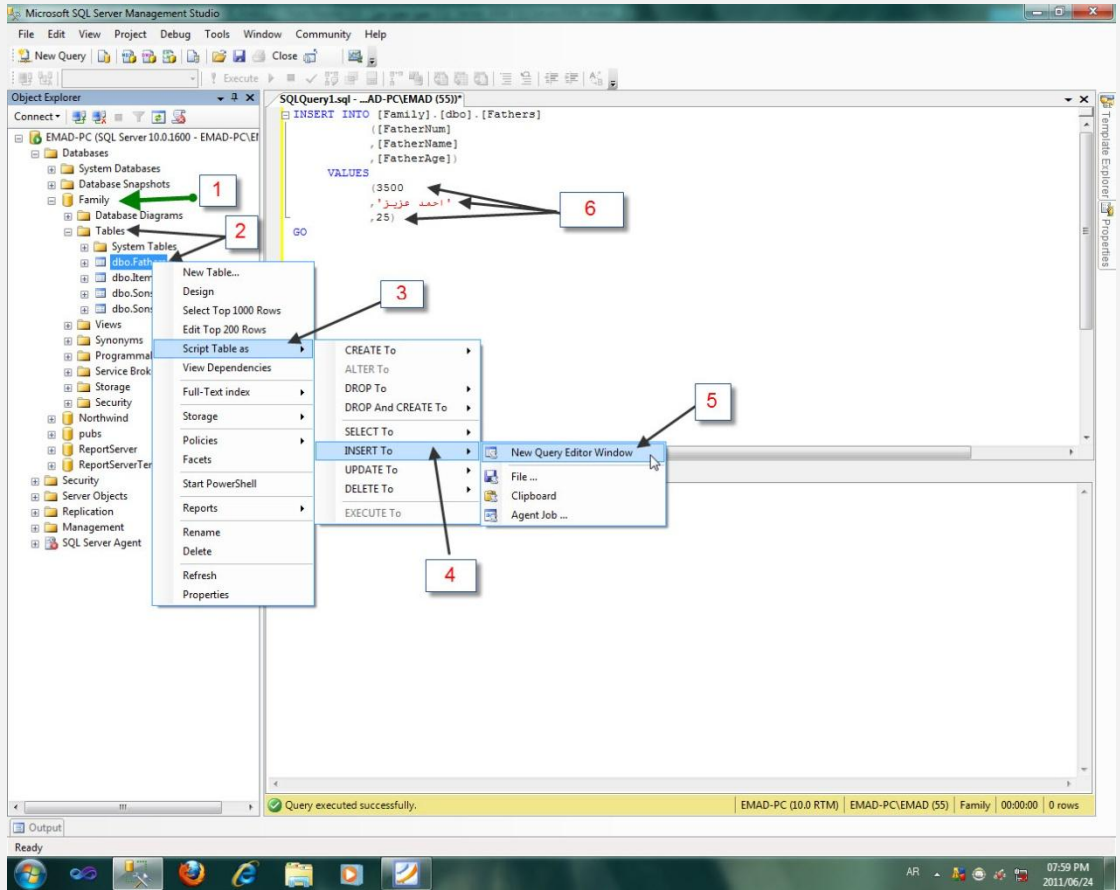

## الفقرة 20

# قيود التحقق من إدخال البيانات Check Constraints

عند إدخال البيانات قد تود أن تجعل قيود لإدخال البيانات.. فإذا كانت القيمة المدخلة لا توافق الشروط فإنها ترفض.

مَثَالُ قم بِإنشاء قاعدة بيانات MyContacts

ثُم جدول Contacts يحتوي على الحقول التالية

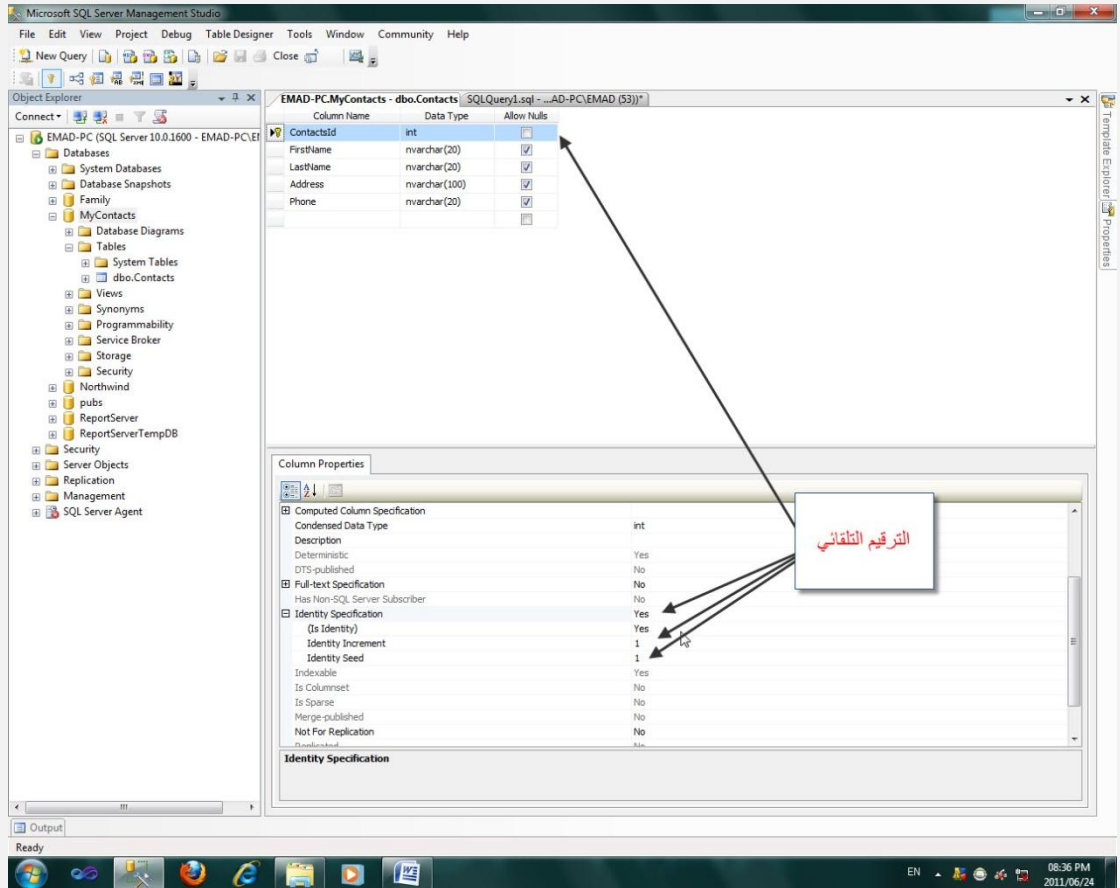

او أكتب الاستعلام الاتبي و نفذه

```
create database MyContacts;
\mathsf{Go}Use MyContacts;
\mathsf{Go}Create Table Contacts (
ContactsId int Identity(1,1) Primary Key,
FirstName NVARCHAR(20) Null,
LastName NVARCHAR (20) Null,
Address NVARCHAR (100) Null,
Phone NVARCHAR(20) Null );
Go
```
الآن تابع معي طريقة إنشاء قيد

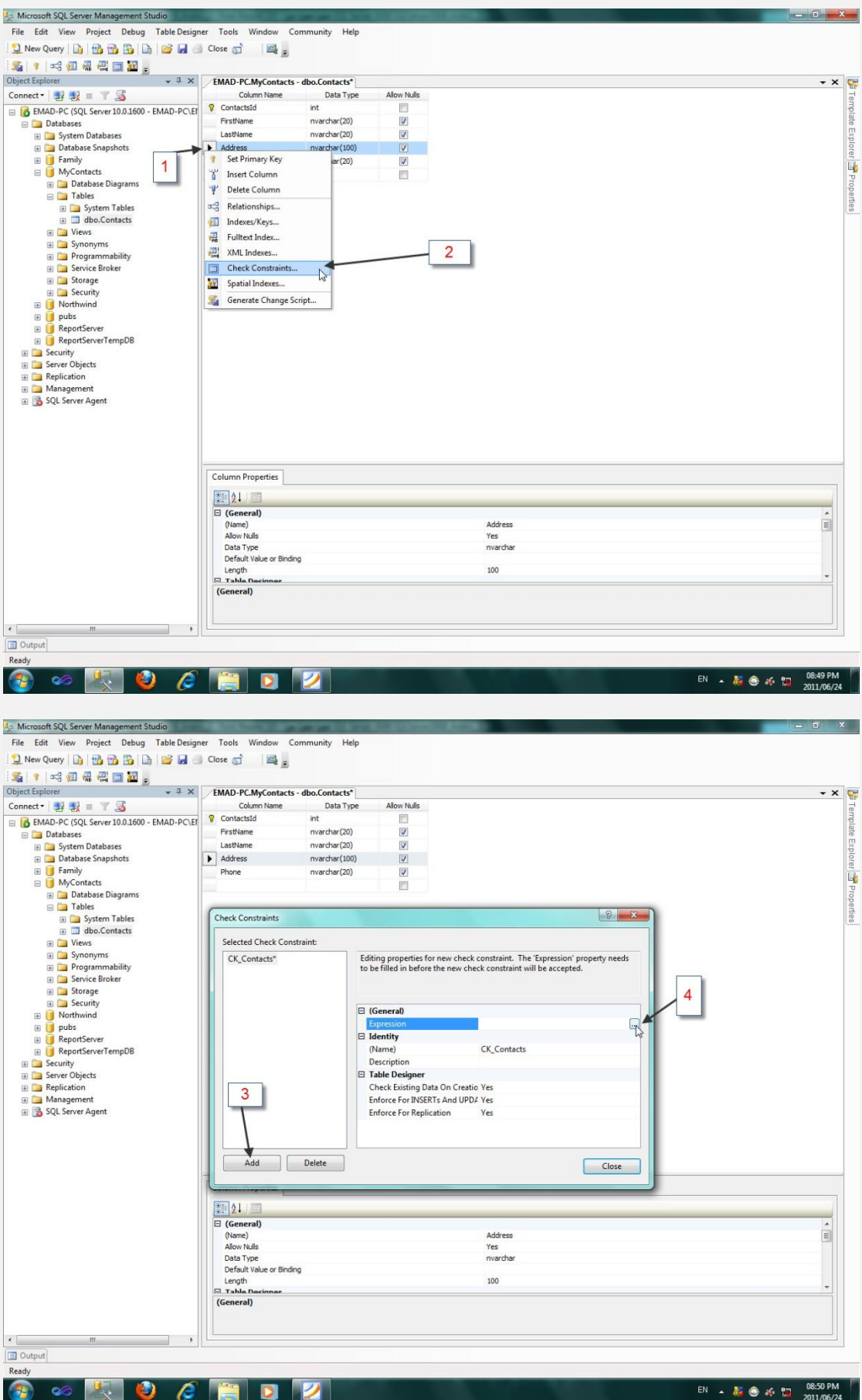

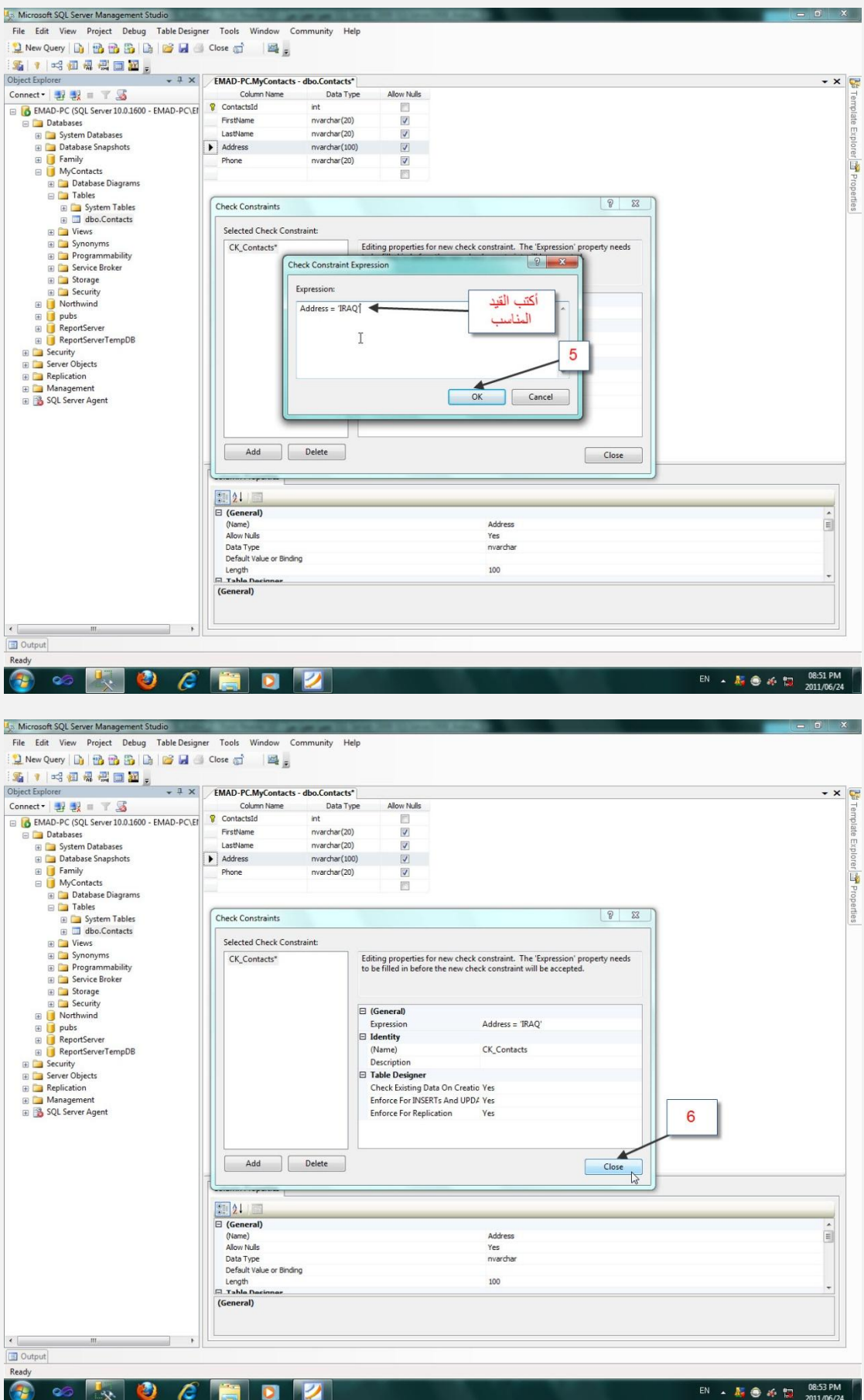

أحفظ التغير ات ثم حاو ل إضبافة بيانات خاطئة للحقل الذي و ضعنا عليه شر ط التحقق من صحة إدخال البيانات

ويمكنك البحث عن قيود الجداول كما يلي (لتغيير الاسم او التعديل او الحذف)

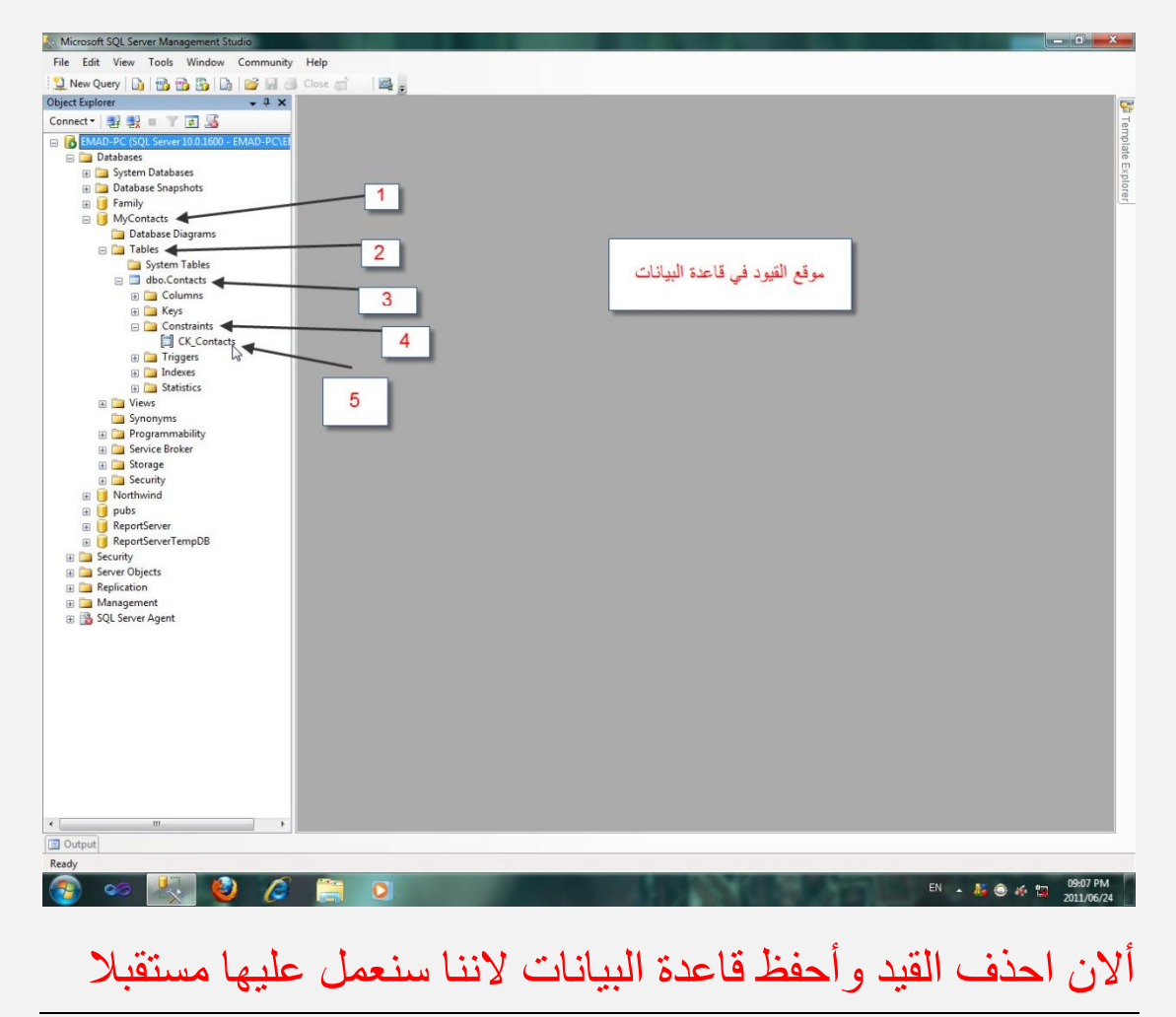

 $21$  الْفَقَر ة

إدخال البيانات عن طريق 2010 Microsoft Visual Studio

## ولغة البرمجة VB.NET

قم بفتح 2010 Microsoft Visual Studio أو أي إصدار سابق ثُم مشروع جديد

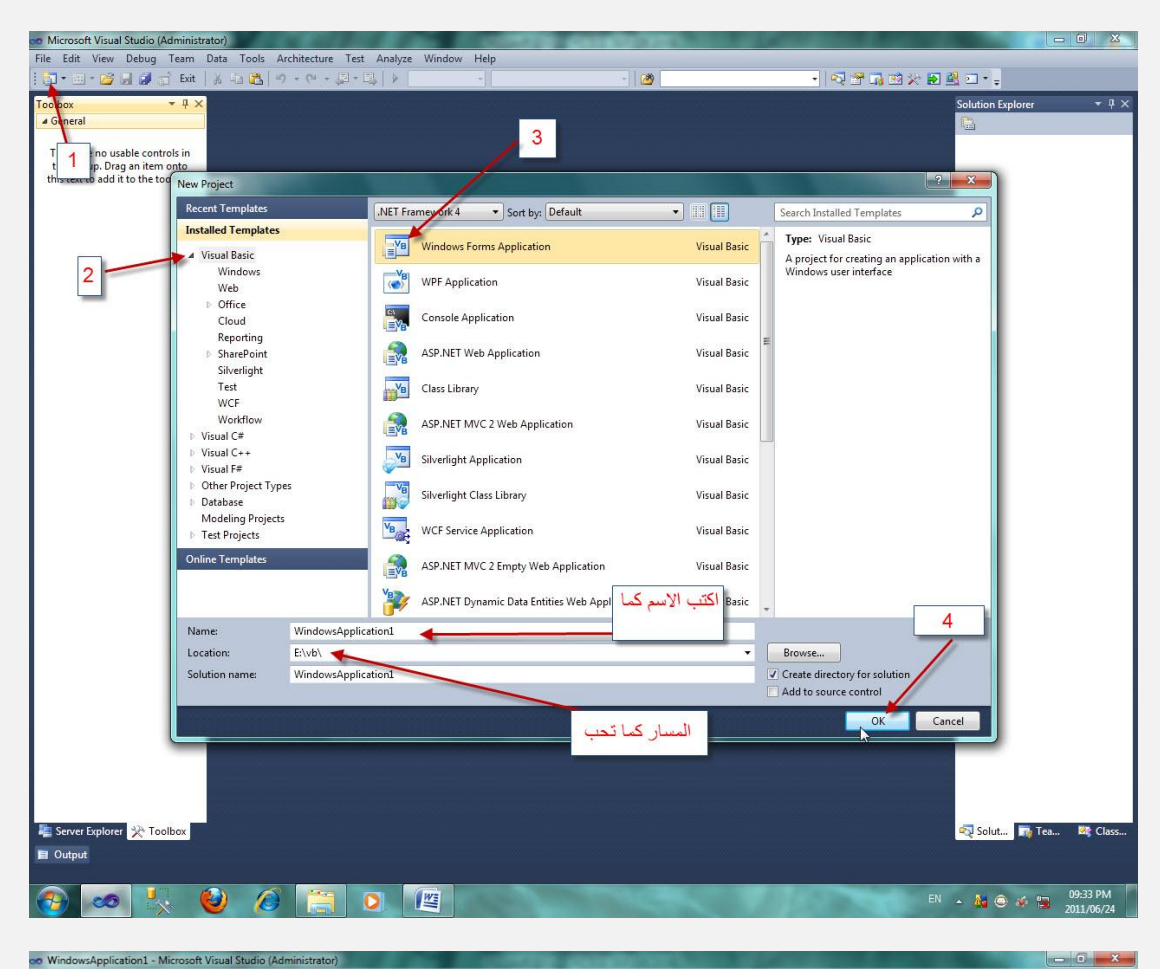

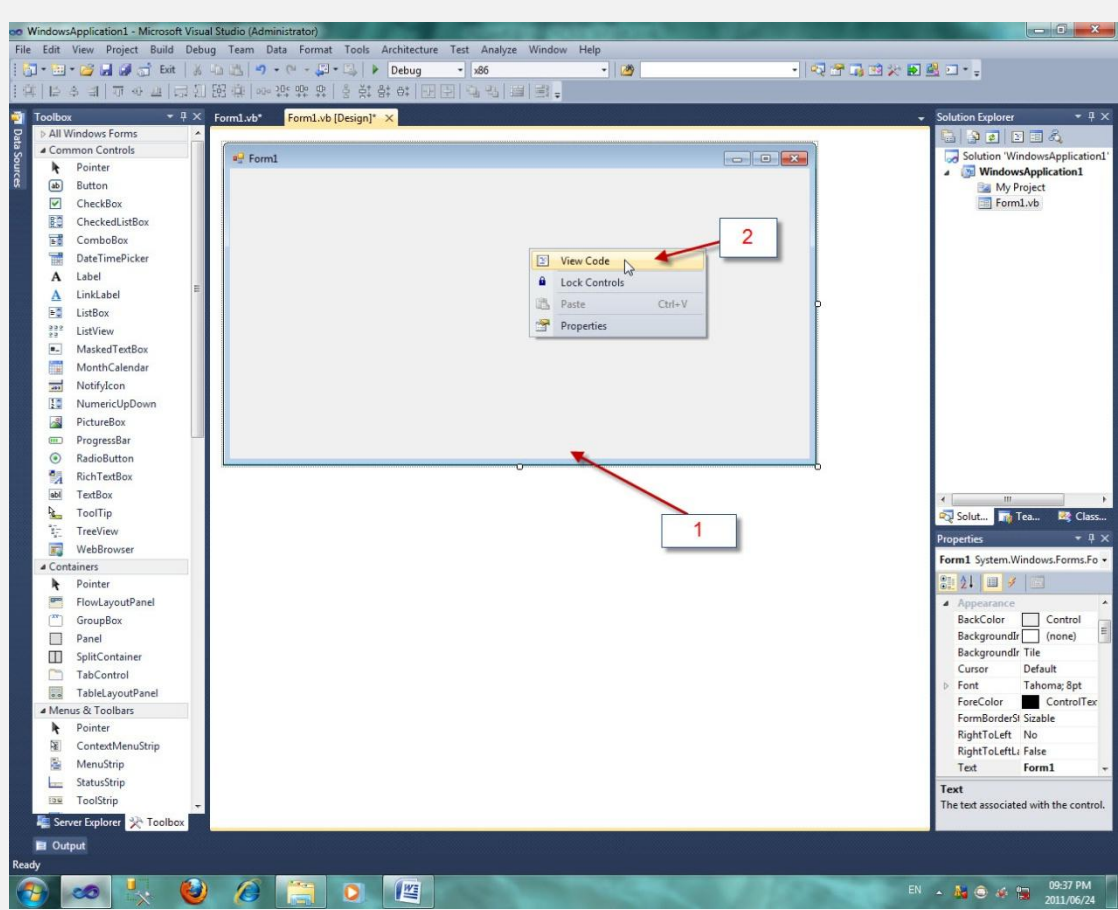

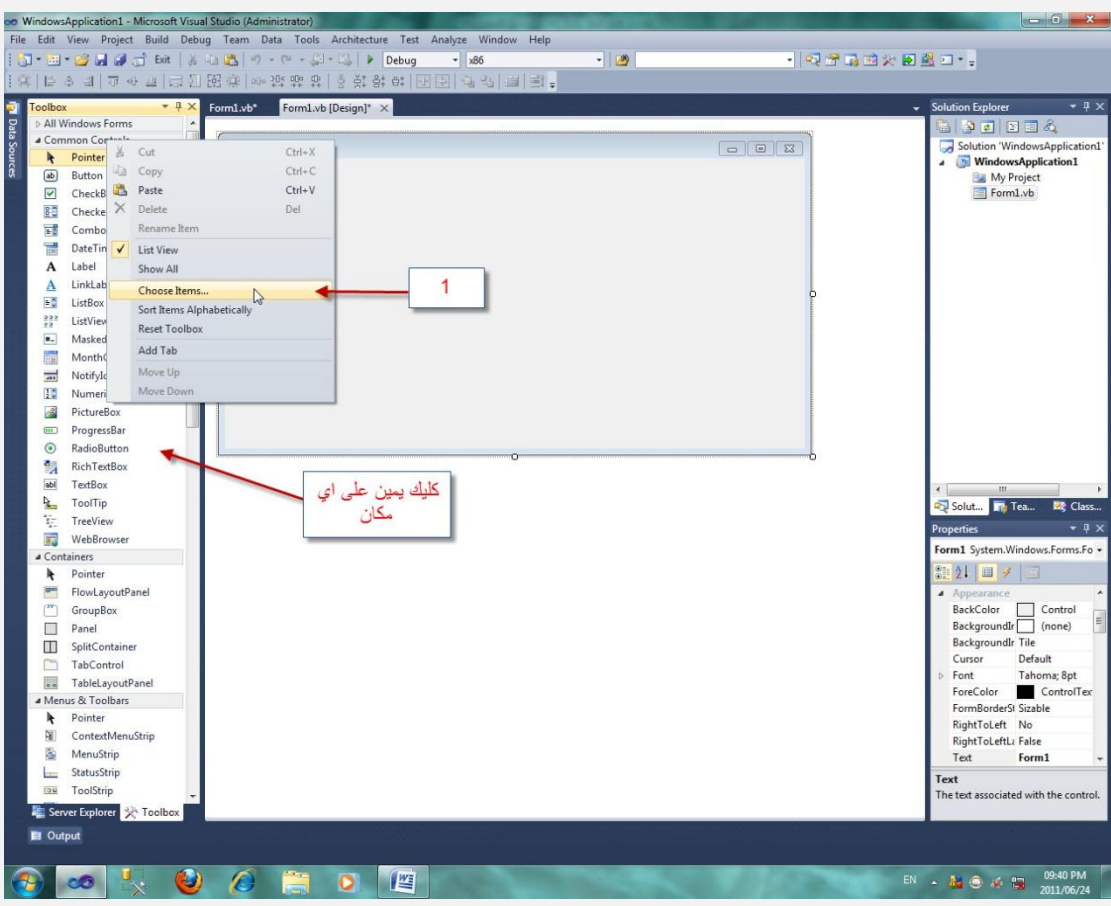

الان طريقة لمعرفة نص الاتصال بقاعدة البيانات

أضافة اداة جديدة

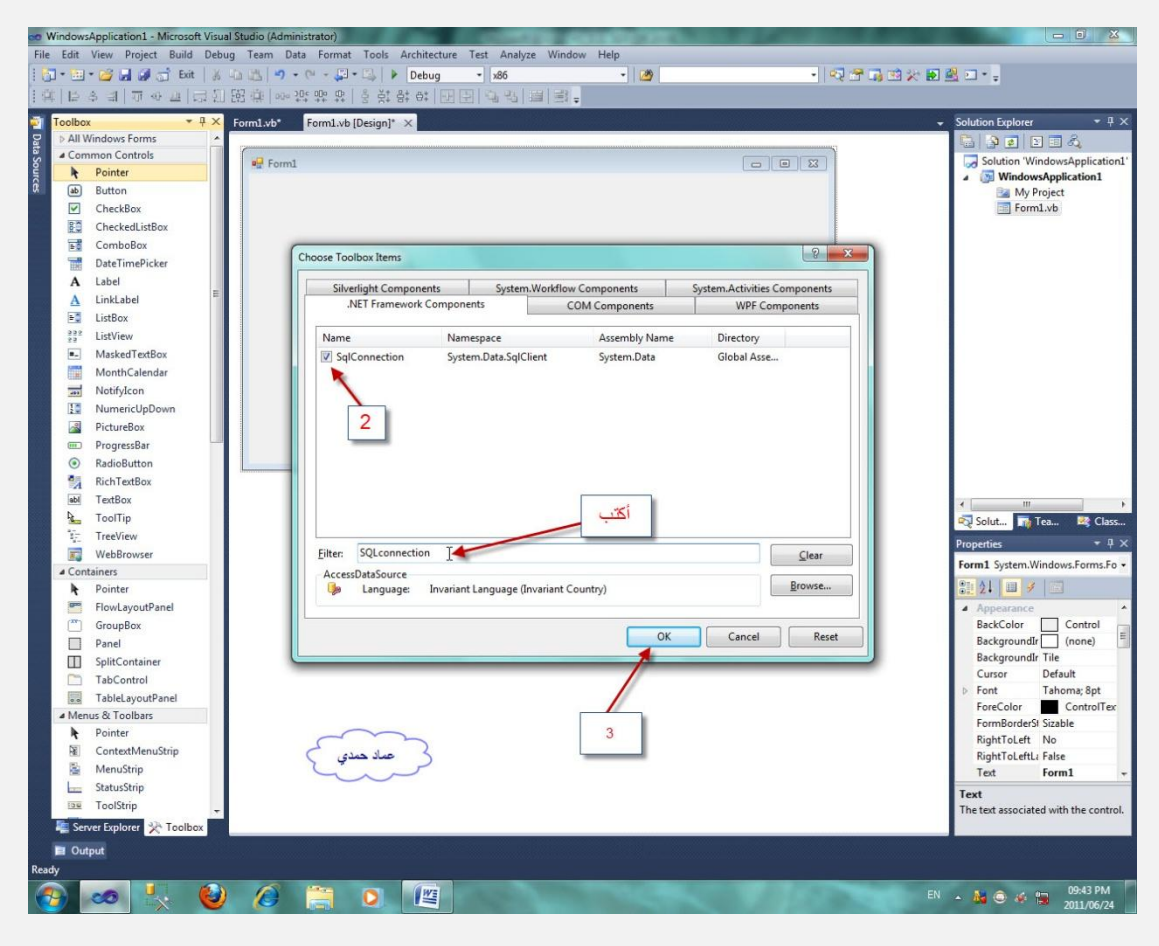

#### Sal Connection اختيار الاداة

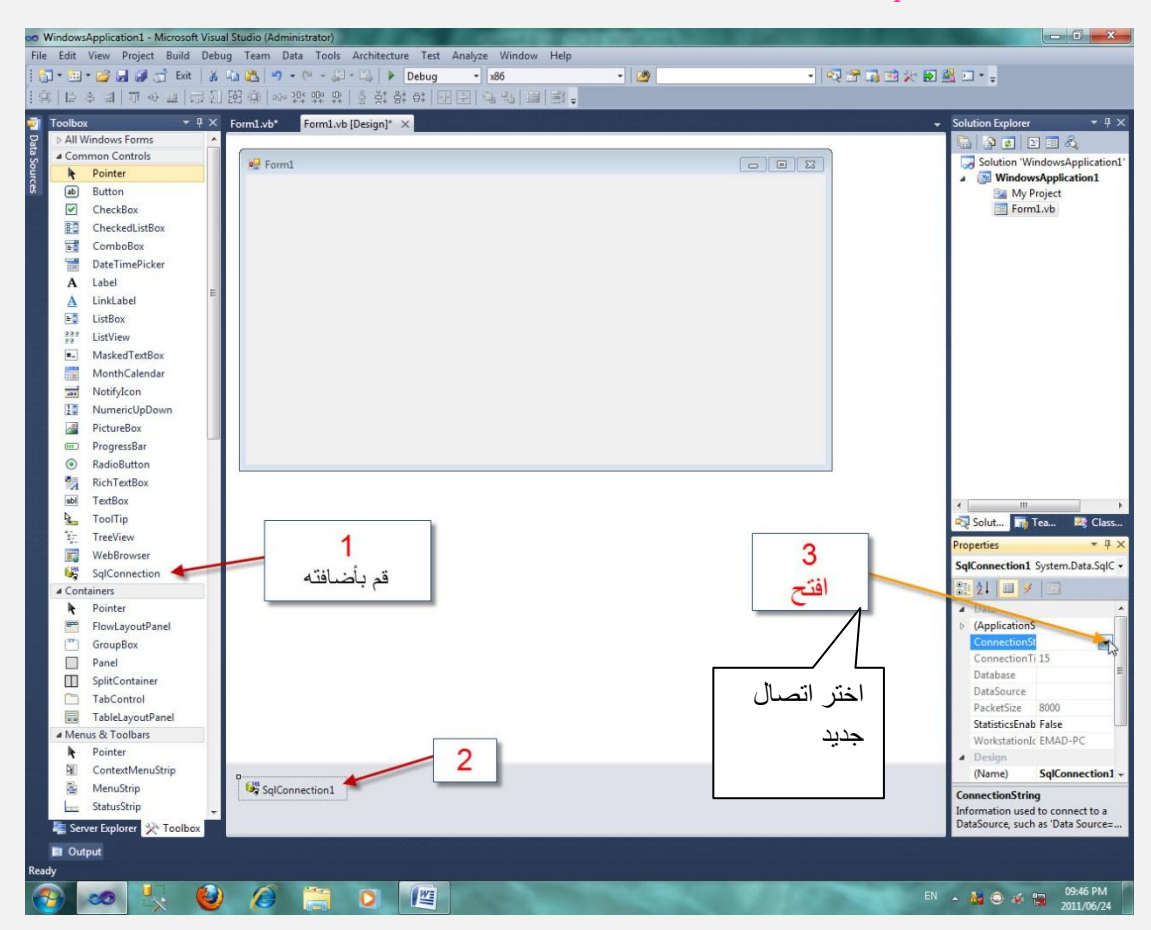

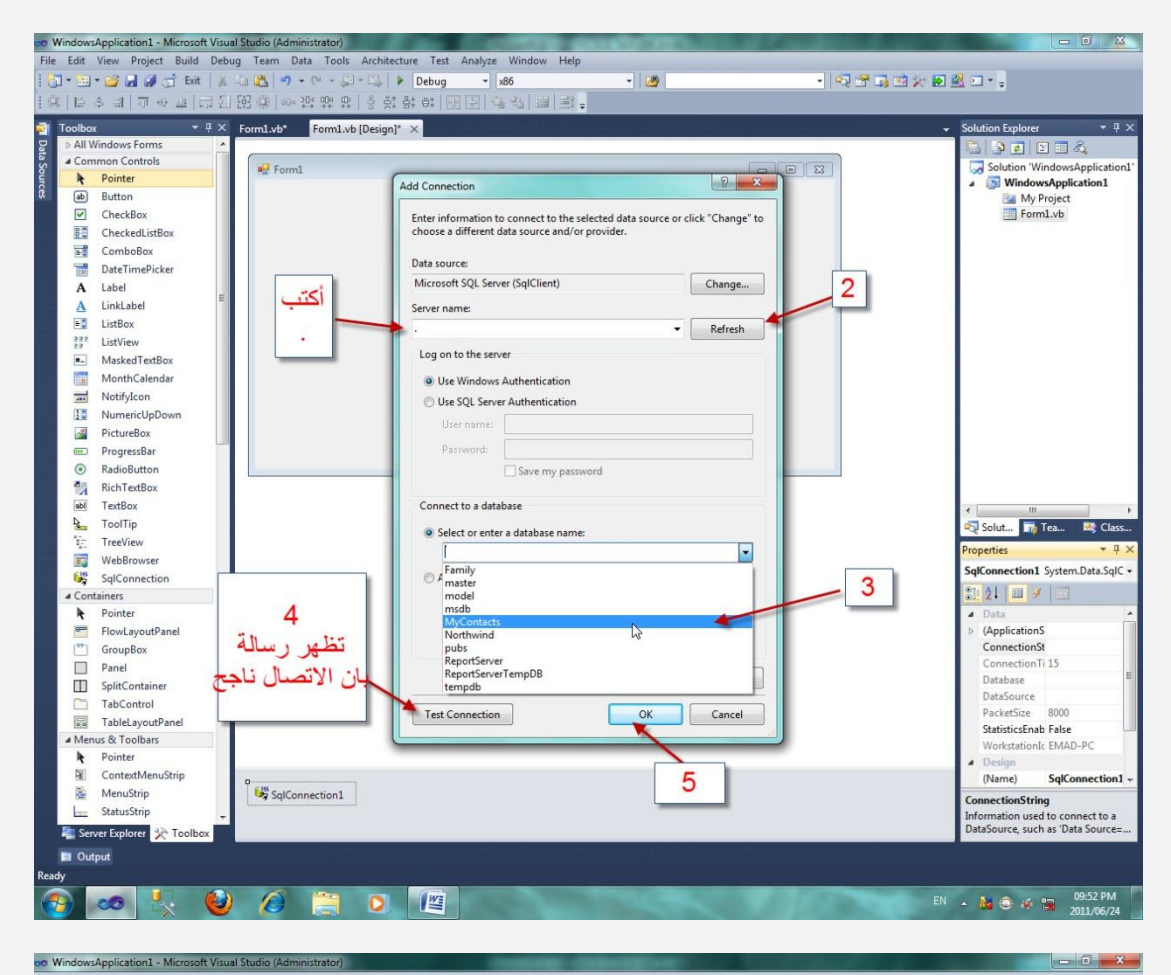

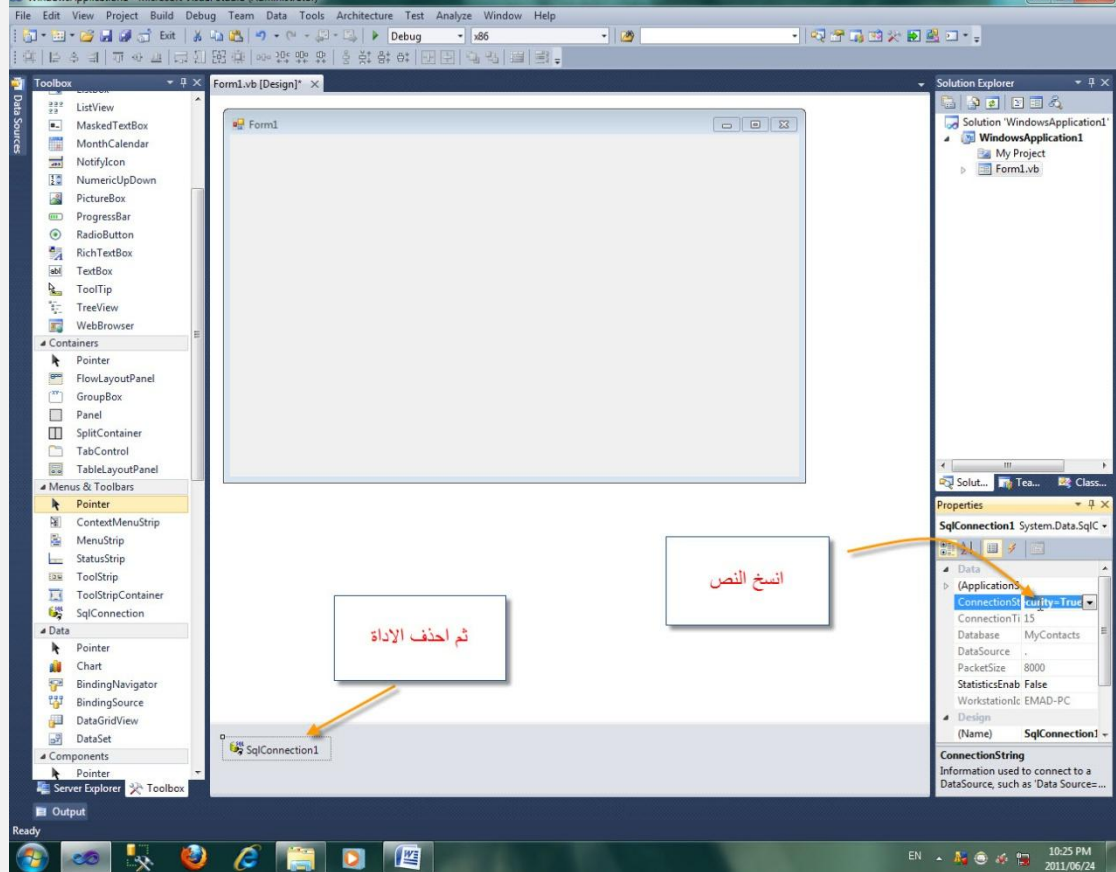

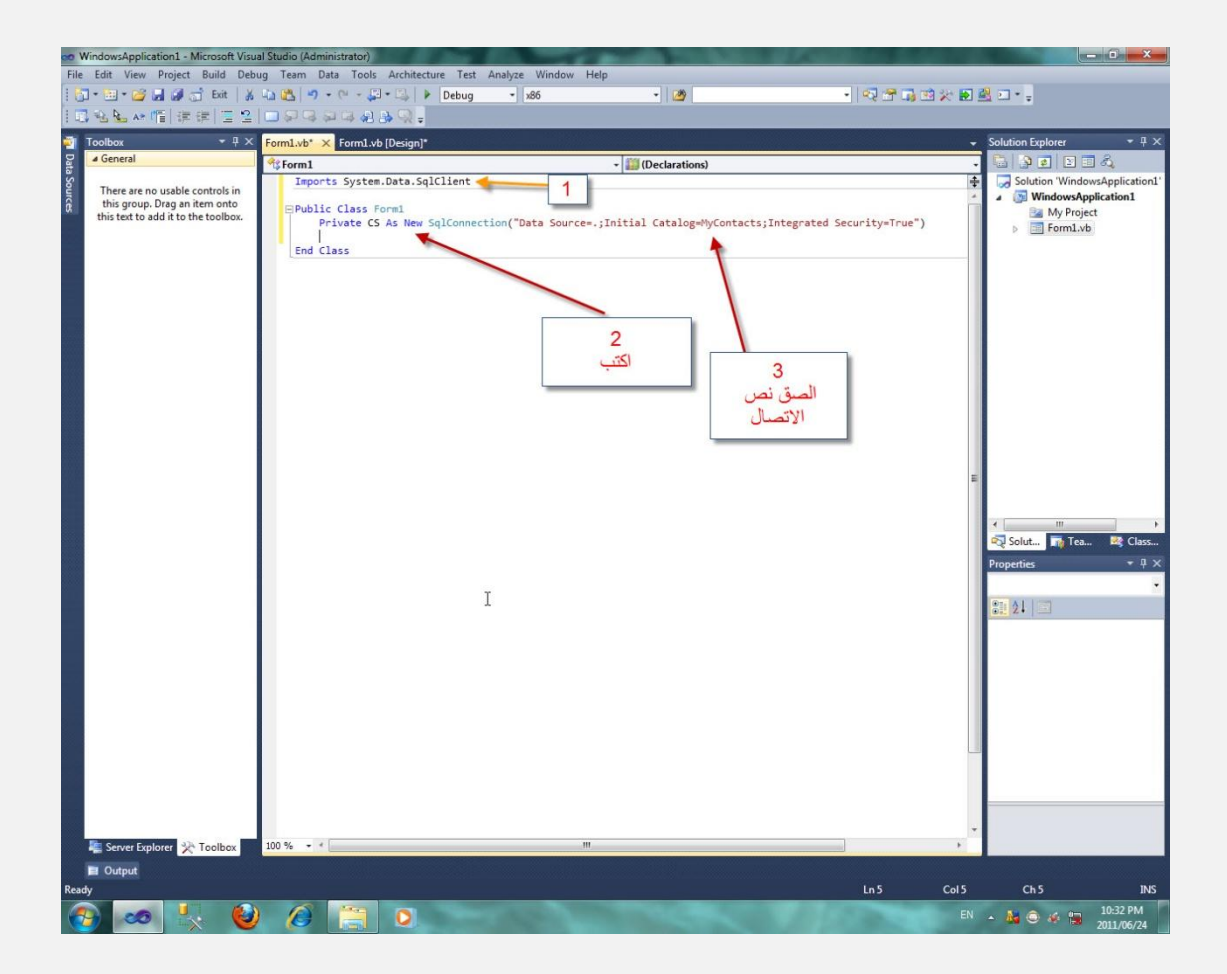

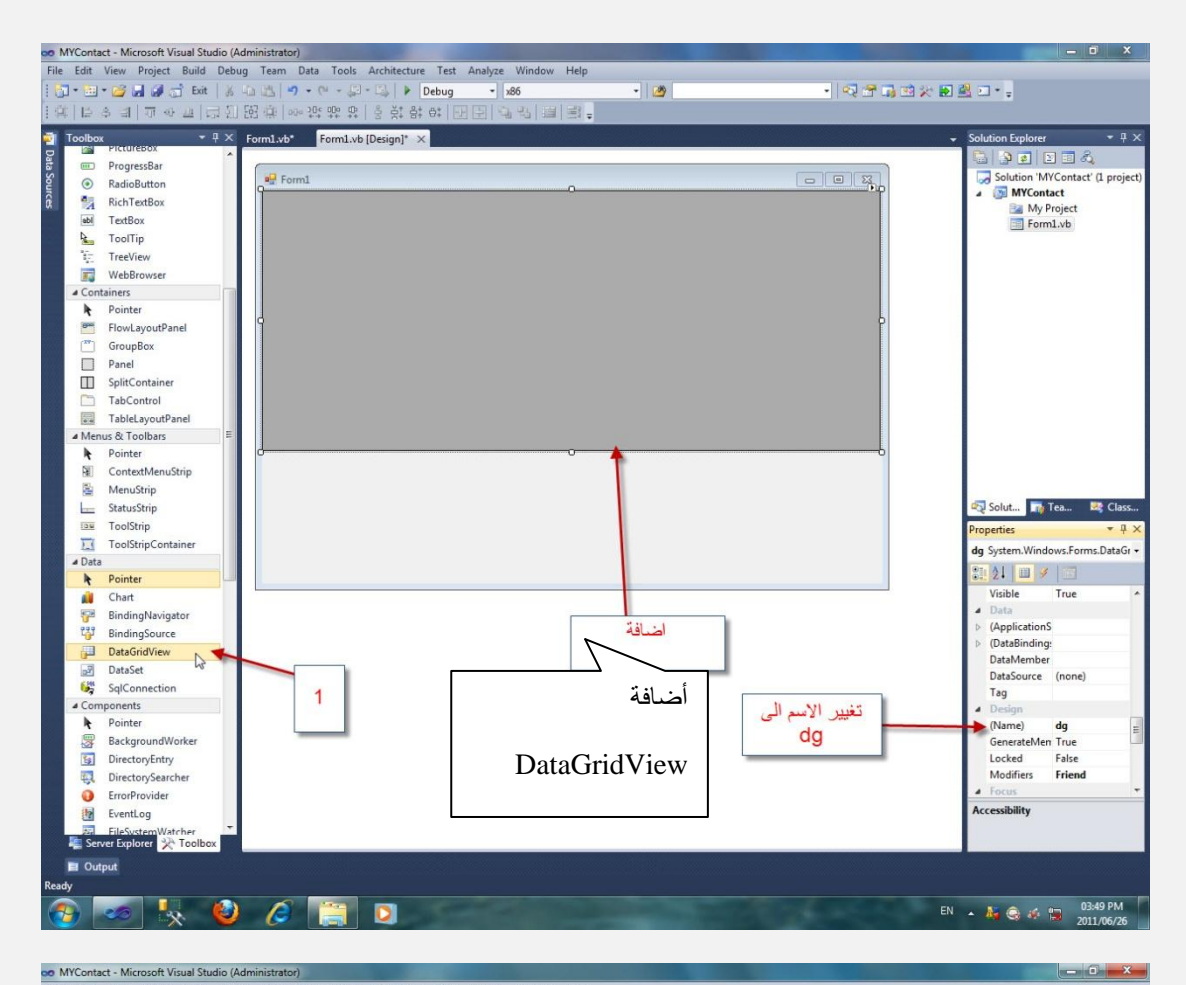

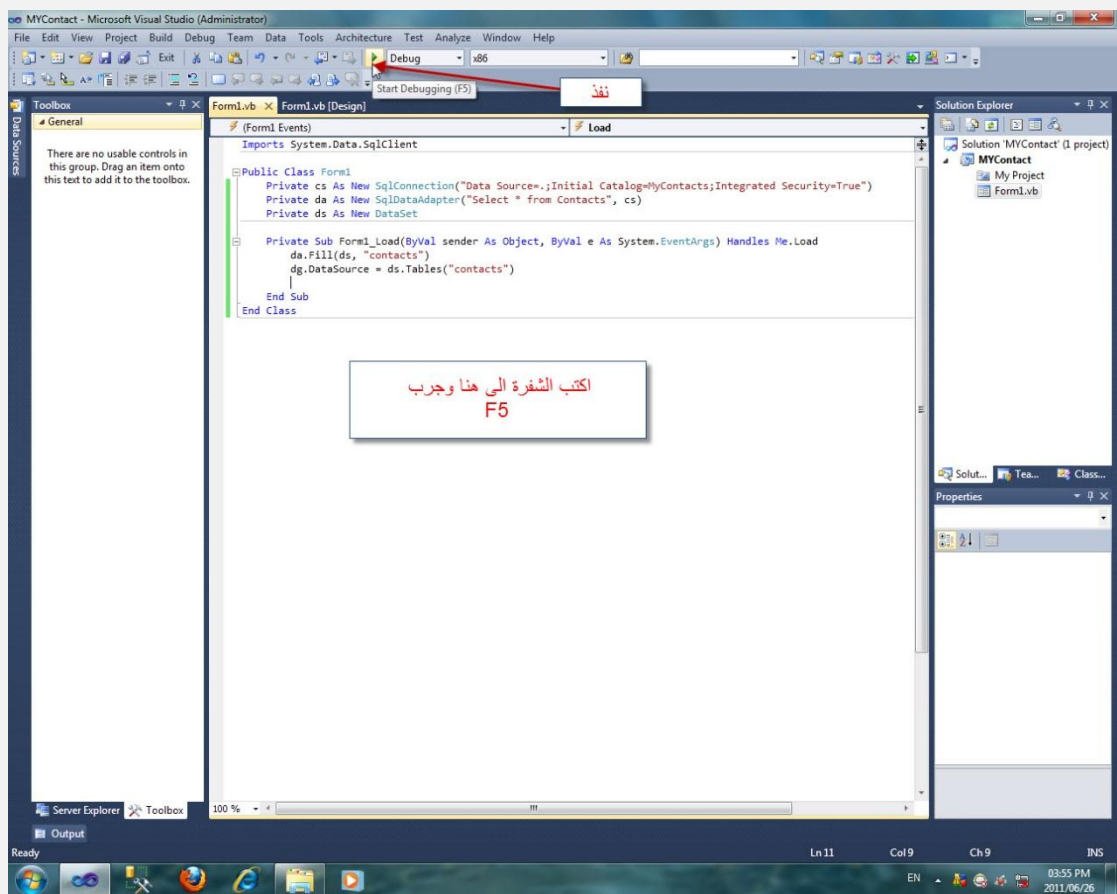

```
Imports System.Data.SqlClient
Public Class Form1
 Private cs As New SqlConnection("Data Source=.;Initial Catalog=MyContacts;Integrated Security=True")
 Private da As New SqlDataAdapter("Select * from Contacts", cs)
    Private ds As New DataSet
 Private Sub Form1_Load(ByVal sender As Object, ByVal e As System.EventArgs) Handles Me.Load
 da.Fill(ds, "contacts")
        dg.DataSource = ds.Tables("contacts")
    End Sub
End Class
```
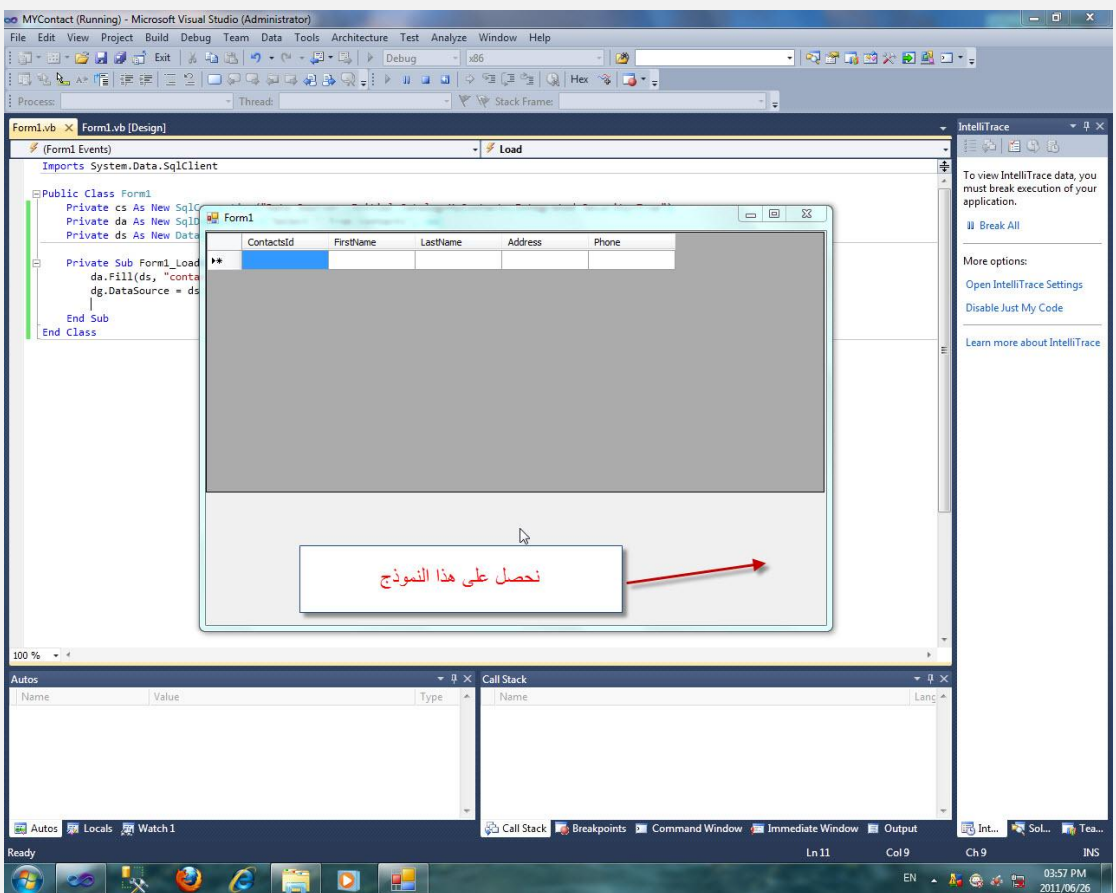

ألان قم بإدخال البيانات . ماذا تلاحظ

أن البيانات لا تحفظ حسنا الخطوات التالية سنعمل على أصلاح المشكلة

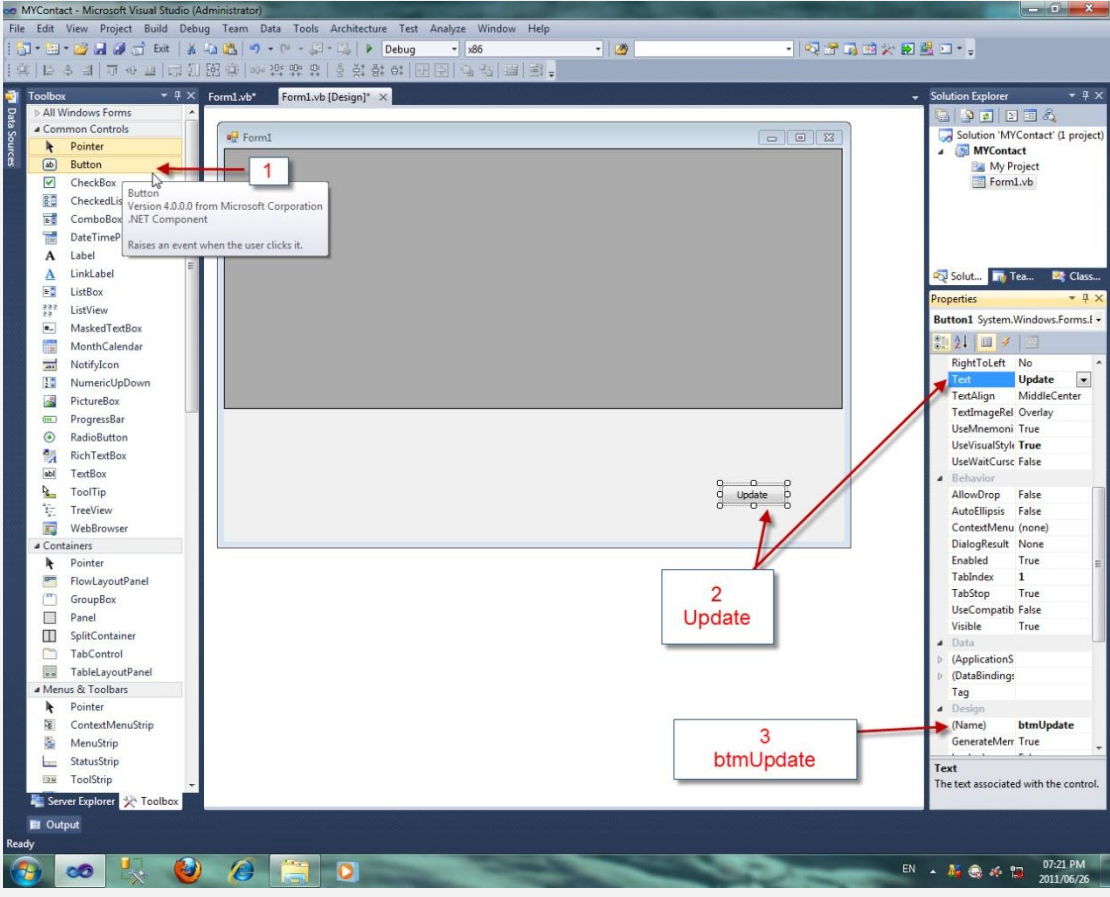

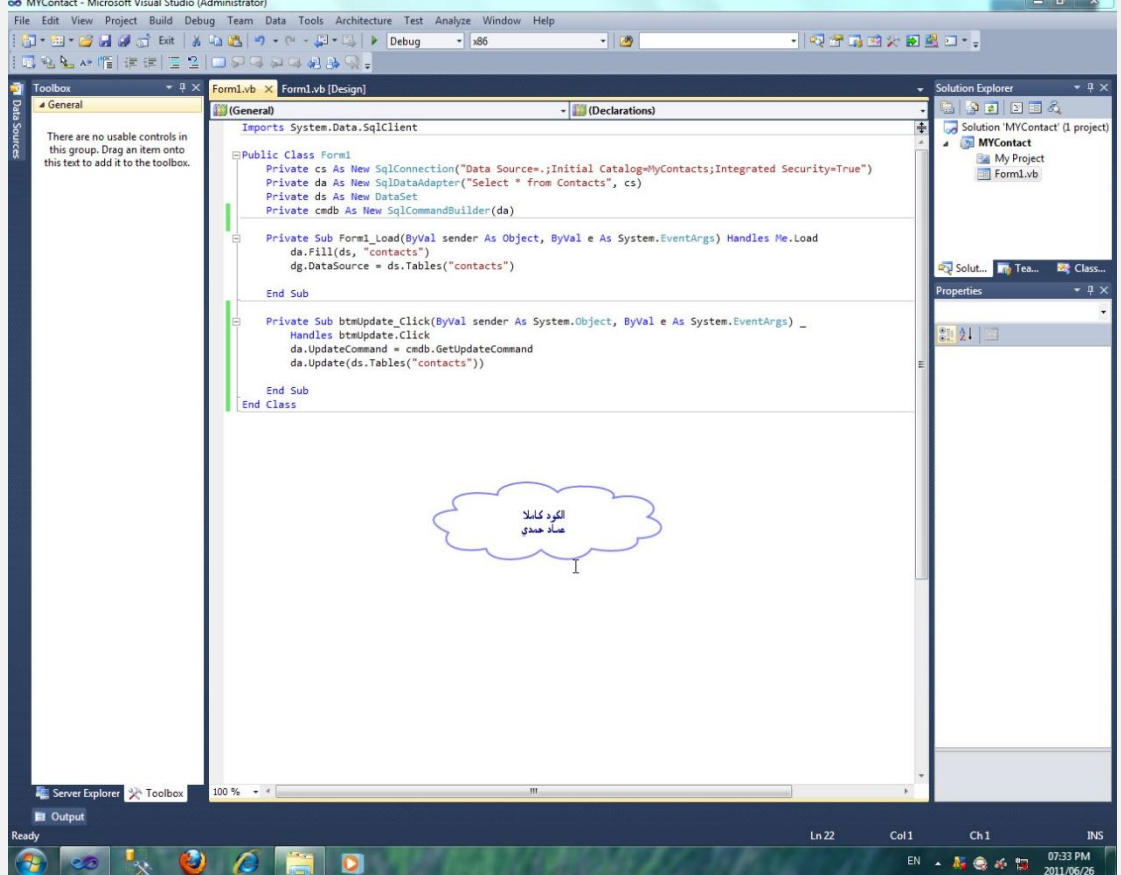

```
Imports System.Data.SqlClient
Public Class Form1
     Private cs As New SqlConnection("Data Source=.;Initial Catalog=MyContacts;Integrated Security=True")
     Private da As New SqlDataAdapter("Select * from Contacts", cs)
     Private ds As New DataSet
     Private cmdb As New SqlCommandBuilder(da)
     Private Sub Form1_Load(ByVal sender As Object, ByVal e As System.EventArgs) Handles Me.Load
         Try
             da.Fill(ds, "contacts")
             dg.DataSource = ds.Tables("contacts")
         Catch ex As Exception
         End Try
     End Sub
    Private Sub btmUpdate_Click(ByVal sender As System.Object, ByVal e As System.EventArgs) _
         Handles btmUpdate.Click
         da.UpdateCommand = cmdb.GetUpdateCommand
         da.Update(ds.Tables("contacts"))
     End Sub
End Class
```
الكواد كاملا

ألان قم بإدخال البيانات و عند الانتهاء اضغط على Update أغلق ثم افتح النموذج

سترى البيانات التي أدخلتها

و جرب برؤية قاعدة البيانات في ms sql server و ستري النتيجة

الفقر ۃ 22

أستير اد البيانات و تصدير البيانات تستطيع ادخال البيانات عن طريق استيراد البيانات من قاعدة بيانات اخر ي

او ملف نصبي .. وكذلك تصدير ها

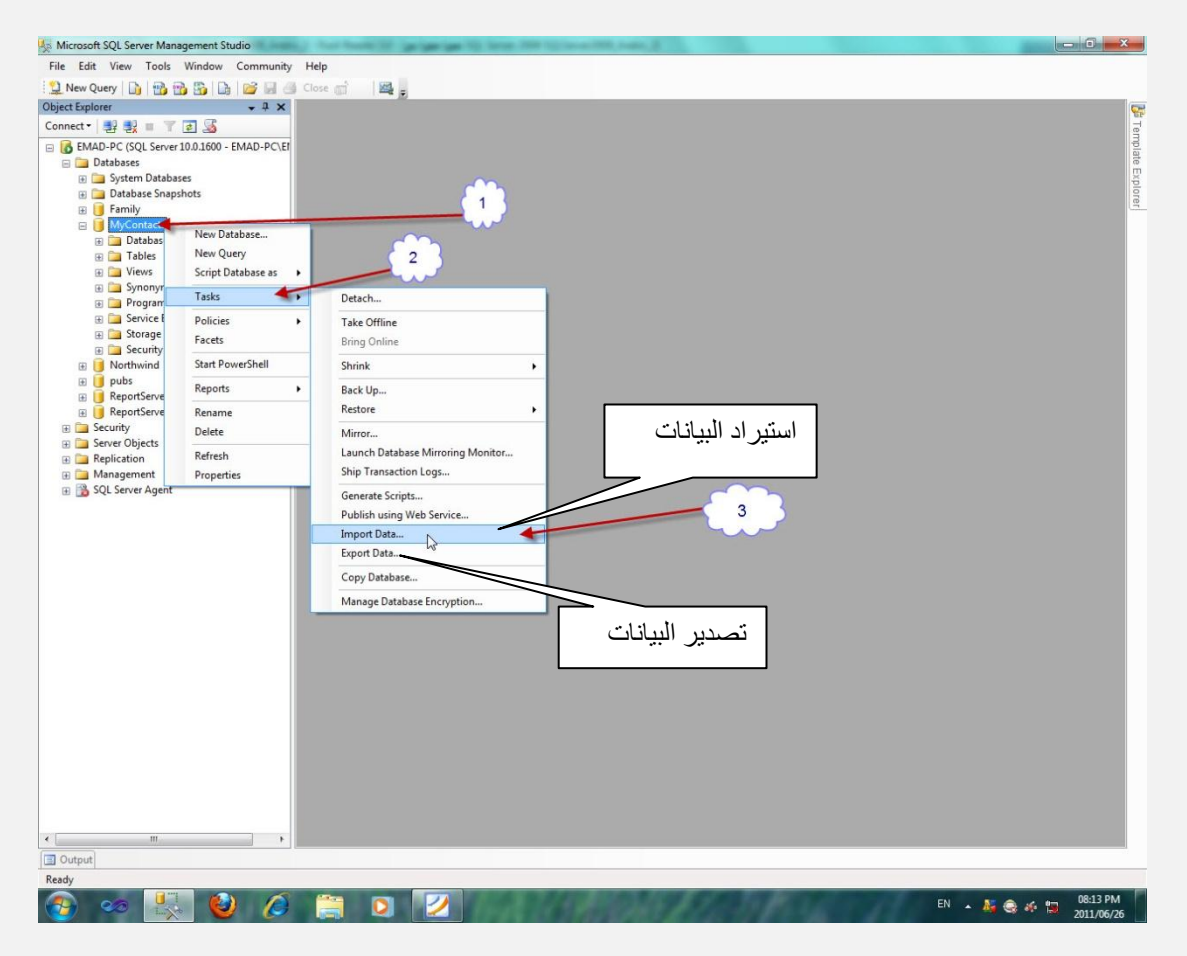

و تابع المعالج حسب الملف الذي سنقوم باستيراد البيانات منهم

مثال تصدير البيانات الى ملف نصبي و الى Package

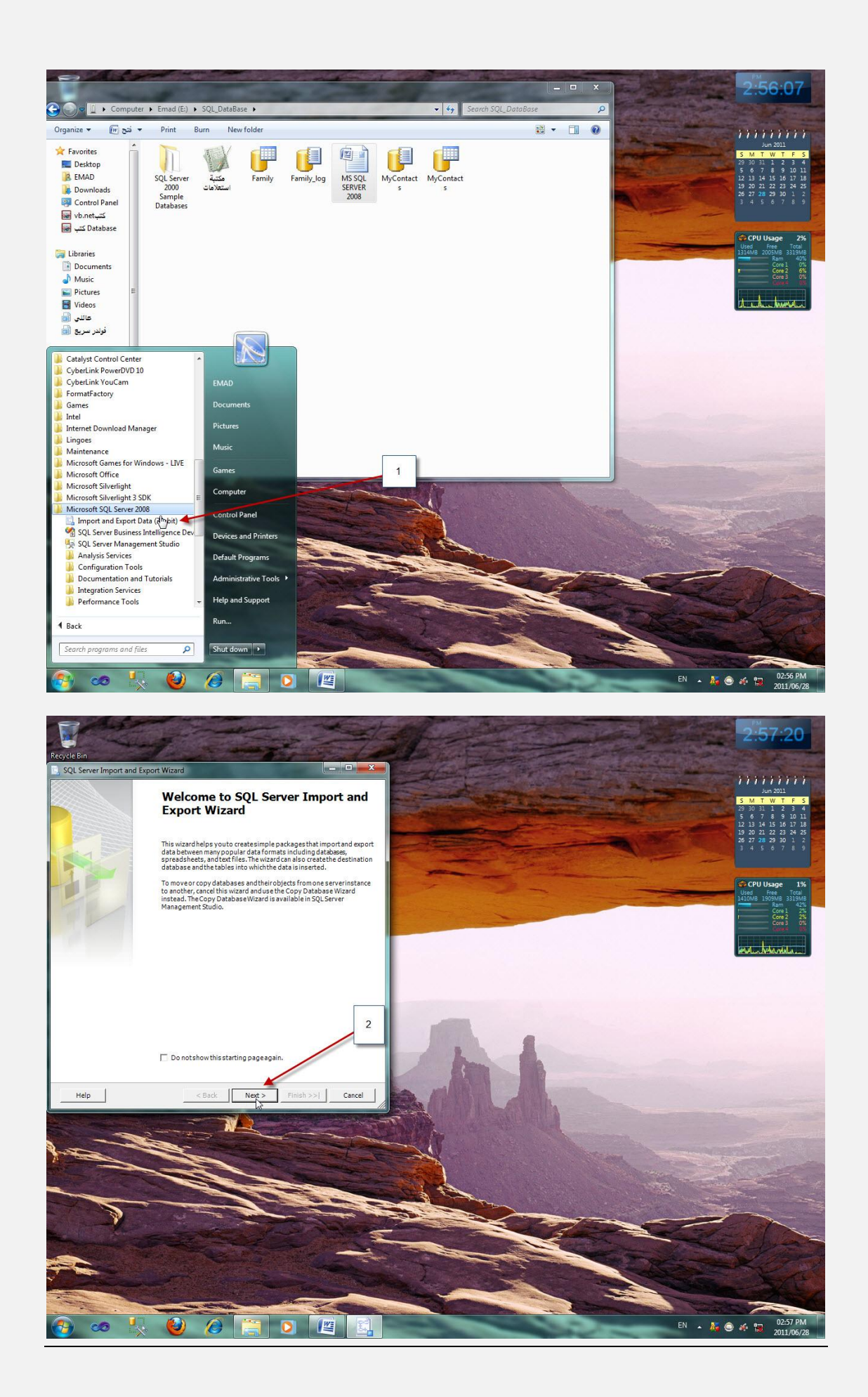

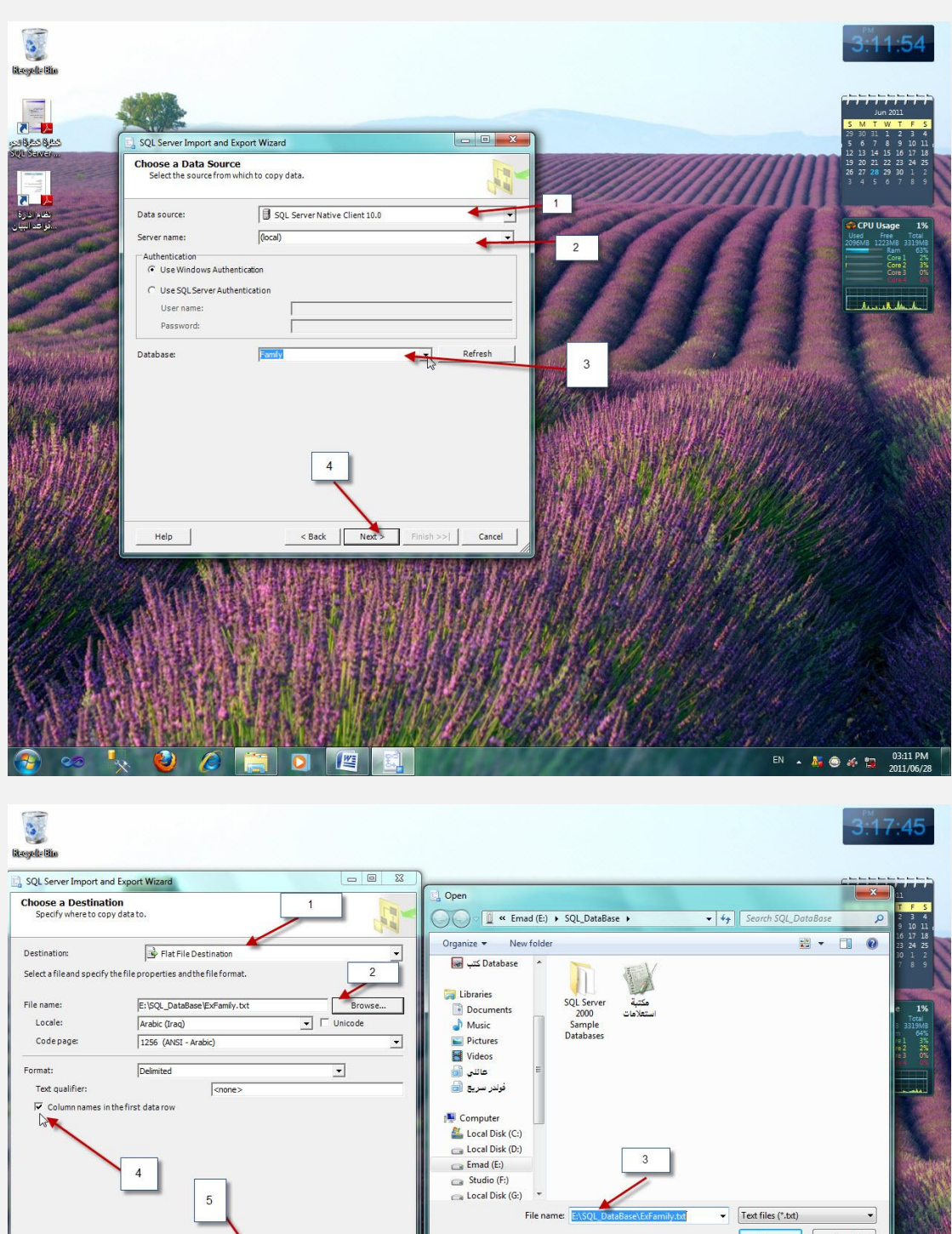

Open Cancel  $Next > | \text{Finish} >> |$ Help |  $<$  Back Cancel

 $\frac{w}{2}$ 

EN -  $\frac{R}{R}$   $\oplus$   $\infty$   $\stackrel{03:17}{\sim}$   $\frac{103:17 \text{ PM}}{2011/06/28}$ 

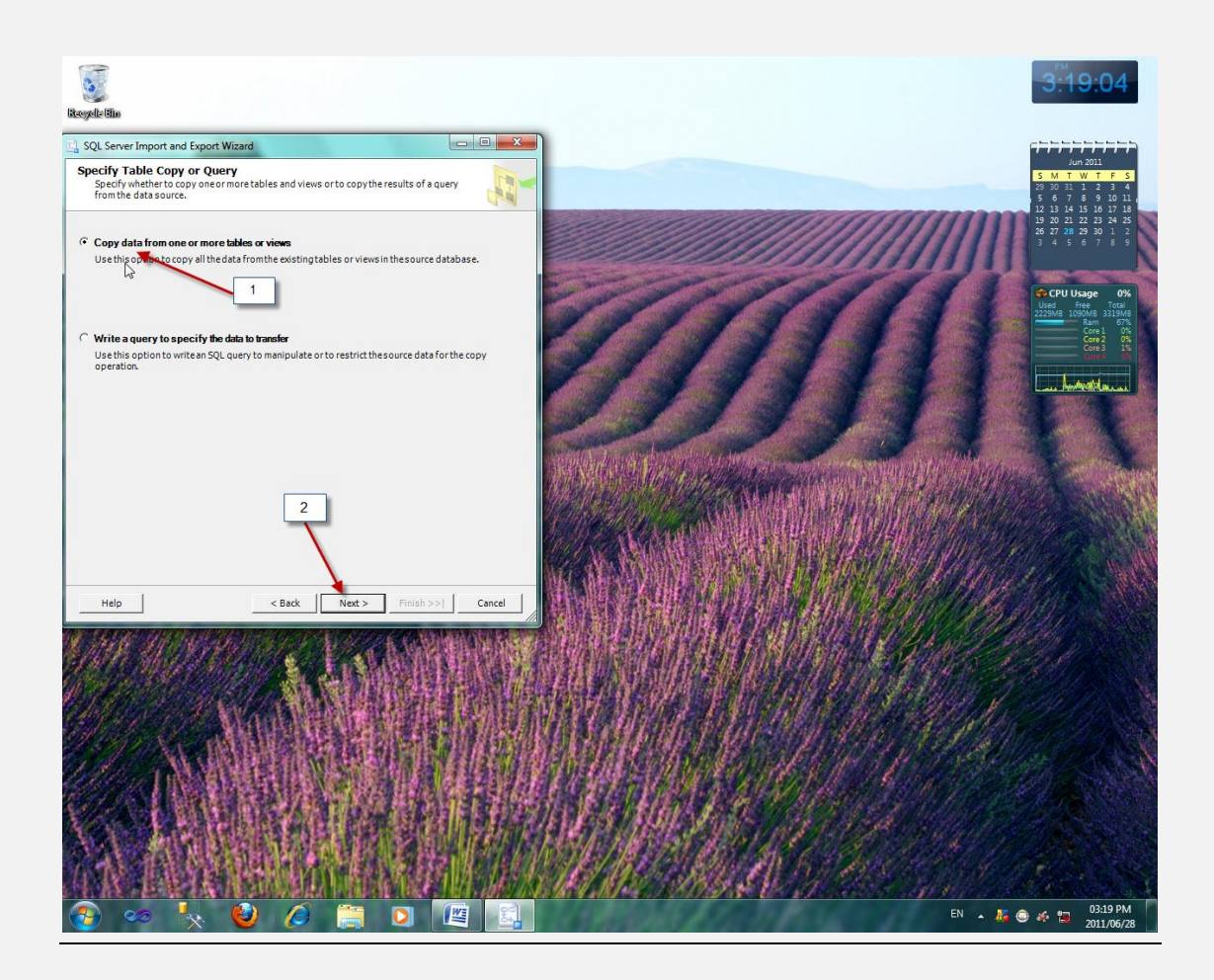

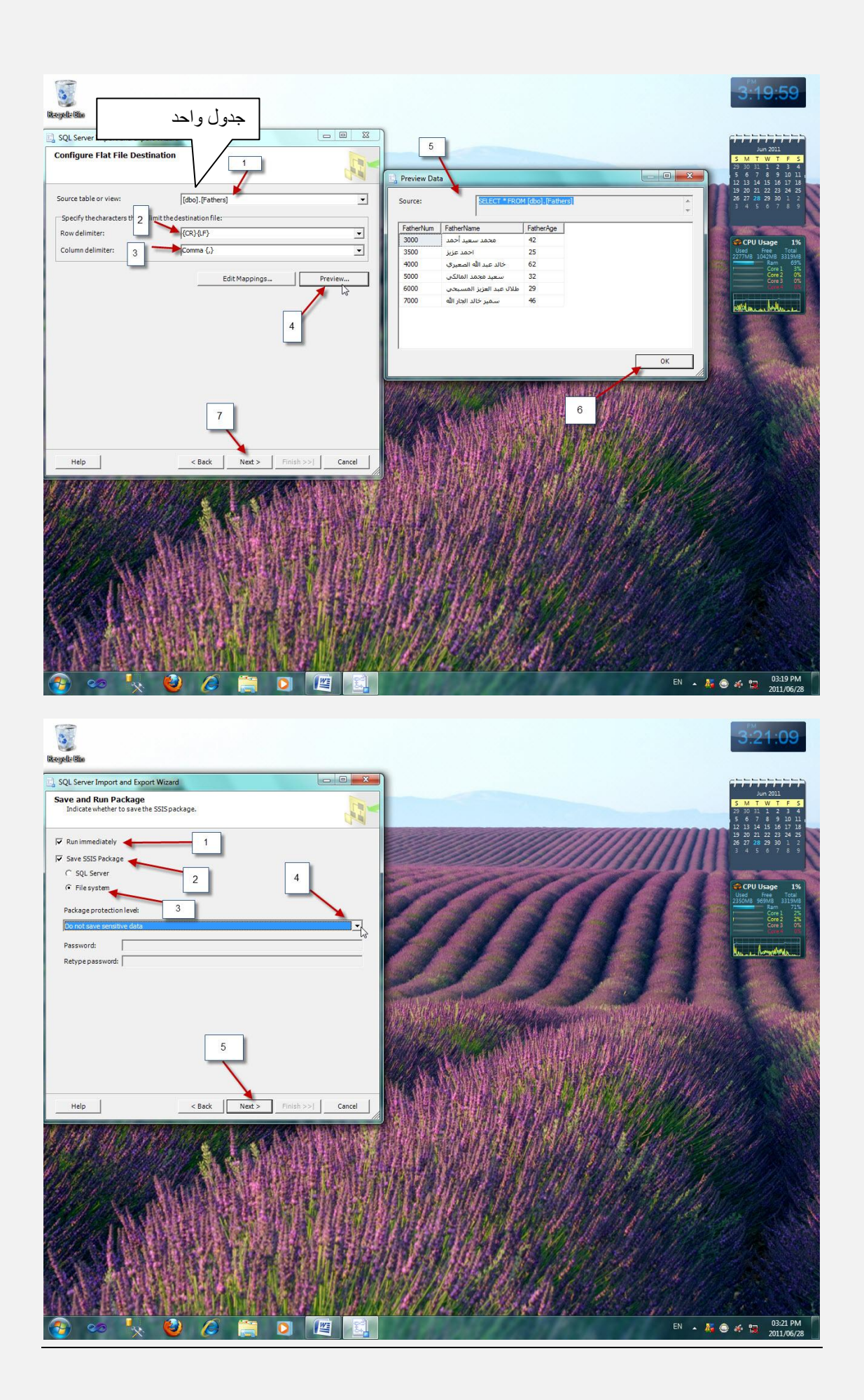

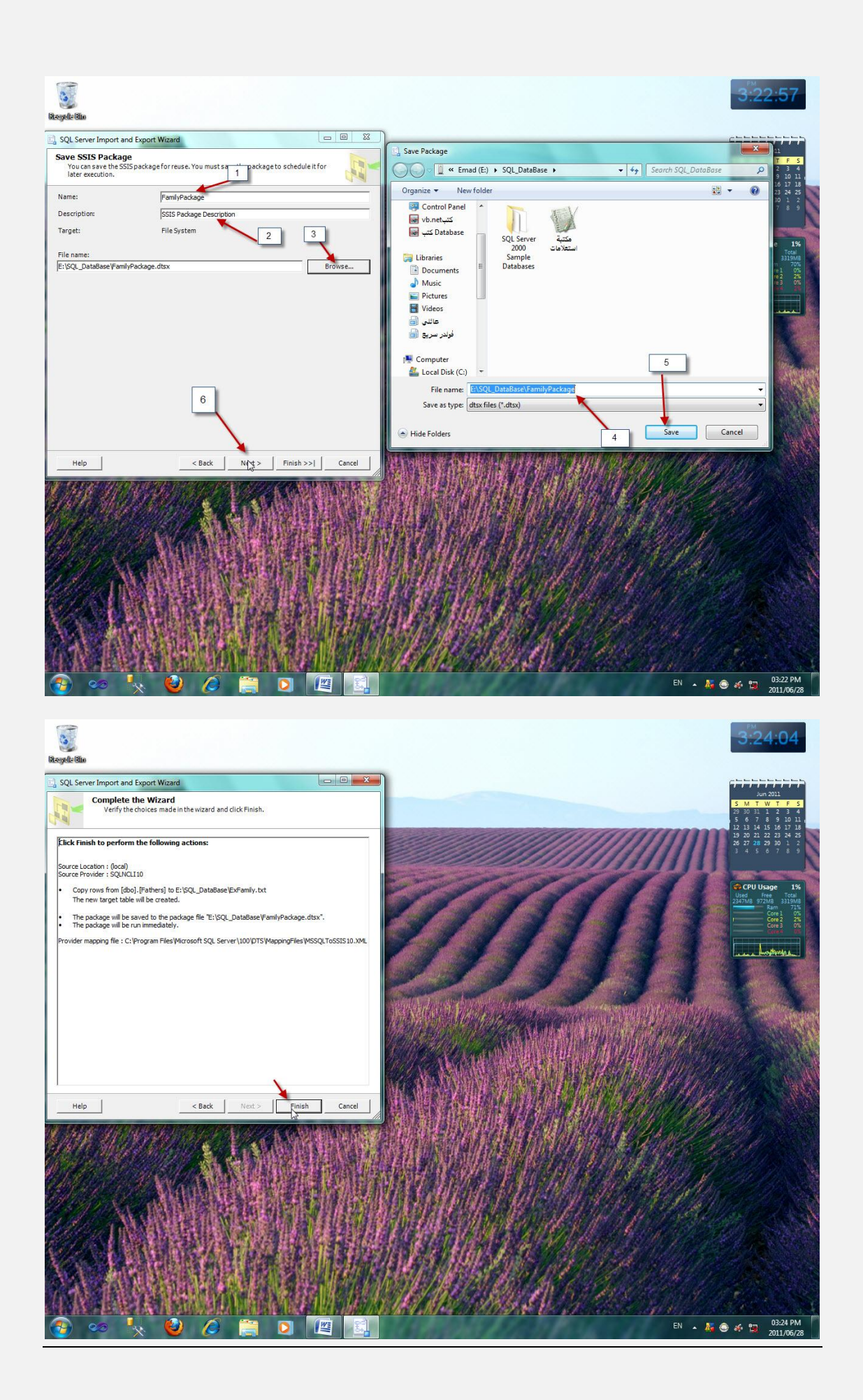

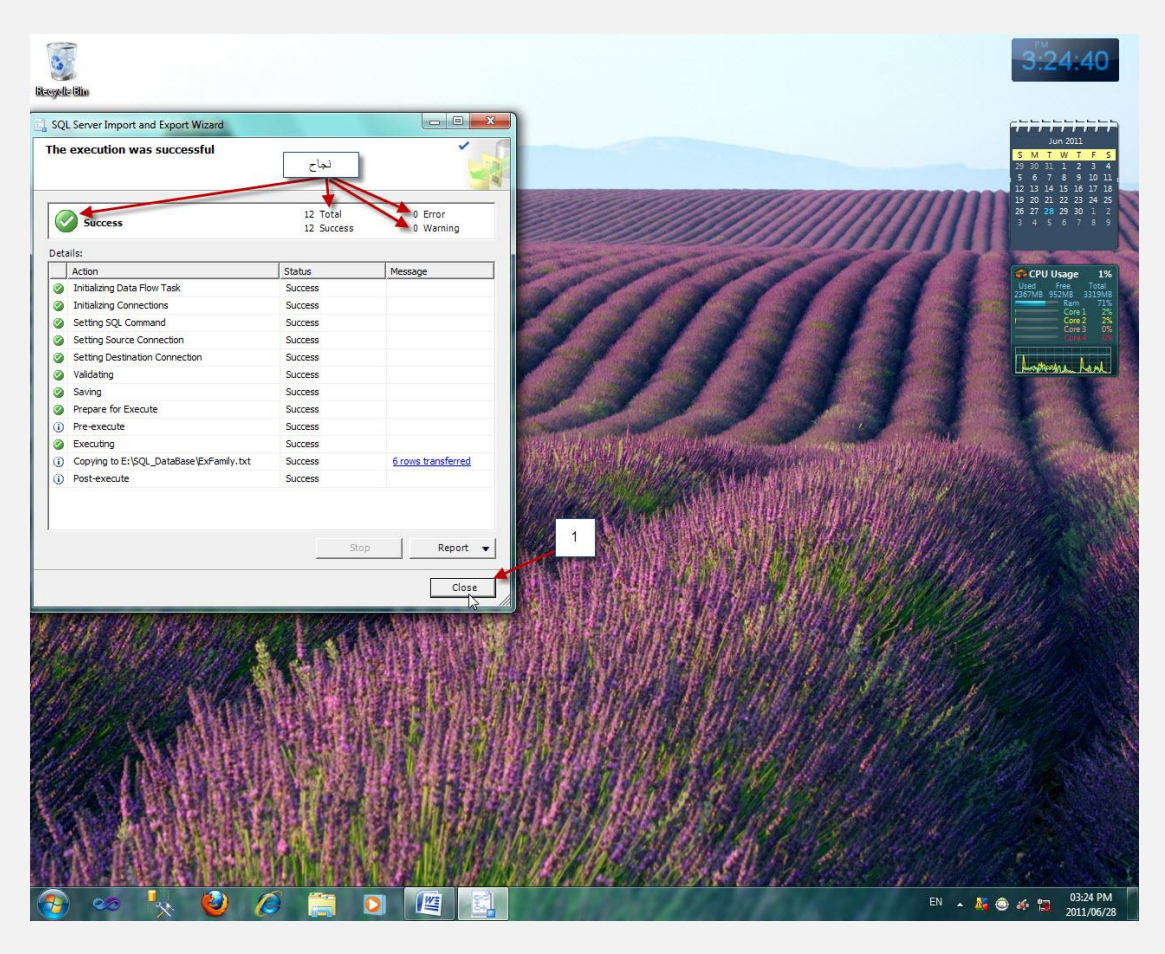

الان لديك ملفين احدهما نصبي ExFamily.txt و الأخر FamilyPackage.dtsx

الفقر ة 23

نشر و استقبال البيانات عن طريق التكرار Replication هي عملية مزامنة بين قاعدة بيانات أساسية و قاعدة بيانات أو أكثر حيث ا ن أي عمليات تعديل على القاعدة الأساسية (الناشر)ستتم على القاعدة الأخرى (المستقبل)

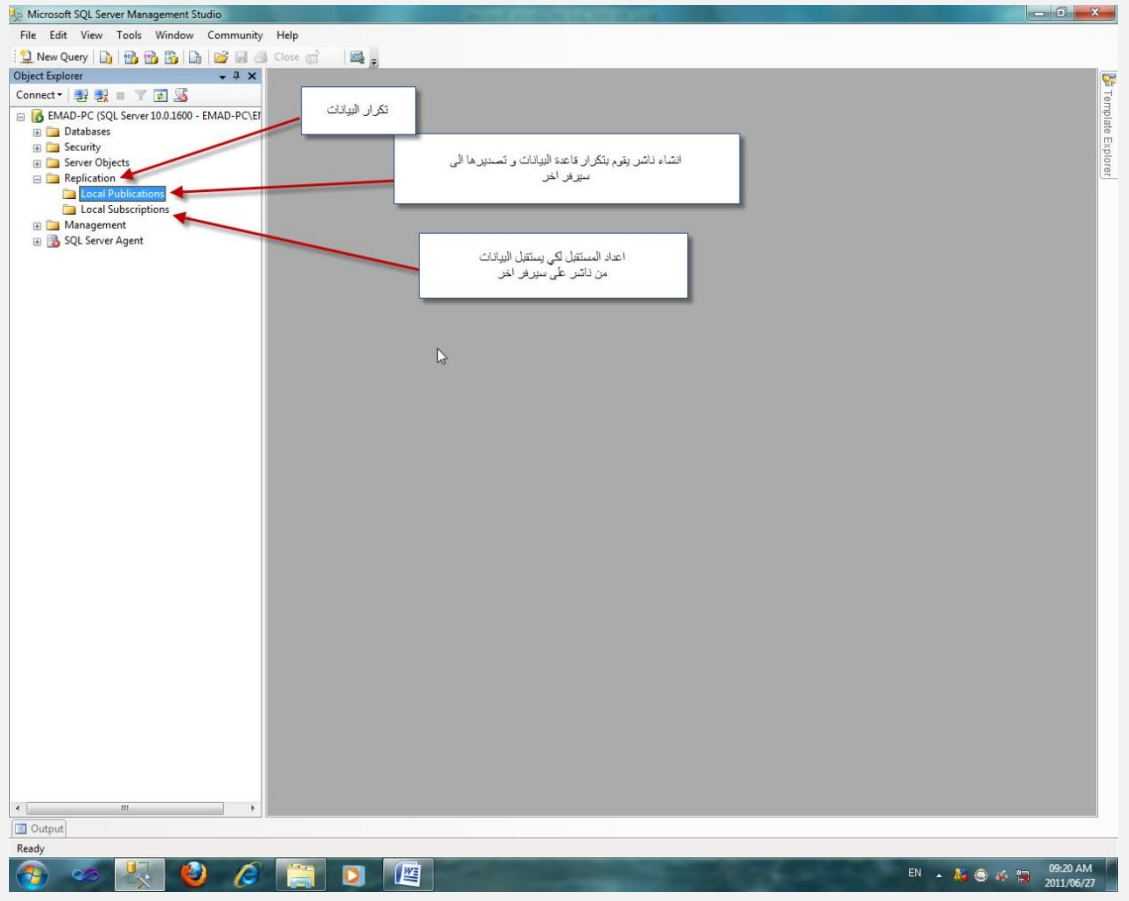

 $24$  الفقرة

التقارير

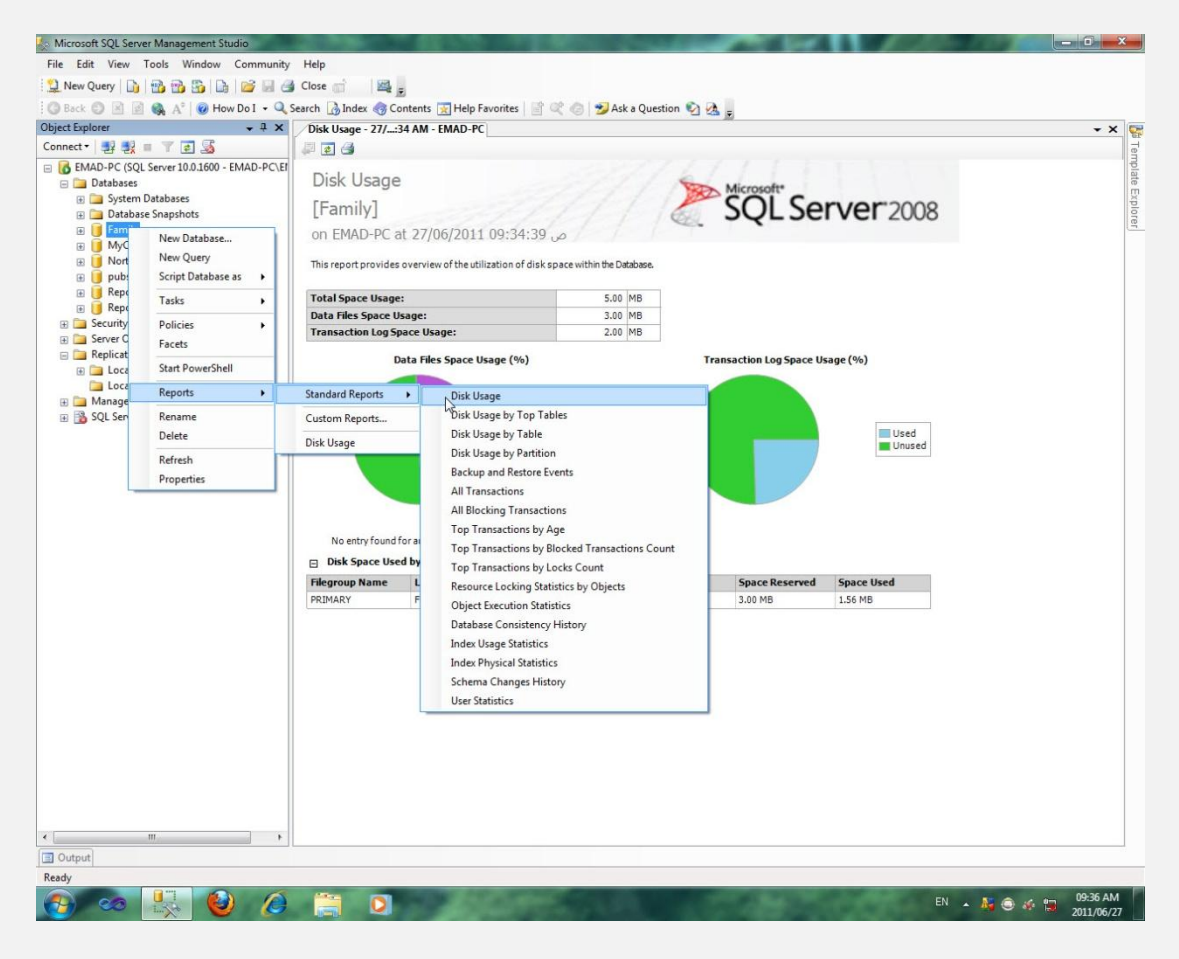

Pane الفقرة

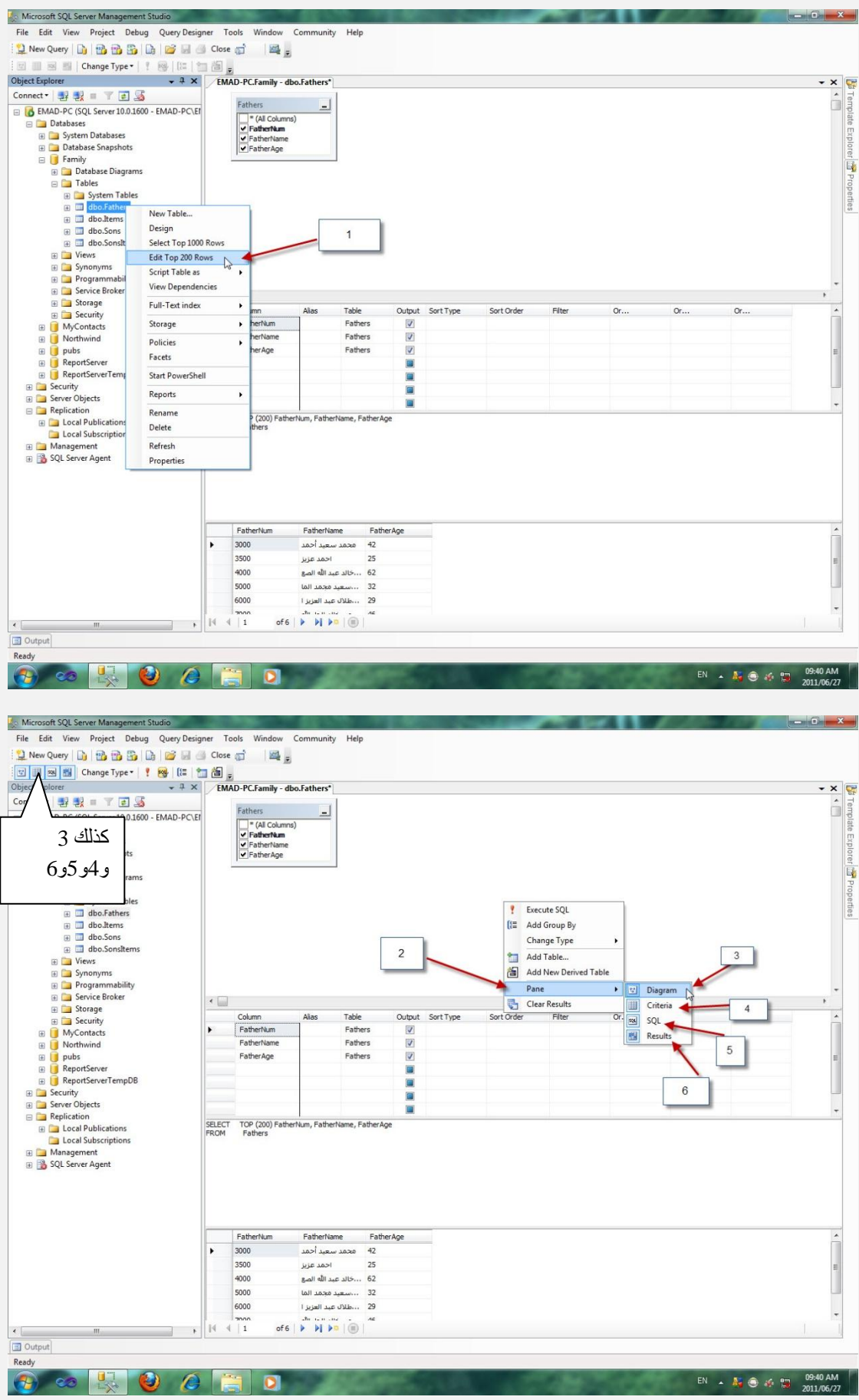

 $EN = \frac{1}{201} \oplus \frac{1}{201} \oplus \frac{1}{201} \oplus \frac{1}{201}$ 

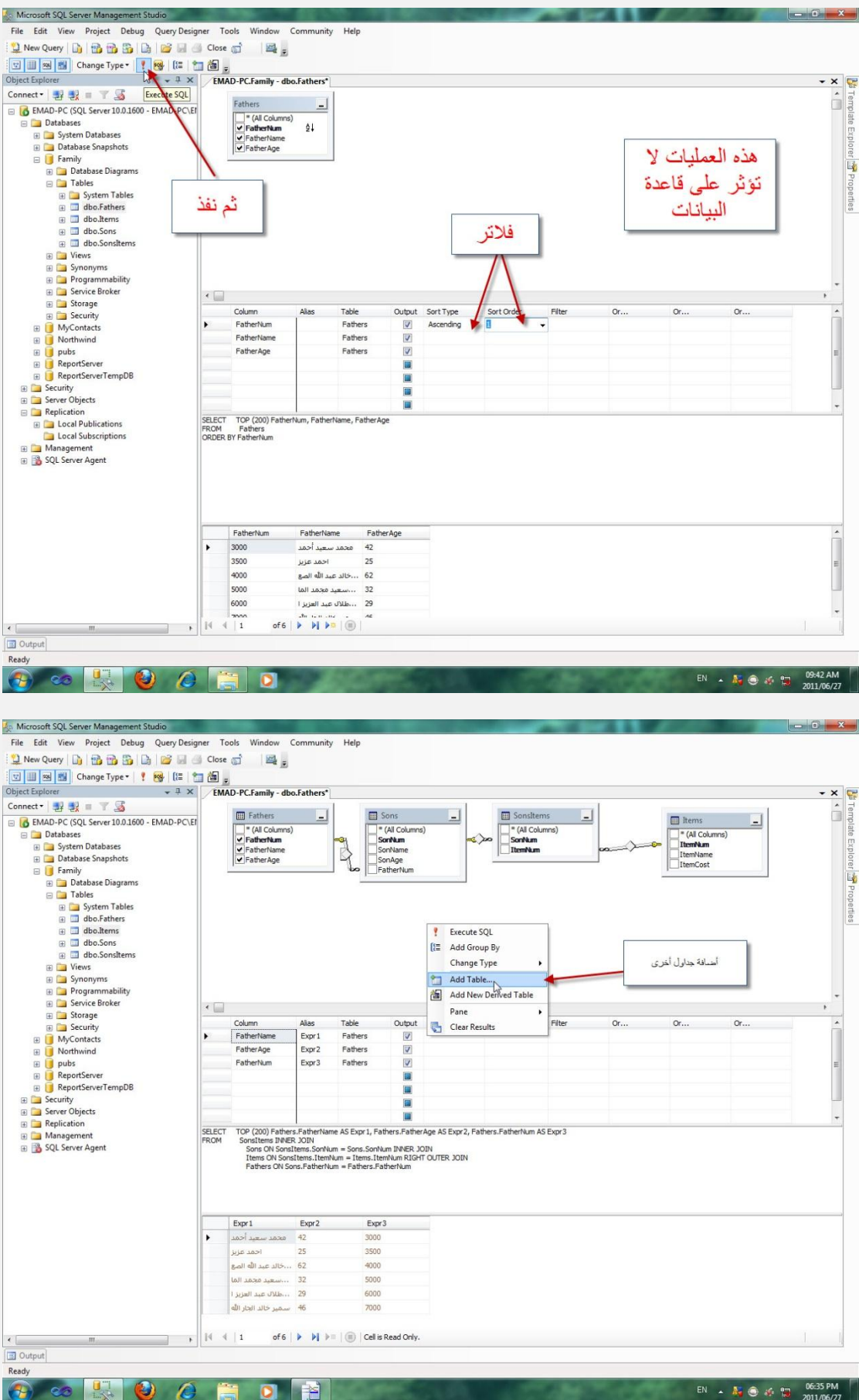

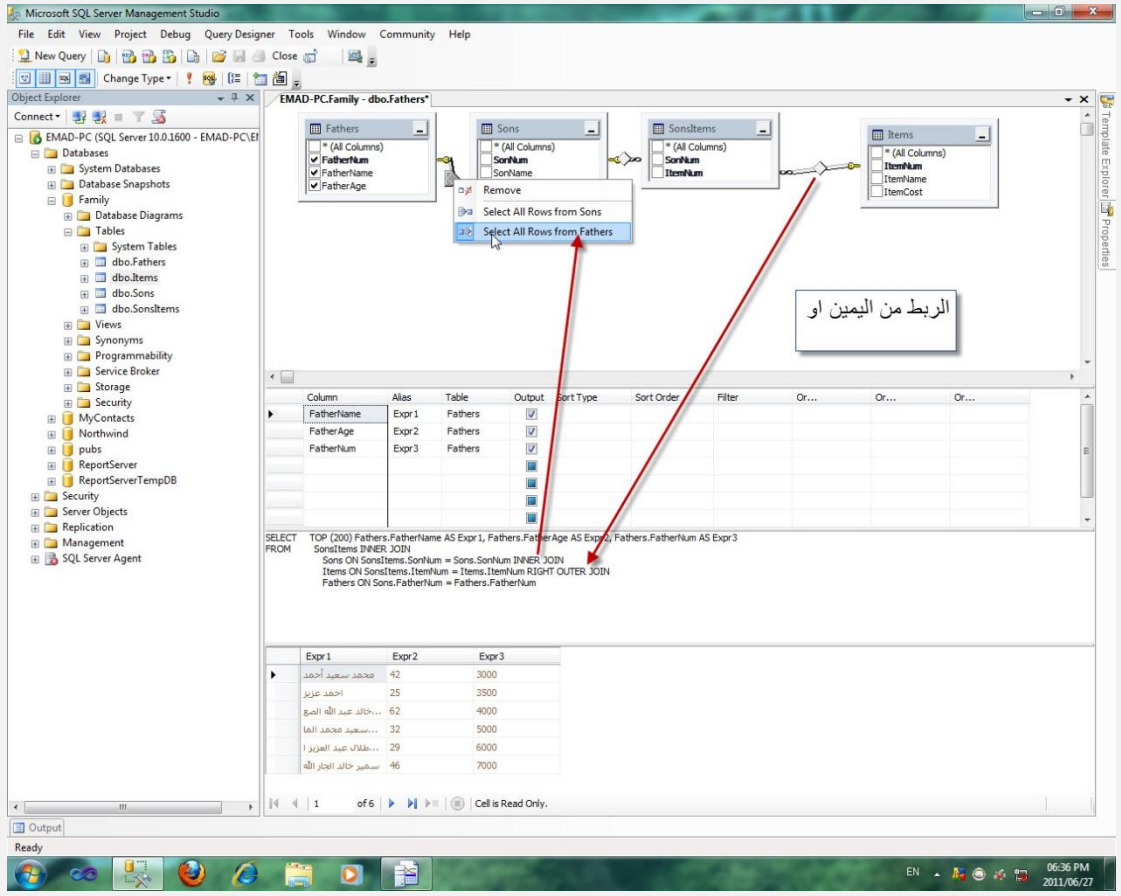

انتهى الجزء الاول و يتبع ب الجزء الثاني ل كبر الحجم

 $2011$ الثلاثاء، 28 حزيران،

عماد حمدي